# Inhoudsopgave

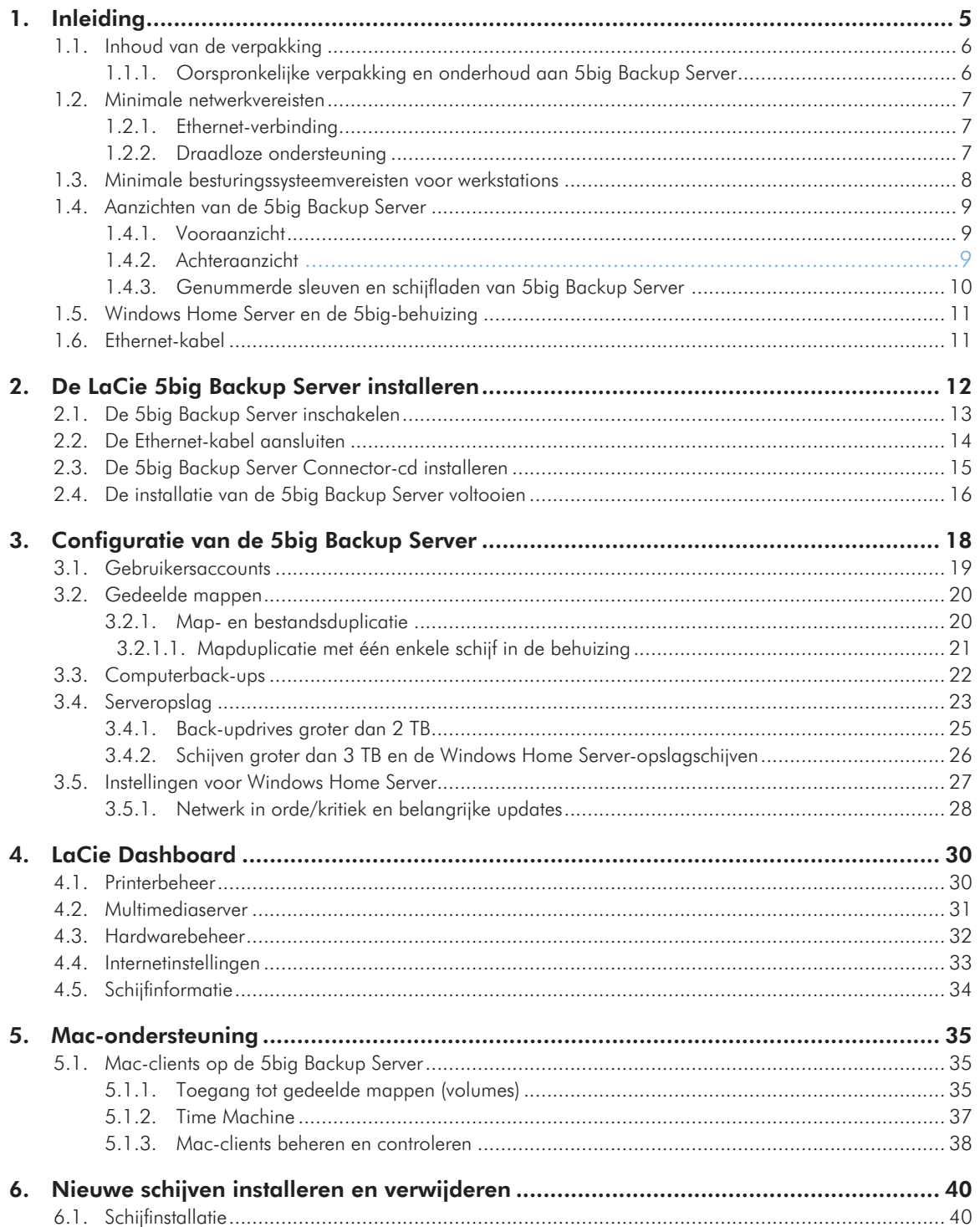

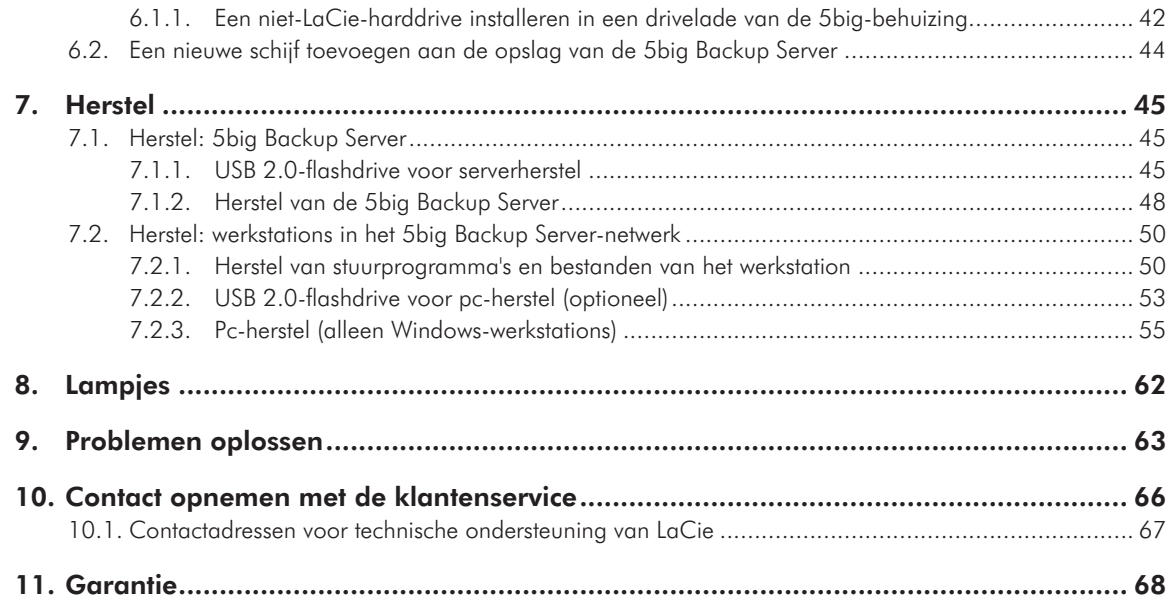

#### **Copyrights**

Copyright © 2011 LaCie. Alle rechten voorbehouden. Niets uit deze uitgave mag zonder de voorafgaande schriftelijke toestemming van LaCie worden verveelvoudigd, opgeslagen in een gegevenssysteem of worden overgedragen in enige vorm of op enige wijze, hetzij elektronisch, mechanisch, door fotokopieën, opnamen of enige andere manier.

#### Handelsmerken

Apple, Mac en Macintosh zijn gedeponeerde handelsmerken van Apple Computer, Inc. Microsoft, Windows 98, Windows 98 SE, Windows 2000, Windows Millennium Edition, Windows XP, Windows Vista en Windows 7 zijn gedeponeerde handelsmerken van Microsoft Corporation. De overige handelsmerken die in deze handleiding worden genoemd, behoren toe aan hun respectievelijke eigenaren.

#### Wijzigingen

Het materiaal in dit document dient uitsluitend ter informatie en kan zonder kennisgeving worden gewijzigd. Bij de voorbereiding van dit document zijn alle redelijke inspanningen verricht om de nauwkeurigheid ervan te waarborgen. Niettemin aanvaardt LaCie geen aansprakelijkheid voor gevolgen van fouten of weglatingen in dit document of gevolgen van het gebruik van de hierin opgenomen informatie. LaCie behoudt zich het recht voor om wijzigingen of revisies in het ontwerp of de handleiding van het product aan te brengen, zonder voorbehoud en zonder de verplichting om iemand van dergelijke revisies en wijzigingen op de hoogte te stellen.

#### Verklaring van conformiteit voor Canada

Dit digitale apparaat van klasse A voldoet aan alle vereisten van de Canadese verordeningen voor interferentie veroorzakende apparatuur.

#### ROHS-overeenstemming

Dit product is in overeenstemming met ROHS (Europese Richtlijn 2002/95/EG over Restrictie van Gevaarlijke Stoffen - Restriction of Hazardous Substances).

#### FCC-verklaring

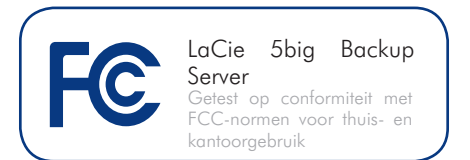

Dit apparaat voldoet aan deel 15 van de FCC-voorschriften. Voor de bediening gelden de volgende voorwaarden:

- ✦ De apparaten mogen geen schadelijke storingen veroorzaken.
- ✦ De apparaten moeten bestand zijn tegen storingen die zij opvangen, met inbegrip van storing die een ongewenste werking kan veroorzaken.

OPMERKING: Deze apparatuur is getest en voldoet aan de kenmerken en beperkingen van een digitaal apparaat van Klasse B, overeenkomstig Deel 15 van de FCCvoorschriften. Deze beperkingen zijn bedoeld om te voorzien in redelijkerwijs adequate bescherming tegen schadelijke storing bij een installatie in een niet-commerciële omgeving. De apparatuur genereert en gebruikt radiofrequentie-energie en kan deze uitstralen. Wanneer de apparatuur niet volgens de gebruikershandleiding geïnstalleerd en gebruikt wordt, kan schadelijke interferentie ontstaan met radiocommunicatie. Er kan echter geen garantie worden gegeven dat er in een bepaalde installatie geen storing zal optreden. Wanneer de apparatuur de ontvangst van radio of televisie stoort (dit kan worden vastgesteld door de apparatuur uit en in te schakelen), wordt u verzocht de storing te verhelpen door een van de volgende maatregelen te treffen:

- ✦ Richt de ontvangstantenne opnieuw of verplaats deze.
- ✦ Vergroot de afstand tussen de apparatuur en de ontvanger.
- ✦ Sluit de apparatuur aan op een wandcontactdoos in een ander cir-

cuit dan waarop de ontvanger is aangesloten.

✦ Raadpleeg de leverancier of een ervaren radio-/televisiemonteur voor assistentie.

Wijzigingen in dit product die niet zijn goedgekeurd door LaCie kunnen ertoe leiden dat het niet voldoet aan de voorschriften van FCC en Industry Canada en zorgen ervoor dat de bevoegdheid van de gebruiker om deze apparatuur te bedienen komt te vervallen.

### Verklaring van CE-certificering van de fabrikant

Wij, LaCie, verklaren plechtig dat dit product aan de volgende Europese richtlijnen: 2004/108/EC (EMC) en 2006/95/EC (Safety)

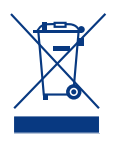

Dit symbool op het product of op de verpakking duidt aan dat u het product niet mag wegwerpen met uw gewone huishoudelijk afval. In plaats

daarvan bent u ervoor verantwoordelijk de niet meer bruikbare apparatuur af te voeren naar een daartoe aangewezen inzamelpunt voor recycling van afgedankte elektrische en elektronische apparatuur. Afzonderlijke inzameling en recycling van als afval afgevoerde apparatuur draagt bij aan het behoud van natuurlijke hulpbronnen en waarborgt dat de apparatuur wordt verwerkt op een manier die de volksgezondheid en het milieu beschermt. Neem voor meer informatie over recyclingafgiftepunten voor afgedankte apparatuur contact op met de gemeente, de gemeentereinigingsdienst of met de leverancier van het product.

**LET OP:** Een afgeschermd netsnoer is vereist om aan de emissielimieten van het FCC te voldoen en tevens om storing in de nabije radio- en televisieontvangst te voorkomen. Het is van wezenlijk belang dat alleen het bijgeleverde netsnoer wordt gebruikt.

# Gezondheids- en veiligheidsmaatregelen

- ✦ Alleen bevoegde personen mogen onderhoud uitvoeren aan dit apparaat.
- ✦ Lees deze gebruikershandleiding zorgvuldig en volg de juiste procedure bij het installeren van het apparaat.
- ✦ Maak uw LaCie 5big Backup Server niet open en probeer het apparaat niet te demonteren of aan te passen. Steek nooit metalen voorwerpen in het apparaat om het risico op elektrische schokken, brand, kortsluiting of gevaarlijke emissies te vermijden. De LaCie 5big Backup Server bevat geen onderdelen die door de gebruiker onderhouden of gerepareerd kunnen worden. Als er sprake lijkt te zijn van een storing, laat het apparaat dan nakijken door gekwalificeerd LaCie-servicepersoneel.
- ✦ Stel het apparaat nooit bloot aan regen en gebruik het nooit in de buurt van water of onder vochtige of natte omstandigheden. Plaats nooit voorwerpen die vloeistof bevatten op de LaCie 5big Backup Server, aangezien de vloeistof in de openingen terecht kan komen. Als u dit wel doet, neemt het risico op elektrische schokken, kortsluiting, brand en lichamelijk letsel toe.
- ✦ Voedingsvereisten 100-240 V~, 1,44 A, 50-60 Hz, (fluctuaties van voedingsspanning mogen niet groter zijn dan ± 10% van de nominale en transiënte overspanning volgens overspanningscategorie II).

# Voorzorgsmaatregelen voor algemeen gebruik

✦ Stel het apparaat niet bloot aan temperaturen buiten het bereik van 5° C tot 35° C. Bovendien moet de luchtvochtigheid in bedrijf binnen het bereik van 5% tot 80% (niet condenserend) liggen en de luchtvochtigheid bij opslag binnen het bereik van 10% tot 90% (niet condenserend). Als u dit wel doet, kan het apparaat beschadigd raken of kan de behuizing vervormen. Plaats uw apparaat niet in de nabijheid van een warmtebron en stel het apparaat niet bloot aan zonlicht (zelfs niet achter glas). Aan de andere kant kan het plaatsen van het apparaat in een te koude of vochtige omgeving tot beschadiging van het apparaat leiden.

- ✦ Trek de stekker van het apparaat altijd uit het stopcontact als de kans bestaat op bliksem of als het apparaat langere tijd niet wordt gebruikt. Anders is er een verhoogd risico op elektrische schokken, kortsluiting of brand.
- ✦ Gebruik uitsluitend de voeding die bij het apparaat wordt geleverd.
- ✦ Gebruik het apparaat niet in de buurt van andere elektrische apparaten, zoals televisies of radio's. Als u dat wel doet, ontstaat er mogelijk interferentie die de werking van de andere producten negatief beïnvloedt.
- ✦ Stel het apparaat niet op in de nabijheid van bronnen van magnetische interferentie, zoals computerschermen, televisietoestellen of luidsprekers. Magnetische storing kan de werking en stabiliteit van uw apparaat negatief beïnvloeden.
- ✦ Oefen nooit overmatige kracht uit op uw apparaat. Wanneer u een probleem ontdekt, raadpleegt u het gedeelte Problemen oplossen in deze handleiding.

**BELANGRIJK:** elk verlies en elke beschadiging of vernietiging van gegevens tijdens het gebruik van een drive van La-Cie is uitsluitend de verantwoordelijkheid van de gebruiker en LaCie kan onder geen beding aansprakelijk worden gesteld voor het terughalen of herstellen van deze gegevens. Teneinde het verlies van uw gegevens te voorkomen, adviseert LaCie dringend TWEE exemplaren van uw gegevens te bewaren: de ene bijvoorbeeld op uw externe harde schijf en de andere op uw interne harde schijf, een andere externe harde schijf of op enig ander verwisselbaar opslagmedium. LaCie biedt daarvoor een compleet assortiment cd- en dvd-stations. Meer informatie over het maken van backups kunt u vinden op onze website.

**BELANGRIJK:** 1 GB = 1.000.000.000 bytes. 1 TB = 1.000.000.000.000 bytes. Eenmaal geformatteerd hangt de feitelijk beschikbare opslagcapaciteit af van de besturingsomgeving (gewoonlijk 10-15% minder).

**TECHNISCHE INFORMATIE:** de 5big Backup Server moet zijn IP-adres ontvangen van een DHCP-server.

# <span id="page-4-0"></span>1. Inleiding

Gefeliciteerd met uw aankoop van de LaCie 5big Backup Server. De 5big Backup Server die uitgebreide functies voor bestandsdeling en back-up levert, is ontworpen om tegemoet te komen aan de dagelijkse behoeften van kleine kantoren die een eenvoudige oplossing voor netwerkopslag zoeken. Microsoft® Windows Home Server® is geïntegreerd in de 5big Backup Server waardoor u beschikt over een vertrouwde interface waarmee u onder andere uw gegevens, software en back-ups kunt beheren. Er zijn veel extra voordelen, zoals externe toegang tot uw bestanden vanaf elke locatie ter wereld en de mogelijkheid om digitale media te delen met alle gebruikers en digitale media-adapters.

#### Superieur ontwerp

De geavanceerde metalen behuizing en de warmteregulerende ventilator van de 5big Backup Server garanderen een duurzame betrouwbaarheid en een geluidloze werking. De gloeiende blauwe knop voegt niet alleen karakter toe - met één druk op de knop kunt u de 5big Backup Server inschakelen. De robuuste drivelades kunnen makkelijk worden verwijderd voor onderhoud en klikken goed op hun plaats vast voor extra veiligheid.

### **Mapduplicatie**

Met de 5big Backup Server kunt u uw bestanden onmiddellijk beheren via mapduplicatie. In plaats van waardevolle schijfruimte te gebruiken voor onnodige duplicatie, kunt u op mapniveau kiezen welke bestanden moeten worden gespiegeld. Aangezien uw essentiële bestanden worden gekopieerd naar afzonderlijke schijven, kunt u erop vertrouwen dat uw gegevens beschermd zijn in het onwaarschijnlijke geval van een enkele schijfstoring.

### Gemakkelijke installatie en toegang

Het installeren van de Windows Home Server Connector is erg gemakkelijk, zodat u binnen zeer korte tijd klaar bent om mappen te delen en back-ups te maken van alle computers in uw netwerk. Netwerkgebruik is nog nooit zo gemakkelijk geweest!

## Snelkoppelingen

#### Klik op een onderwerp:

- ✦ *[De LaCie 5big Backup Server installeren](#page-11-1)*
- ✦ *[Configuratie van de 5big Backup Server](#page-17-1)*
- ✦ *[Problemen oplossen](#page-62-1)*

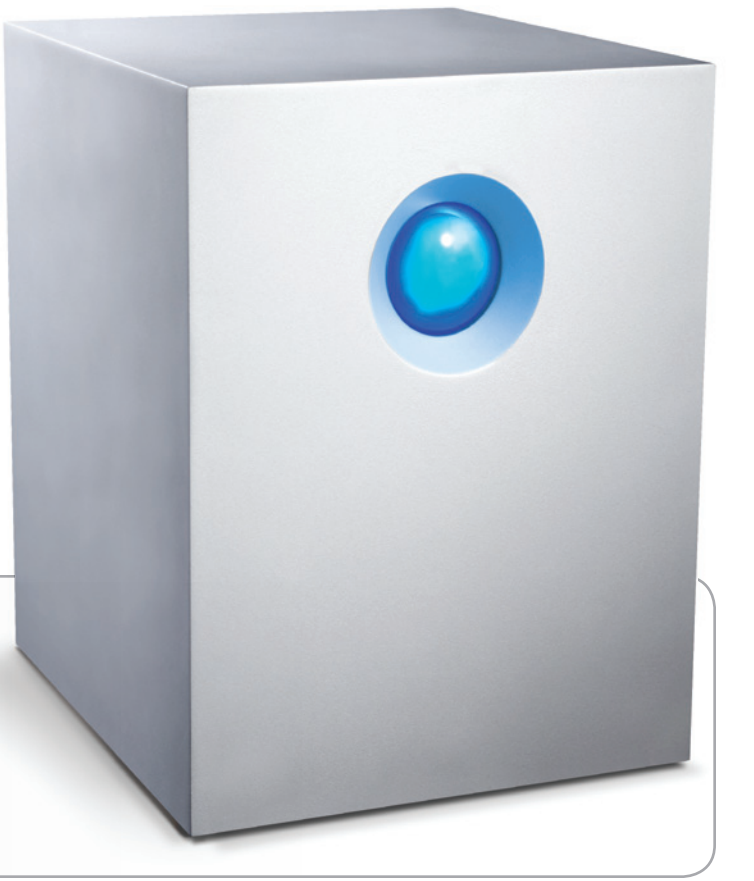

# <span id="page-5-1"></span><span id="page-5-0"></span>1.1. Inhoud van de verpakking

De verpakking van uw LaCie 5big Backup Server bevat de hieronder vermelde items:

- **1.** LaCie 5big Backup Server
- **2.** Ethernet-kabel van categorie 5E
- **3.** Voedingseenheid
- **4.** Schijf met Connector Agent en hulpprogramma's (toepassingen en documentatie)
- **5.** Cd voor pc-herstel
- **6.** Dvd voor serverherstel
- **7.** Snelle startgids
- **8.** Hulpmiddel voor vergrendeling van drives
- **9.** Pakket met schroeven voor schijflade (alleen bij 5big Backup Server met enkele schijf)

### 1.1.1. Oorspronkelijke verpakking en onderhoud aan 5big Backup Server

Bewaar de verpakking van de 5big Backup Server.

- ✦ Als de 5big Backup Server moet worden gerepareerd of onderhouden, moet het apparaat in de oorspronkelijke verpakking worden geretourneerd.
- ✦ Wanneer u de 5big Backup Server verzendt, zorgt u ervoor dat alle items in de oorspronkelijke verpakking worden geretourneerd.
- ✦ Als u een 5big Backup Server met één enkele schijf hebt aangeschaft, verwijdert u de schijven die niet door LaCie werden vervaardigd voordat u de server verzendt voor onderhoud.
- ✦ Voordat u de 5big Backup Server retourneert, moet u een backup van alle gegevens op de schijven maken. LaCie kan niet garanderen dat uw gegevens worden behouden tijdens een reparatie.

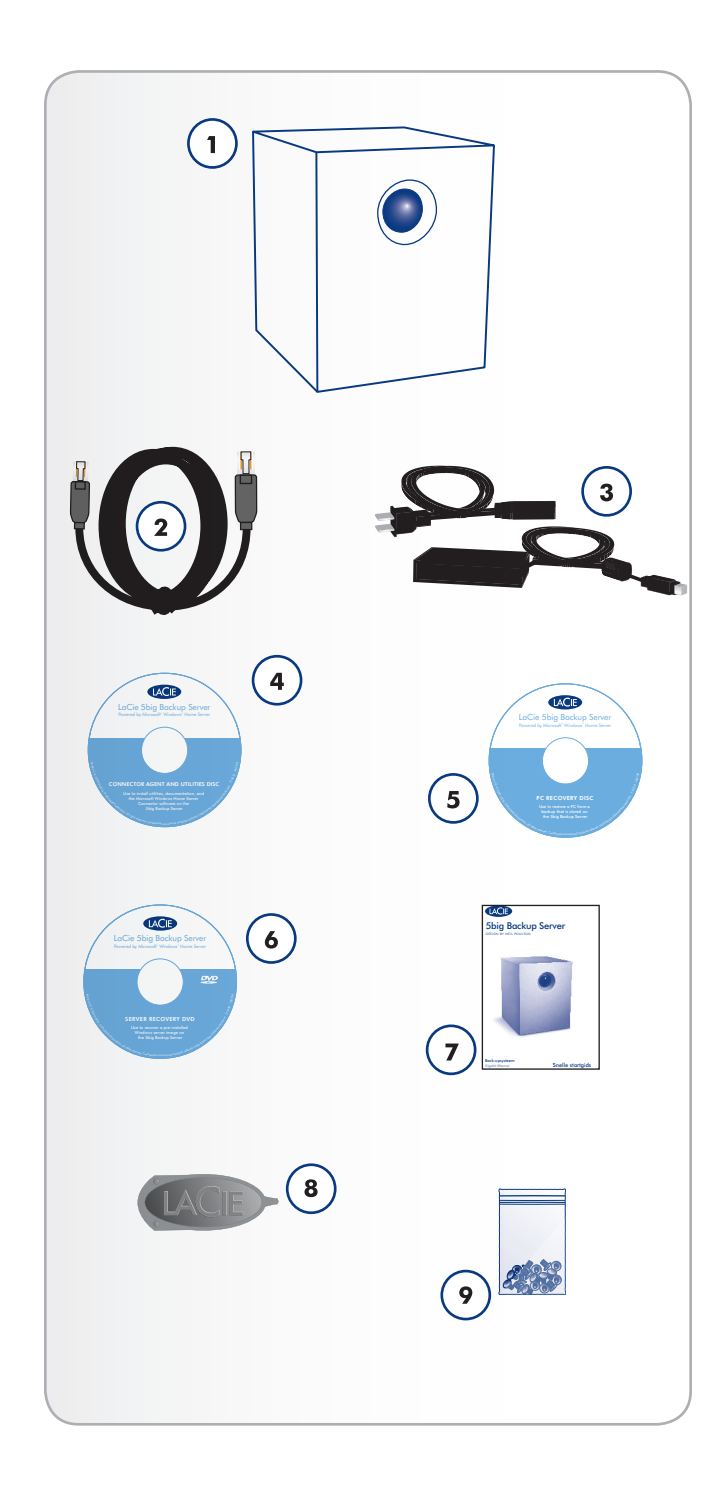

# <span id="page-6-0"></span>1.2. Minimale netwerkvereisten

### 1.2.1. Ethernet-verbinding

Als u de 5big Backup Server wilt gebruiken, moet uw thuisnetwerk voldoen aan de volgende vereisten:

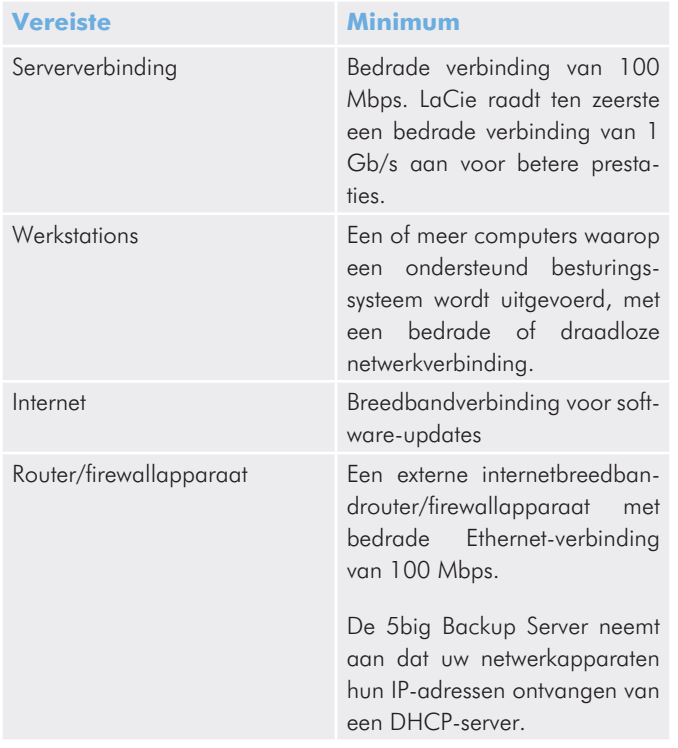

**BELANGRIJKE INFORMATIE:** zoek een geschikte plaats om de 5big Backup Server neer te zetten voordat u Windows Home Server Setup uitvoert. De locatie die u kiest, moet beschikken over een beschikbare, bedrade netwerkverbinding naar uw breedbandrouter of naar een switch die is aangesloten op uw breedbandrouter.

### 1.2.2. Draadloze ondersteuning

- ✦ De 5big Backup Server neemt deel aan uw netwerk via een Ethernet-kabel. Houd er rekening mee dat de 5big Backup Server geen ondersteuning biedt voor een draadloze verbinding (Wi-Fi) met uw netwerk.
- ✦ Draadloze apparaten en werkstations die deelnemen aan het netwerk, kunnen toegang krijgen tot de 5big Backup Server.

**BELANGRIJK:** de prestaties van de 5big Backup Server kunnen worden beïnvloed door externe invloeden zoals netwerkactiviteit, hardware, afstand en instellingen.

**BELANGRIJK:** voor optimale prestaties gebruikt u een Gigabit Ethernet-router en Gigabit Ethernet in uw hostcomputer.

**TECHNISCHE INFORMATIE:** de 5big Backup Server moet zijn IPadres ontvangen van een DHCP-server.

# <span id="page-7-1"></span><span id="page-7-0"></span>1.3. Minimale besturingssysteemvereisten voor werkstations

De recentste versies van:

- ✦ Windows® XP
- ✦ Windows® Vista
- ✦ Windows® 7

De 5big Backup Server is toegankelijk voor werkstations met de nieuwste versies van Mac® OS X:

- ✦ 10.5
- ✦ 10.6

De 5big Backup Server kan worden gebruikt voor Time Machine® back-ups. Zie *[5. Mac-ondersteuning](#page-34-1).*

**TECHNISCHE OPMERKING:** werk de 5big Backup Server-software bij wanneer er een nieuwe versie beschikbaar komt. Met regelmatige updates zorgt u ervoor dat de recentste besturingssystemen van werkstations worden ondersteund.

# <span id="page-8-0"></span>1.4. Aanzichten van de 5big Backup Server

### <span id="page-8-3"></span>1.4.1. Vooraanzicht

#### Aan/uit-knop met statuslampje (*[Afb. 01](#page-8-1))*

**1.** Aan/uit-schakelaar - Met de blauwe knop aan de voorzijde van de 5big Backup Server kan het apparaat worden in- of uitgeschakeld. Het lampje blijft branden om aan te geven dat de server is ingeschakeld.

**BELANGRIJK:** als u op de knop met het lampje aan de voorzijde drukt terwijl de 5big Backup Server actief is, wordt het systeem uitgeschakeld. Dit gebeurt zelfs als de 5big Backup Server op dat moment wordt gebruikt. Zorg ervoor dat het apparaat op een locatie staat waar de knop met het lampje aan de voorzijde niet per ongeluk kan worden ingedrukt terwijl gebruikers toegang hebben tot de 5big Backup Server. LaCie raadt aan de 5big Backup Server op de normale manier uit te schakelen via de Console.

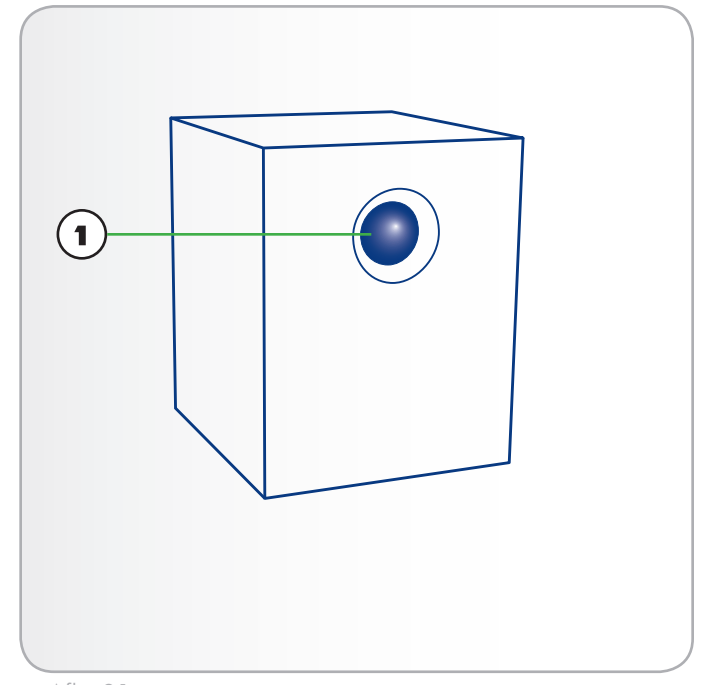

<span id="page-8-1"></span>Afb. 01

### <span id="page-8-4"></span>1.4.2. Achteraanzicht

#### (*[Afb. 02](#page-8-2)*)

- **2.** Ethernet-poort
- **3.** Stereo audio-uitgang
- **4.** USB 2.0-uitbreidingspoorten (4)
- **5.** eSATA-uitbreidingspoort
- **6.** Voedingsaansluiting
- **7.** Knop voor systeemherstel
- **8.** Vergrendeling drivelade
- **9.** Handgreep drivelade
- **10.** Drivelampje

<span id="page-8-2"></span>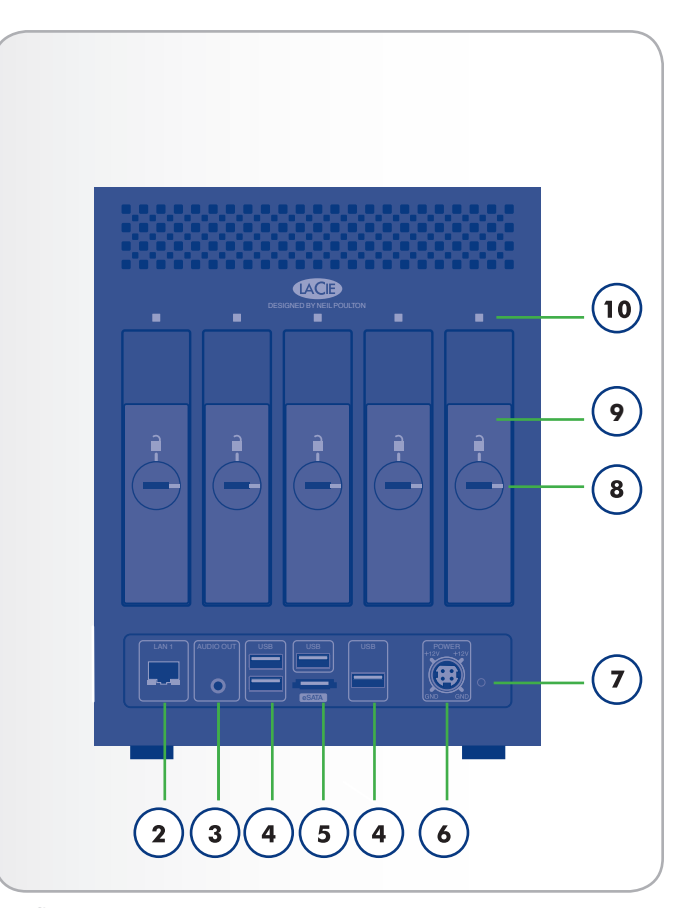

### <span id="page-9-0"></span>1.4.3. Genummerde sleuven en schijfladen van 5big Backup Server

(*[Afb. 03\)](#page-9-1)*

Voor uw gemak bij het toevoegen of verwijderen van schijven hebben de sleuven en laden van de 5big Backup Server overeenstemmende nummers.

<span id="page-9-1"></span>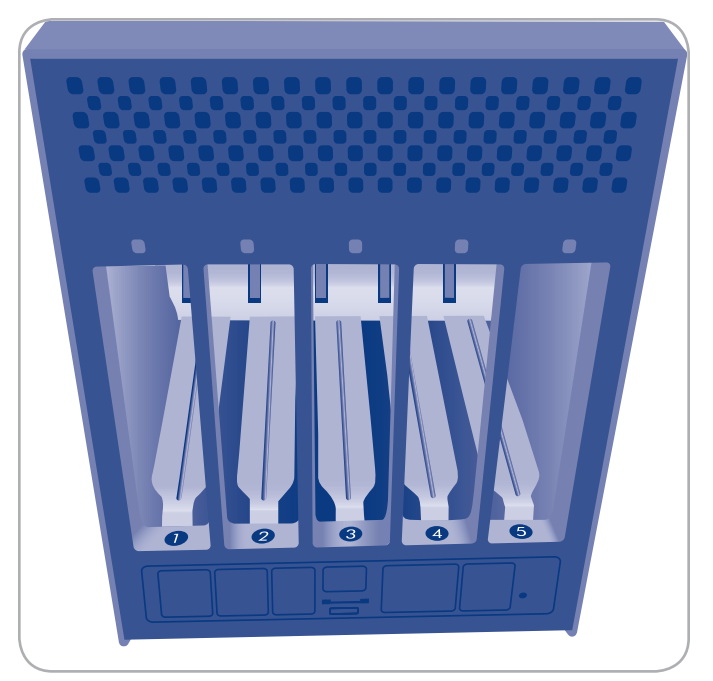

Afb. 03

# <span id="page-10-3"></span><span id="page-10-0"></span>1.5. Windows Home Server en de 5big-behuizing

De 5big Backup Server is uitgerust met vijf sleuven waarin harddrives kunnen worden geplaatst (zie *[6.1. Schijfinstallatie](#page-39-1)* voor instructies voor het plaatsen van nieuwe of vervangende schijven). In [Afb. 04](#page-10-1) toont hoe de drives zijn aangeduid, van links naar rechts:

Schijf 1 bevat het besturingssysteem Windows Home Server. Hoewel alle andere drives tijdens gebruik kunnen worden verwijderd, heeft de 5big Backup Server deze schijf nodig voor een juiste werking en beheer van het systeem.

Schijven 2 - 5 kunnen worden toegevoegd aan de Windows Home Server-groep Storage Hard Drives (Opslagharddrives) of worden gebruikt om back-ups van gegevens op het systeem te maken. Zie *[3.4. Serveropslag](#page-22-1)* voor informatie over het toevoegen of verwijderen van drives in de groep Storage Hard Drives (Opslagharddrives).

Er zijn ook vier USB-poorten (*[Afb. 04](#page-10-1)*, A) en één eSATA-poort (*[Afb.](#page-10-1) [04](#page-10-1)*, B) beschikbaar om de opslagcapaciteit van de 5big Backup Server uit te breiden. U kunt externe schijven toevoegen aan de Windows Home Server-groep Storage Hard Drives (Opslagharddrives) of deze gebruiken om back-ups van gegevens op het systeem te maken.

**BELANGRIJKE INFORMATIE:** gebruik USB 2.0-apparaten met USB 2.0-poorten van de 5big Backup Server (bijv. externe harddrives of printers). USB 1.1-apparaten kunnen zwakke prestaties en onvoorspelbare resultaten veroorzaken.

## 1.6. Ethernet-kabel

#### Gigabit Ethernet-kabels en -aansluitingen

De LaCie 5big Backup Server wordt geleverd met een Ethernet-kabel (*[Afb. 05 - Ethernet-kabeluiteinden](#page-10-2)*) die compatibel is met overdrachtssnelheden tot 1000 Mb/s, of 1 Gb/s. Vaak 'Gigabit Ethernet' of 'Gig-E' genoemd is dit niveau van Ethernet-verbindingen superieur aan de oudere 100 Mb/s-verbindingen.

**TECHNISCHE OPMERKING:** LaCie beveelt kabels van categorie 5E of categorie 6 aan. Beide ondersteunen Gigabit Ethernet.

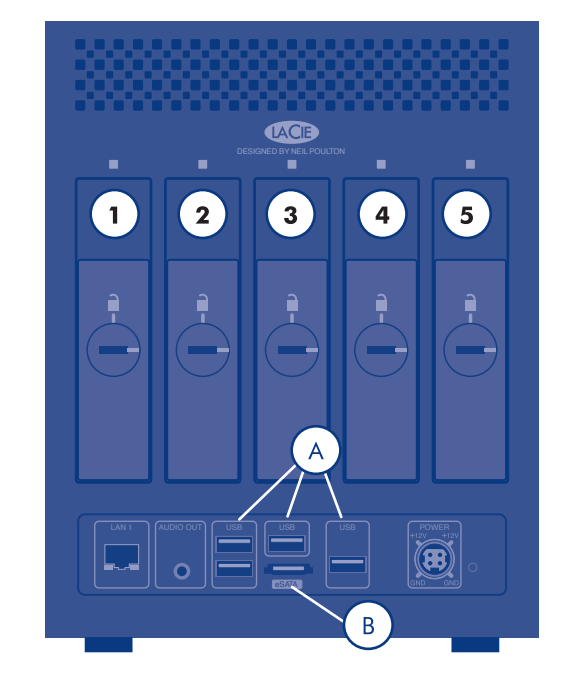

<span id="page-10-2"></span><span id="page-10-1"></span>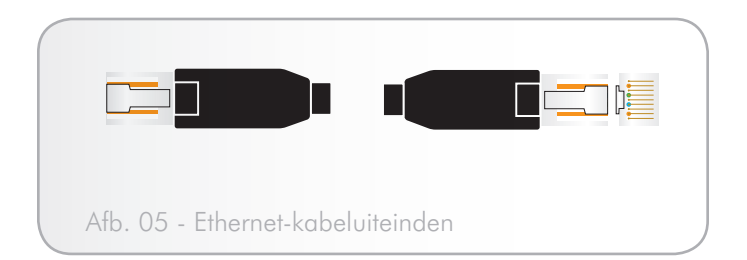

# <span id="page-11-1"></span><span id="page-11-0"></span>2. De LaCie 5big Backup Server installeren

Volg deze stappen om de LaCie 5big Backup Server in te schakelen en voor te bereiden voor gebruik in het netwerk.

Stap 1 – *[2.1. De 5big Backup Server inschakelen](#page-12-1)*

Stap 2 – *[2.3. De 5big Backup Server Connector-cd in](#page-14-1)[stalleren](#page-14-1)*

Stap 3 – *[2.4. De installatie van de 5big Backup Server](#page-15-1) [voltooien](#page-15-1)*

**BELANGRIJKE INFORMATIE:** LaCie raadt aan de 5big Backup Server te gebruiken in een kleine netwerkomgeving met maximaal 10 Windows-werkstations. Extra Mac-stations kunnen ook toegang krijgen tot gegevens op de 5big Backup Server.

**BELANGRIJKE INFORMATIE:** houd rekening met uw behoefte aan opslagcapaciteit voordat u werkstations aansluit op de 5big Backup Server. Voorbeeld: een 5big Backup Server met één enkele schijf heeft mogelijk onvoldoende opslagruimte om back-ups van tien werkstations te ondersteunen.

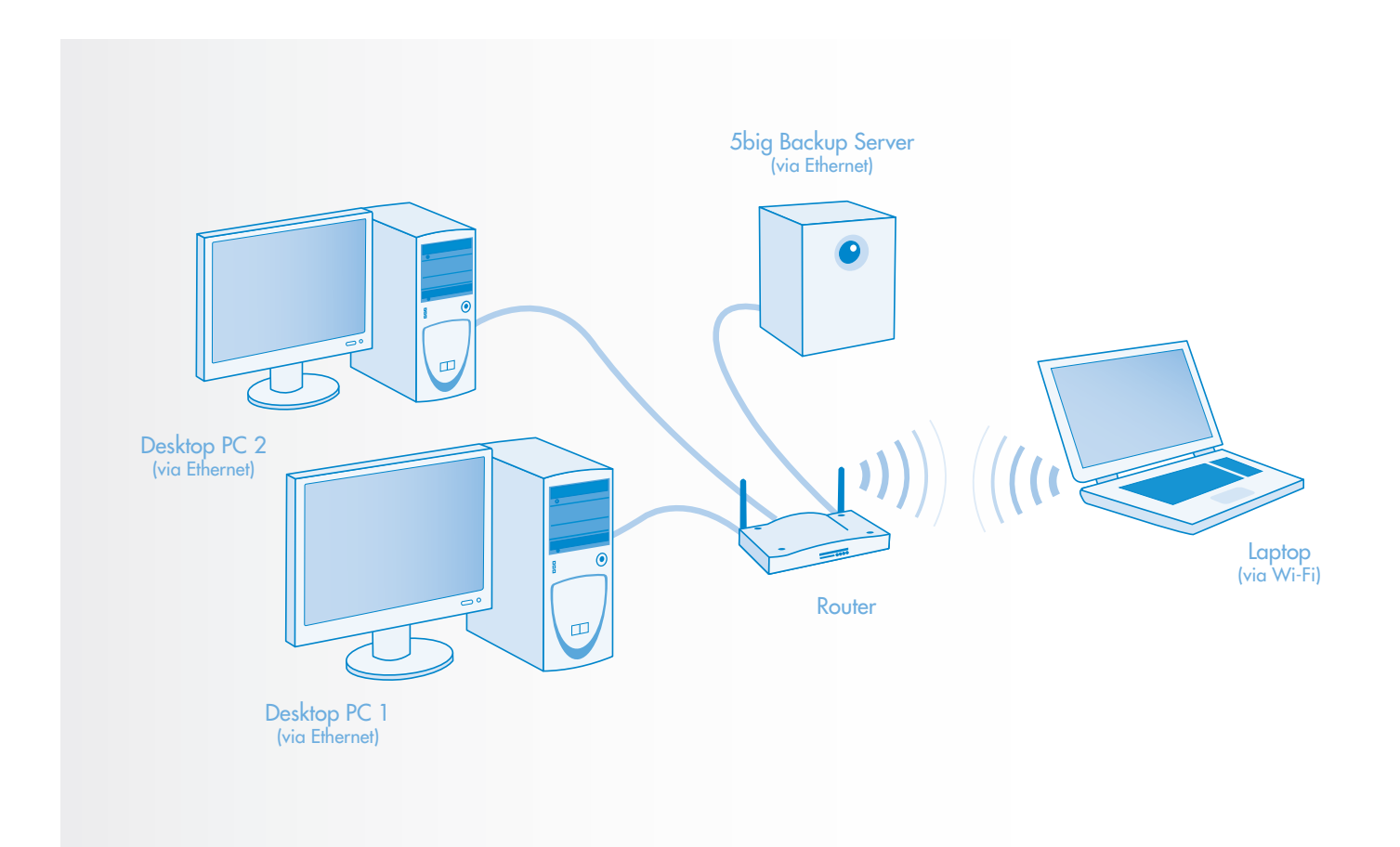

# <span id="page-12-1"></span><span id="page-12-0"></span>2.1. De 5big Backup Server inschakelen

De voedingsset bestaat uit twee kabels: de ene kabel (A) wordt aangesloten op de LaCie 5big Backup Server en de andere kabel (B) op een stopcontact. Dit kan een wandcontactdoos of een overspanningsbeveiliging zijn (*[Afb. 06](#page-12-2)*).

- 1. Sluit kabel A aan op de 5big Backup Server.
- 2. Sluit kabel B aan op de voedingseenheid (C).
- 3. Sluit kabel B aan op een overspanningsbeveiliging of een wandcontactdoos.
- 4. Schakel de server in door op de knop aan de voorzijde van de 5big Backup Server te drukken. (Zie *[1.4.1. Vooraanzicht](#page-8-3)*)
- 5. De 5big Backup Server is ingeschakeld en klaar voor gebruik wanneer het lampje aan de voorzijde ophoudt met knipperen.

**BELANGRIJK:** de eerste keer dat u de 5big Backup Server inschakelt, kan het enige minuten duren voordat de server is opgestart.

**LET OP:** gebruik alleen de voedingsadapter die bij uw specifieke LaCie-apparaat is geleverd. Aangezien elk product uniek is, mag u geen voeding van een ander LaCie-apparaat of andere fabrikant gebruiken voor de LaCie 5big Backup Server.

De voedingsadapter die met uw LaCie-apparaat wordt meegeleverd beschikt over aansluitingen voor elektrische aansluitpunten in meerdere regio's. Dankzij de voeding van 100-240 V kunt u uw apparaat ook in het buitenland gebruiken. LaCie accepteert echter geen verantwoordelijkheid voor schade aan de drive ten gevolge van het gebruik van een ongeschikte adapter. Bovendien komt uw garantie te vervallen als u:

- ✦ Andere netsnoeren, voedingen of stroomadapters gebruikt dan deze toegestaan door LaCie.
- ✦ Uw wisselstroomadapter niet verwijdert tijdens het transport van uw LaCie-apparaat. Het niet in acht nemen hiervan kan uw 5big Backup Server beschadigen.

<span id="page-12-2"></span>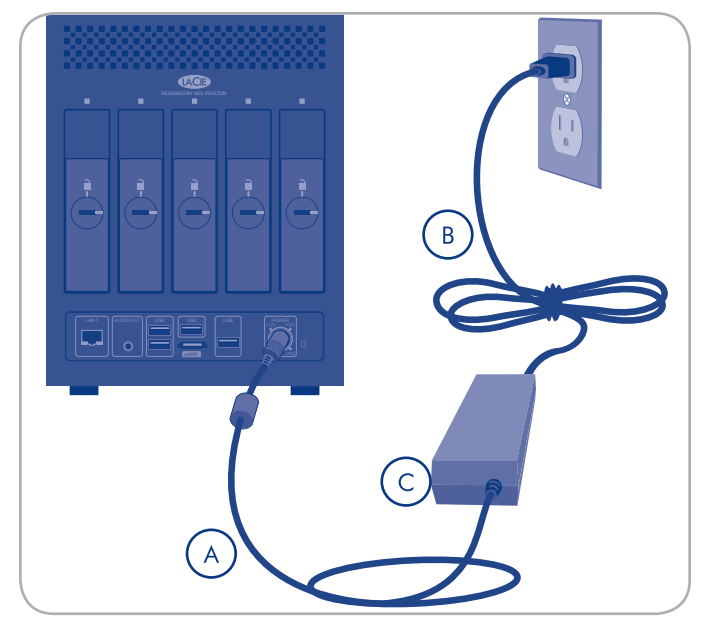

Afb. 06

## <span id="page-13-2"></span><span id="page-13-0"></span>2.2. De Ethernet-kabel aansluiten

De 5big Backup Server is toegankelijk wanneer deze is verbonden met uw netwerk (*[Afb. 07](#page-13-1)*). De USB 2.0- en eSATA-poorten zijn alleen bedoeld voor uitbreiding en moeten niet worden gebruikt om de 5big Backup Server aan te sluiten op een computer.

- 1. Sluit de Ethernet-kabel aan op de Ethernet-poort aan de achterzijde van de LaCie 5big Backup Server (*[1.4.2. Achteraanzicht](#page-8-4)*).
- 2. Sluit het andere uiteinde van de Ethernet-kabel aan op een beschikbare Ethernet-poort van uw router.
- 3. Zet de server uit indien deze is ingeschakeld. Zie *[2.1. De 5big](#page-12-1)  [Backup Server inschakelen](#page-12-1)*.

**TECHNISCHE INFORMATIE:** de 5big Backup Server moet zijn IPadres ontvangen van een DHCP-server.

<span id="page-13-1"></span>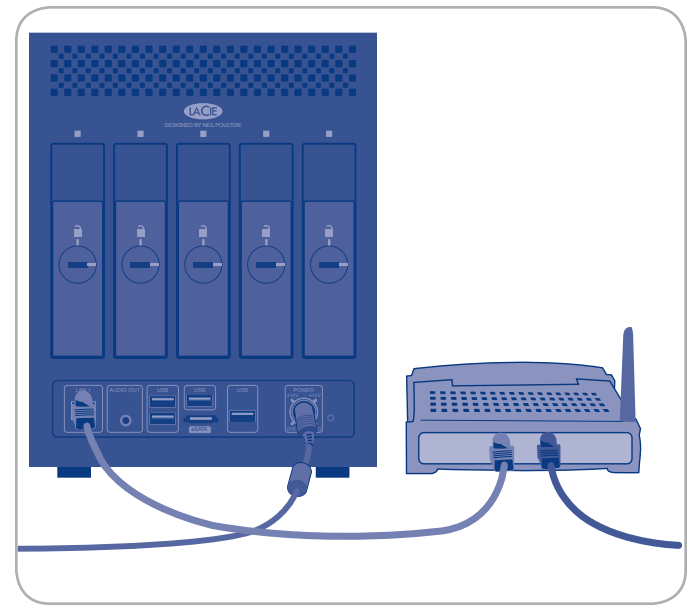

Afb. 07

## <span id="page-14-1"></span><span id="page-14-0"></span>2.3. De 5big Backup Server Connector-cd installeren

Met de Connector-software kunt u het volgende doen:

- ✦ Uw werkstations verbinden met de 5big Backup Server.
- ✦ Elke nacht automatisch back-ups van uw Windows-werkstations maken.
- ✦ De staat van verbonden werkstations controleren.
- ✦ De 5big Backup Server configureren en extern beheren vanaf elk verbonden werkstation.
- Uw 5big Backup Server initialiseren wanneer deze voor het eerst wordt gestart.

**BELANGRIJKE INFORMATIE:** Mapduplicatie wordt niet standaard ingeschakeld wanneer de Connector wordt uitgevoerd op een 5big Backup Server met slechts één schijf. Raadpleeg *[3.2.1.](#page-19-1) [Map- en bestandsduplicatie](#page-19-1)* voor meer informatie.

**BELANGRIJK:** de Connector moet worden uitgevoerd op een Windows-werkstation. Zie *[5. Mac-ondersteuning](#page-34-1)* voor informatie over het aansluiten van een computer met Mac OS.

- 1. Plaats de 5big Backup Server Connector-cd in een computer die is verbonden met het netwerk. In de lijst met items (*[Afb. 08](#page-14-2)*) selecteert u Applications (Toepassingen).
- 2. Klik op Home Server Connector (*[Afb. 09](#page-14-3)*).
- 3. Klik op Next> (Volgende) in het welkomstscherm om de installatie te starten.
- 4. Voltooi de wizard om uw computer te verbinden met de 5big Backup Server.
- 5. Setup wordt alleen onmiddellijk gestart nadat de wizard is voltooid wanneer de Connector voor het eerst wordt uitgevoerd. Zie *[2.4. De installatie van de 5big Backup Server voltooien](#page-15-1).*

Zodra Setup is voltooid, voert u de Connector-cd uit op alle netwerkcomputers om deze te verbinden met de 5big Backup Server. Voer de wizard op één computer tegelijk uit.

vervolg op de volgende pagina >>

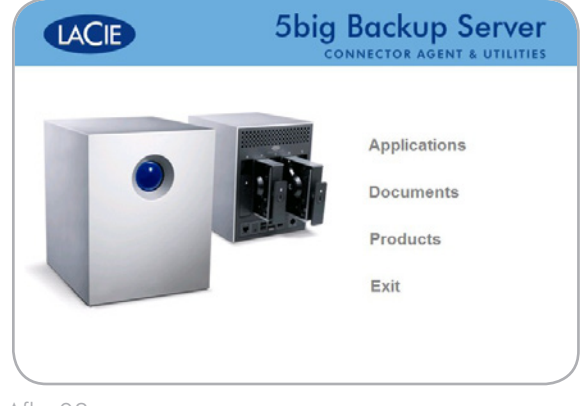

Afb. 08

<span id="page-14-2"></span>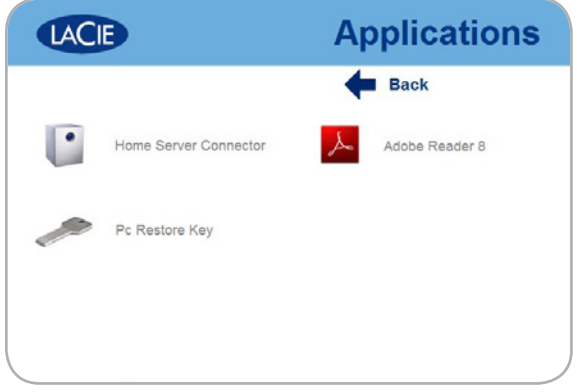

<span id="page-14-3"></span>Afb. 09

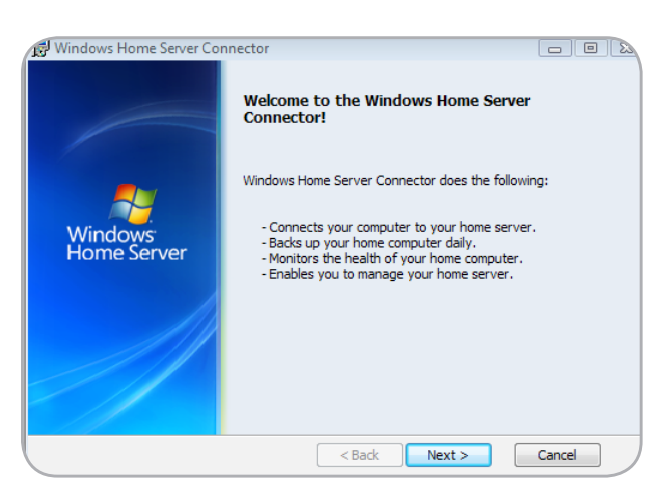

Afb. 10

<span id="page-15-0"></span>**OPMERKING:** als u niet beschikt over de Connector-cd, kunt u de Connector-software installeren vanuit de gedeelde map Software op de 5big Backup Server. De map Software moet beschikbaar zijn op het netwerk nadat Setup de eerste keer is voltooid. U kunt het installatieprogramma van de Connector ook vinden op http://5bigbackup:55000. Het adres voor uw lokale netwerk is "5bigbackup" en verwijst naar de naam van de LaCie 5big Backup Server. Vervang het adres door de nieuwe naam als u de standaardnaam hebt gewijzigd.

# <span id="page-15-1"></span>2.4. De installatie van de 5big Backup Server voltooien

Windows Home Server Setup wordt slechts één keer uitgevoerd op de eerste computer waarop u de Connector-cd installeert. U moet Setup voltooien om ervoor te zorgen dat de 5big Backup Server correct functioneert.

#### Setup voltooien:

- 1. Klik in het scherm Welcome (Welkom) op de pijl Next (Volgende).
- 2. Er wordt een venster weergegeven waarin u wordt gevraagd of u het werkstation wilt wekken voor dagelijkse back-ups. Selecteer Yes (Ja) of No (Nee) en klik op de pijl Next (Volgende) (*[Afb. 11](#page-15-2)*).
- 3. Op de pagina Name of home server (Naam van thuisserver) kunt u een naam voor de 5big Backup Server opgeven. U kunt ook de standaardnaam 5BIGBACKUP gebruiken. Klik op de pijl Next (Volgende) (*[Afb. 12](#page-15-3)*).

De naam die u kiest, mag het volgende bevatten:

- ✦ Maximaal 15 tekens en geen spaties
- ✦ Letters (ten minste één), cijfers en koppeltekens
- 4. Op de pagina Windows Home Server Password (Wachtwoord voor Windows Home Server) geeft u een wachtwoord op, bevestigt u het wachtwoord en geeft u een tip voor het wachtwoord op. Klik vervolgens op de pijl Next (Volgende). (*[Afb. 13](#page-15-4)*)

Het is het wachtwoord dat u gebruikt om de 5big Backup Server te beheren via de Windows Home Server Console. Het wachtwoord is hoofdlettergevoelig en het moet een sterk wachtwoord zijn. Een sterk wachtwoord is ten minste zeven tekens lang en moet ten minste drie van de volgende tekencategorieën bevatten:

vervolg op de volgende pagina >>

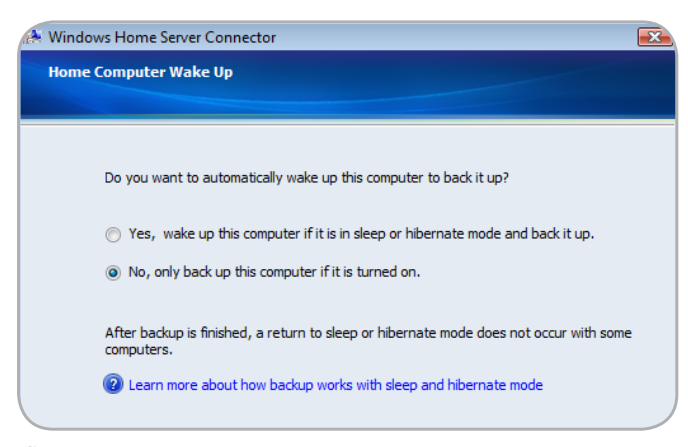

Afb. 11

<span id="page-15-2"></span>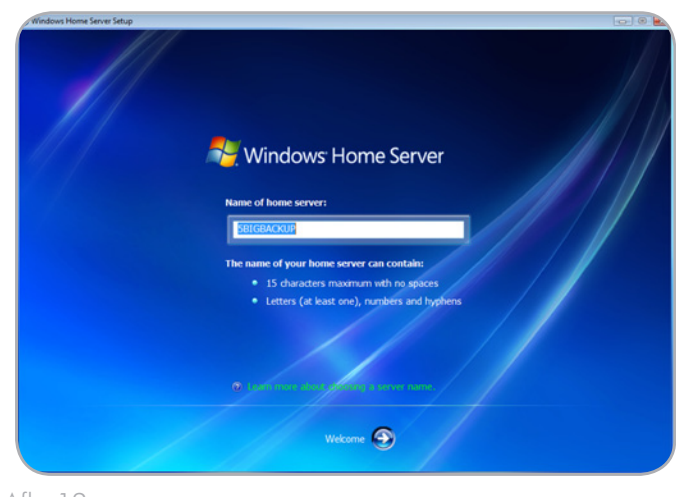

Afb. 12

<span id="page-15-3"></span>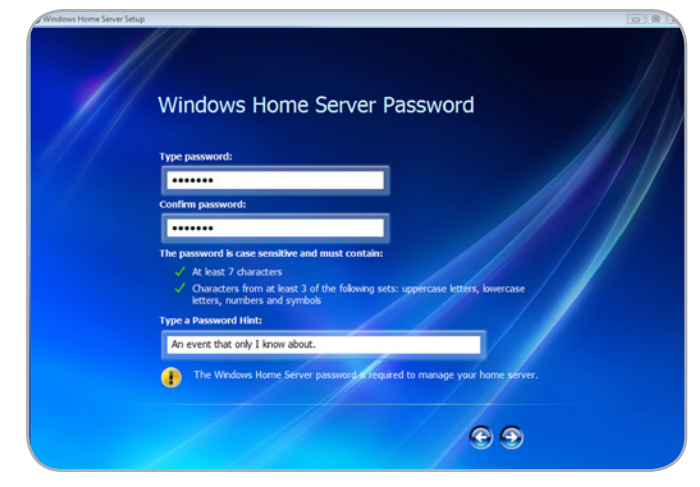

<span id="page-15-4"></span>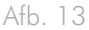

- **Hoofdletters**
- ✦ Kleine letters
- ✦ Cijfers
- ✦ Symbolen (zoals !, @, #, enzovoort)

**BELANGRIJK:** u kunt de instellingen niet wijzigen in de Console zonder het beheerderswachtwoord. LaCie raadt u ten zeerste aan uw wachtwoord te noteren en te bewaren op een veilige plaats. Daarnaast kan de tip voor het wachtwoord die wordt aangeboden door Setup (*[Afb. 13](#page-15-4)*), helpen als u het wachtwoord vergeet wanneer u de 5big Backup Server gebruikt. Houd er rekening mee dat de tip voor het wachtwoord kan worden bekeken door iedereen die op de koppeling klikt om de tip weer te geven. Als het beheerderswachtwoord wordt vergeten en de tip voor het wachtwoord niet helpt, moet u de server opnieuw instellen.

- 5. Selecteer hoe u belangrijke updates voor de 5big Backup Server wilt ontvangen. Use recommended settings (Aanbevolen instellingen gebruiken) is een ideale keuze omdat uw 5big Backup Server automatisch controleert op updates en deze voor u installeert (*[Afb. 14](#page-16-0)*). Klik op de pijl Next (Volgende).
- 6. Klik op de laatste pagina van Setup op Start om de configuratie van de 5big Backup Server te starten (*[Afb. 16](#page-16-1)).*

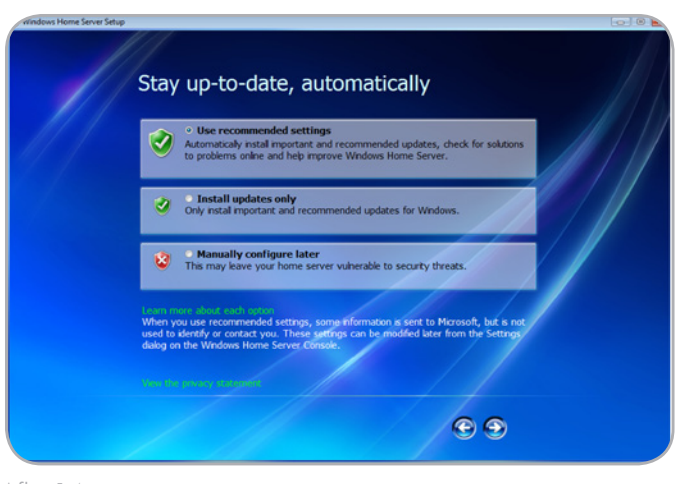

<span id="page-16-0"></span>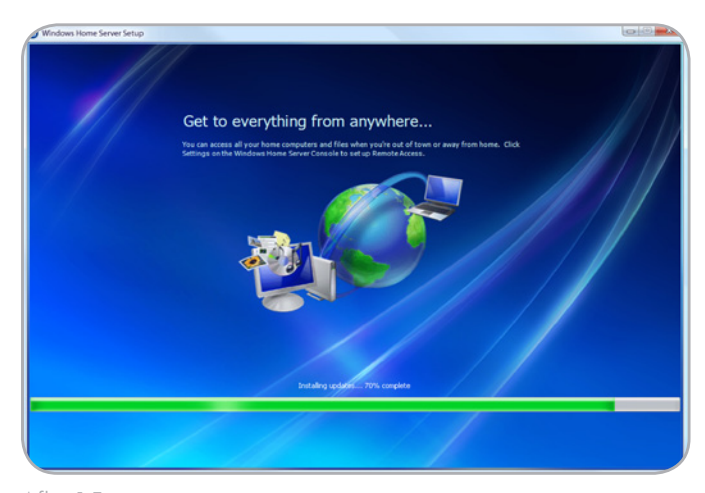

Afb. 15

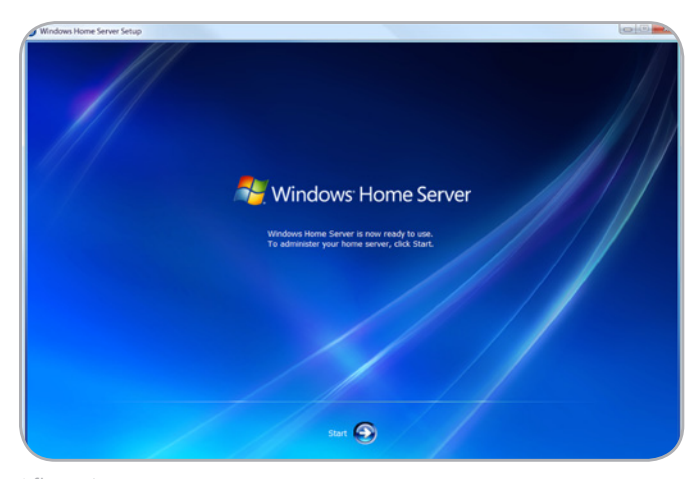

<span id="page-16-1"></span>Afb. 16

# <span id="page-17-1"></span><span id="page-17-0"></span>3. Configuratie van de 5big Backup Server

#### De Console starten

De Windows Home Server Console wordt gestart nadat de Connector de software-installatie heeft voltooid. Als u de Console in de toekomst wilt starten, klikt u op Start>Programs>Windows Home Server Console (Start > Programma's > Windows Home Server Console). U vindt het Console-pictogram ook in het systeemvak in de rechterbenedenhoek van het scherm (*[Afb. 17](#page-17-2)*). Dubbelklik op het pictogram om het programma te starten of klik met de rechtermuisknop op het pictogram voor extra opties.

Tijdens de Connector-installatie wordt ook de snelkoppeling Shared Folders on Server (Gedeelde mappen op server) toegevoegd voor eenvoudige toegang tot bestanden die zijn opgeslagen op de 5big Backup Server.

**BELANGRIJK:** De Console kan op één computer tegelijk worden uitgevoerd en is alleen compatibel met Windows-werkstations. Maccomputers kunnen toegang krijgen tot gegevens op de 5big Backup Server (zie *[5. Mac-ondersteuning](#page-34-1)*).

#### Console-taken

U kunt de volgende taken configureren zodra de 5big Backup Server is ingesteld en uw werkstations zijn verbonden:

- ✦ Gebruikersaccounts
- ✦ Gedeelde mappen
- ✦ Computerback-ups
- ✦ Serveropslag
- ✦ Instellingen voor de 5big Backup Server

Klik op Help in de Console voor meer informatie over het configureren van de 5big Backup Server.

**BELANGRIJK:** Hoewel iedereen hoopt nooit problemen te ondervinden, is het van essentieel belang om op alles voorbereid te zijn. Daarom raadt LaCie u ten zeerste aan snel na het instellen van uw netwerkserver een USB 2.0-flashdrive voor systeemherstel te maken (zie *[7. Herstel](#page-44-1)*).

**OPMERKING:** zie *[4. LaCie Dashboard](#page-29-1)* voor meer informatie over het LaCie Dashboard.

<span id="page-17-2"></span>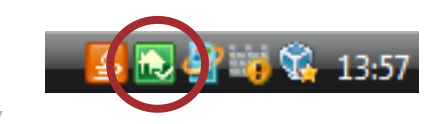

# <span id="page-18-2"></span><span id="page-18-0"></span>3.1. Gebruikersaccounts

Nadat Setup is voltooid en de software is geïnstalleerd op alle werkstations, kunt u gebruikersaccounts gaan toevoegen voor de computers die toegang hebben tot de 5big Backup Server. Gebruikersaccounts zijn vereist om toegang tot de gedeelde mappen op de 5big Backup Server te krijgen en om regelmatige back-ups te configureren.

### Een gebruikersaccount toevoegen

- 1. Klik op een werkstation met de rechtermuisknop op het Console-pictogram in het systeemvak en klik op Windows Home Server Console.
- 2. Typ het wachtwoord en klik op de pijl Next (Volgende).
- 3. Klik op het tabblad User Accounts (Gebruikersaccounts) (*[Afb.](#page-18-1) [18](#page-18-1)*).
- 4. Klik op Add (Toevoegen) en voltooid de Add User Account Wizard (Wizard Gebruikersaccount toevoegen).
- 5. Herhaal deze procedure voor elke gebruikersaccount die u wilt toevoegen.

**BELANGRIJKE OPMERKING:** wanneer u gebruikersaccounts op de 5big Backup Server maakt, probeert u deze te koppelen aan de gebruikersnamen en wachtwoorden van de bestaande gebruikersaccounts op de werkstations. Zo is het gemakkelijker om toegang te krijgen tot gedeelde mappen op de 5big Backup Server. Als de gebruikersaccounts en wachtwoorden niet overeenkomen, worden de gebruikers gevraagd om een gebruikersnaam en wachtwoord wanneer ze proberen toegang te krijgen tot gedeelde mappen.

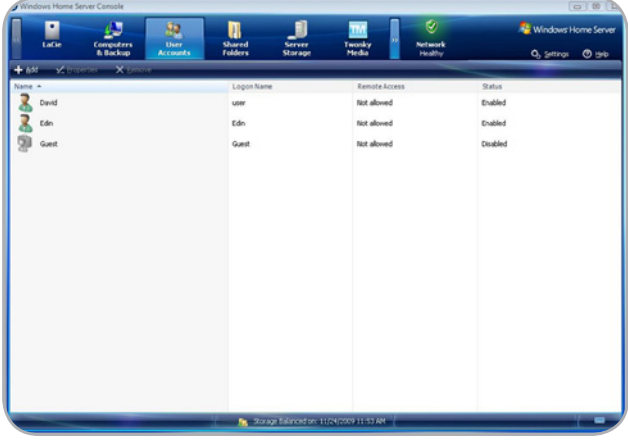

<span id="page-18-1"></span>Afb. 18

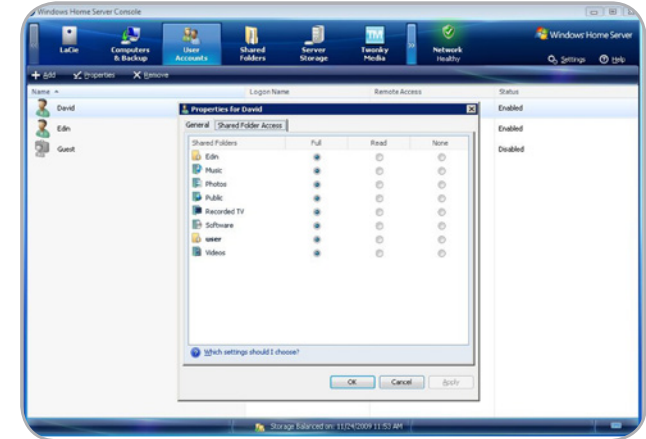

### <span id="page-19-4"></span><span id="page-19-0"></span>3.2. Gedeelde mappen

Gedeelde mappen zijn plaatsen waar u bestanden kunt indelen en opslaan op de 5big Backup Server zodat u deze kunt delen met andere werkstations in het netwerk. De volgende gedeelde mappen worden automatisch gemaakt:

- ✦ Foto's
- ✦ Muziek
- ✦ Videos (Video's)
- ✦ Software
- Public (Openbaar)
- Een persoonlijke map voor elke gebruikersaccount

**BELANGRIJKE OPMERKING:** wanneer een nieuwe gebruiker wordt toegevoegd, wordt er automatisch een map met de naam van die gebruiker gemaakt via de Add User Account Wizard (Wizard Gebruikersaccount toevoegen). Standaard is een gebruiker de enige persoon met toegang tot de map met zijn naam.

U kunt gemakkelijk meer gedeelde mappen toevoegen om tegemoet te komen aan uw behoeften.

#### Een gedeelde map toevoegen

- 1. Klik op het tabblad Shared Folders (Gedeelde mappen) in de Console.
- 2. Klik op Add (Toevoegen) in de linkerbovenhoek van het venster. U wordt gevraagd een naam voor de nieuwe map op te geven.
- 3. Voltooi de Add a Shared Folder Wizard (Wizard Een gedeelde map toevoegen) (*[Afb. 20](#page-19-2)*).

### <span id="page-19-1"></span>3.2.1. Map- en bestandsduplicatie

Om gegevens te beveiligen beschikt u over de mogelijkheid om mappen te dupliceren. Alle bestanden in een gedupliceerde map worden gekopieerd naar andere schijven zodat ze niet verloren gaan in het geval van een enkele schijfstoring. Duplicatie op mapniveau geeft gebruikers nauwkeuriger beheer over welke bestanden moeten worden beveiligd.

Wanneer nieuwe mappen worden gemaakt, is het selectievakje Enable Folder Duplication (Mapduplicatie inschakelen) standaard ingeschakeld (*[Afb. 20](#page-19-2)*). U kunt mapduplicatie uitschakelen als u schijfruimte wilt besparen. U kunt mappen op elk gewenst moment dupliceren of dedupliceren.

1. Klik met de rechtermuisknop op een map (*[Afb. 21](#page-19-3)*) en kies Properties (Eigenschappen).

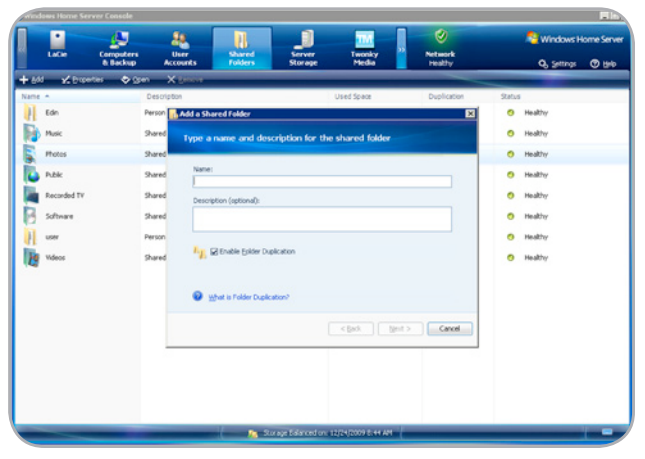

<span id="page-19-3"></span><span id="page-19-2"></span>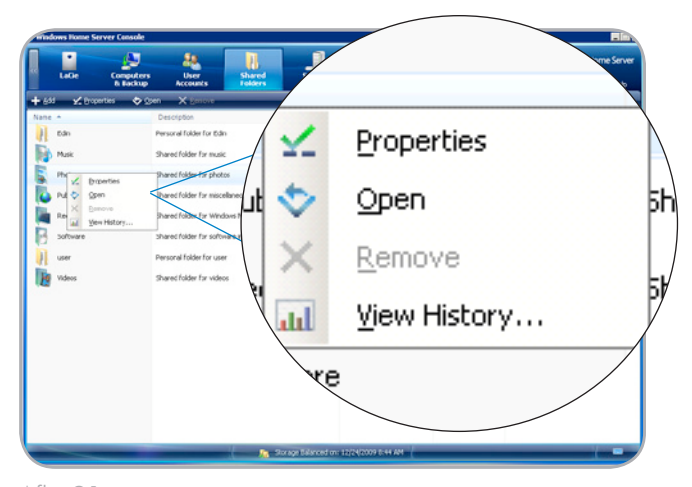

Afb. 21

<span id="page-20-0"></span>2. Schakel het selectievakje Enable Folder Duplication (Mapduplicatie inschakelen) in of uit (*[Afb. 22](#page-20-1)*).

Wanneer mapduplicatie is ingeschakeld, kopieert de 5big Backup Server de bestanden in de map naar andere schijven. Als u ervoor hebt gekozen mapduplicatie uit te schakelen, worden de dubbele bestanden van de map verwijderd, zodat er meer ruimte beschikbaar wordt op de opslagharddrives. LaCie raadt u aan alle mappen te dupliceren omdat bestanden hierdoor worden beschermd en niet verloren gaan in geval van een schijfstoring.

#### 3.2.1.1. Mapduplicatie met één enkele schijf in de behuizing

Let op het volgende gedrag betreffende Mapduplicatie en Windows Home Server met slechts één schijf in de groep met Storage Hard Drives:

- ✦ Mapduplicatie vereist minimum twee harddrives. Bij een 5big Backup Server met slechts één drive in de groep met Storage Hard Drives kan Mapduplicatie niet worden ingeschakeld.
- ✦ Mapduplicatie wordt niet standaard ingeschakeld wanneer de Connector wordt uitgevoerd op een 5big Backup Server met slechts één schijf. U kunt Mapduplicatie echter inschakelen zodra extra schijven zijn toegevoegd aan de groep met Storage Hard Drives.

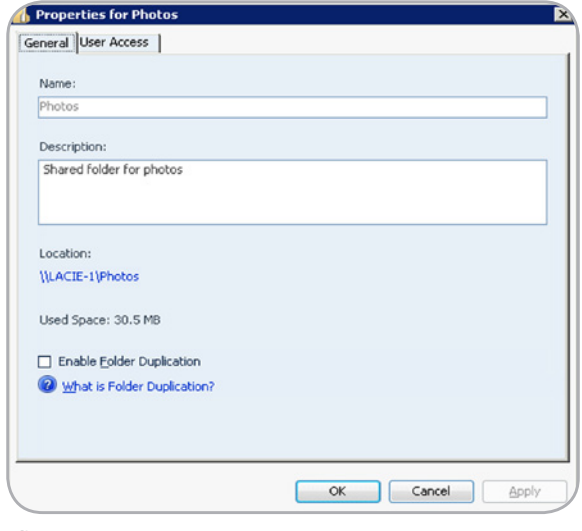

<span id="page-20-1"></span>Afb. 22

## <span id="page-21-0"></span>3.3. Computerback-ups

Standaard wordt na installatie van de Connector-software elke nacht een back-up gemaakt van alle harddrives op elke computer. U kunt de back-upschema's wijzigen om tegemoet te komen aan de behoeften van uw bedrijf.

Een computerback-up aanpassen

- 1. Klik op het tabblad Computers & Backup (Computer en backup) in de Console. (*[Afb. 23](#page-21-1)*).
- 2. Klik met de rechtermuisknop op de computer die u wilt aanpassen en klik op Configure Backup (Back-up configureren).
- 3. Voltooi de Backup Configuration Wizard (Wizard Back-up configureren) om de harddrivevolumes te kiezen waarvan u een back-up wilt maken en, indien van toepassing, om mappen uit te sluiten waarvan geen back-up hoeft te worden gemaakt.

Wijzigingen aanbrengen zonder gebruik van de Backup Configuration Wizard (Wizard Back-up configureren):

- 1. Klik op Settings (Instellingen) in de rechterbovenhoek van de Console.
- 2. Kies Backup (Back-up) in de lijst aan de linkerkant van het venster Settings (Instellingen) (*[Afb. 24](#page-21-2)*).
- 3. Pas de back-upinstellingen aan, zoals tijd van de dag, hoe lang back-ups moeten worden bewaard (*[Afb. 25](#page-21-3)*).

**BELANGRIJKE INFORMATIE:** LaCie raadt aan de 5big Backup Server te gebruiken in een kleine netwerkomgeving met maximaal tien Windows-werkstations. Extra Mac-stations kunnen ook toegang krijgen tot gegevens op de 5big Backup Server.

l

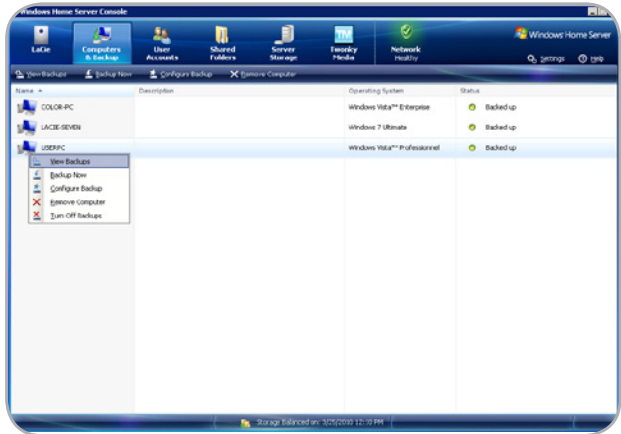

<span id="page-21-1"></span>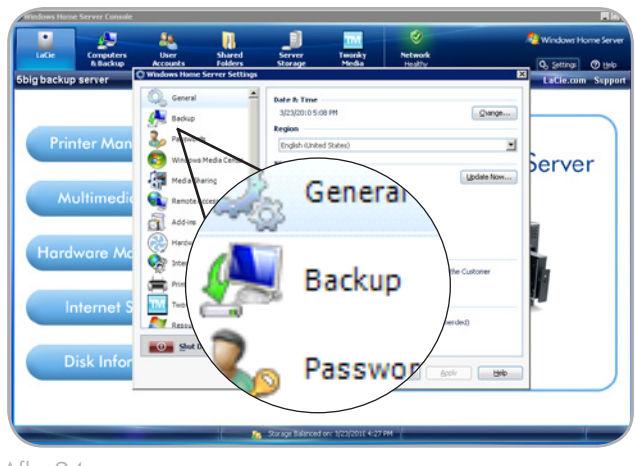

Afb. 24

<span id="page-21-2"></span>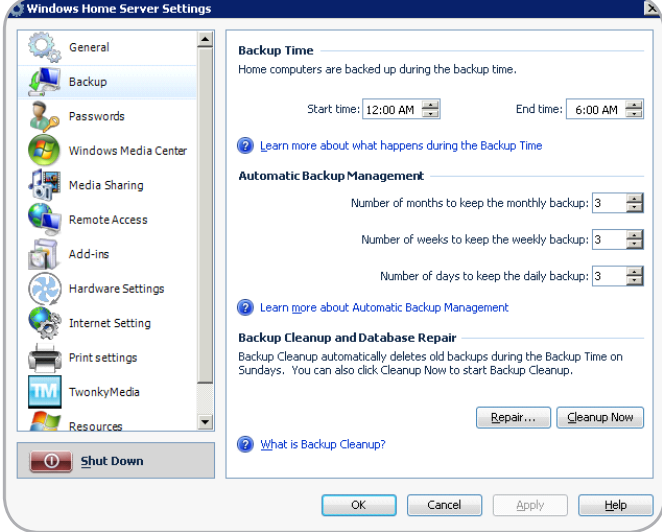

<span id="page-21-3"></span>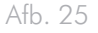

### <span id="page-22-1"></span><span id="page-22-0"></span>3.4. Serveropslag

Als u meer opslagcapaciteit wilt toevoegen aan de 5big Backup Server, kunt u interne harddrives in de lege sleuven plaatsen (zie *[6.1. Schijfinstallatie](#page-39-1)*) of externe USB 2.0- en/of eSATA-harddrives aansluiten (*[1.5. Windows Home Server en de 5big-behuizing](#page-10-3)*). U hoeft de 5big Backup Server niet uit te schakelen wanneer u nieuwe opslagcapaciteit toevoegt. Gebruik het tabblad Server Storage (Serveropslag) om de schijven te beheren.

Aangezien schijf 1 het besturingssysteem van de server bevat, wordt deze standaard weergegeven bij Storage Hard Drives (Opslagharddrives). Afhankelijk van de hardriveconfiguratie van uw 5big Backup Server worden schijven 2, 3, 4 en 5 vermeld als Non Storage Hard Drives (Niet-opslagharddrives) (*[Afb. 26](#page-22-2)*). Volg de onderstaande instructies om Non Storage Hard Drives (Niet-opslagdrives) toe te voegen aan de groep met Storage Hard Drives (Opslagharddrives) (raadpleeg *[1.5. Windows Home Server](#page-10-3) [en de 5big-behuizing](#page-10-3)* voor fysieke schijftoewijzingen).

**BELANGRIJKE INFORMATIE:** als u een externe USB-harddrive toevoegt, moet u een USB 2.0-harddrive gebruiken. Uw computerhardware en uw harddrive moeten USB 2.0 ondersteunen voor optimale prestaties. Als u USB 1.1-apparaten gebruikt, kan dit slechte prestaties en onvoorspelbare resultaten tot gevolg hebben.

**BELANGRIJKE:** schijf 1 (zie *[1.5. Windows Home Server en de](#page-10-3) [5big-behuizing](#page-10-3)* voor fysieke schijftoewijzingen) bevat het besturingssysteem Windows Home Server. Hoewel alle andere drives kunnen worden verwijderd uit Storage Hard Drives (Opslagharddrives), heeft de 5big Backup Server schijf 1 voor een juiste werking en beheer van het systeem. Als u schijf 1 verwijdert terwijl de 5big Backup Server wordt gebruikt, kunnen er gegevens verloren gaan en kan het systeem onbeschikbaar worden.

**LET OP:** een Non Storage Hard Drive (Niet-opslagharddrive) wordt geformatteerd wanneer deze wordt toegevoegd aan de groep Storage Hard Drives (Opslagharddrives). Zorg ervoor dat u alle bestanden op een Non Storage Hard Drive (Niet-opslagharddrive) kopieert voordat u de drive toevoegt aan de Storage Hard Drives (Opslagharddrives).

vervolg op de volgende pagina >>

<span id="page-22-2"></span>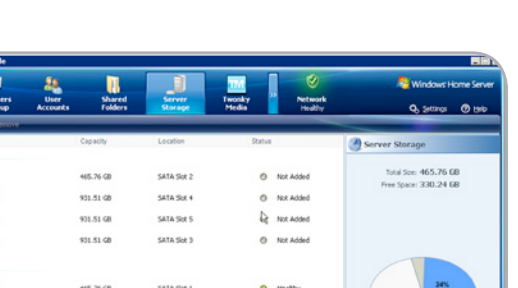

#### Een schijf toevoegen aan Storage Hard Drives (Opslagharddrives)

- 1. Sluit de harddrive aan of installeer deze. Schakel de harddrive in, indien van toepassing (zoals een externe USB 2.0-harddrive).
- 2. Klik op het tabblad Server Storage (Serveropslag).
- 3. Klik onder Non Storage Hard Drives (Niet-opslagharddrives) met de rechtermuisknop op de nieuwe harddrive en klik op Add (Toevoegen) (*[Afb. 27\)](#page-23-0).*

vervolg op de volgende pagina >>

<span id="page-23-0"></span>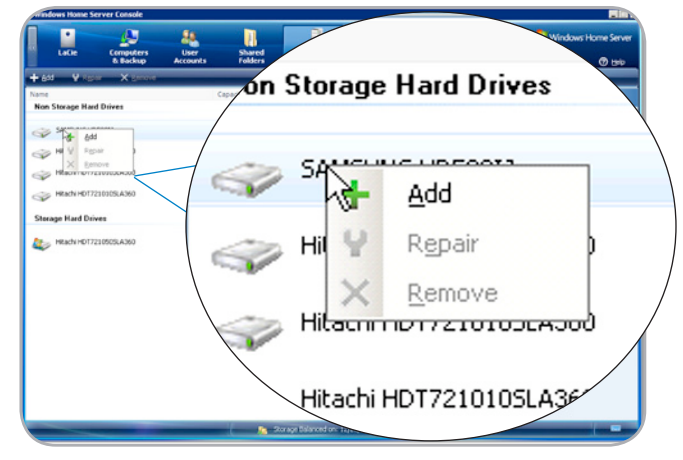

<span id="page-24-0"></span>4. Voltooi de Add a Hard Drive Wizard (Wizard Een harddrive toevoegen) om de harddrive te formatteren en toe te voegen aan de serveropslag (*[Afb. 28](#page-24-1)*). U kunt ook ervoor kiezen nieuwe schijven toe te wijzen als back-upopslag voor gegevens die zijn opgeslagen op de 5big Backup Server (*[Afb. 29](#page-24-2)*).

Raadpleeg hoofdstuk *[6. Nieuwe schijven installeren en verwijderen](#page-39-2)*  voor meer informatie.

#### Een schijf verwijderen uit Storage Hard Drives (Opslagharddrives)

- 1. Klik op het tabblad Server Storage (Serveropslag).
- 2. Klik onder Storage Hard Drives (Opslagharddrives) met de rechtermuisknop op de schijf die u wilt verwijderen en kies Remove (Verwijderen) (*[Afb. 30](#page-24-3)*).
- 3. Alle bestanden worden veilig van de harddrive verwijderd voordat u deze loskoppelt. Er kunnen gegevens verloren gaan als u een drive op de verkeerde manier verwijdert terwijl de 5big Backup Server actief is.

**BELANGRIJK:** Configuraties met een beperkt aantal drives hebben mogelijk onvoldoende ruimte voor de opslag van de gegevens die worden overgezet vanaf de schijf die wordt verwijderd. U moet over voldoende vrije ruimte beschikken in de groep met Storage Hard Drives (Opslagharddrives) om de gegevens te kopiëren vanaf de schijf die u wilt verwijderen.

### 3.4.1. Back-updrives groter dan 2 TB

Een externe schijf met een hoge capaciteit is ideaal voor back-ups van uw 5big Backup Server. Raadpleeg de [Technische instructies](http://www.lacie.com/download/more/Tech_Briefs/TB_5bigBU_BU.pdf) van LaCie voor precieze informatie over het maken van back-ups van uw 5big Backup Server op externe USB 2.0- en eSATA-drives. U kunt ook één of meer drives in de behuizing van de 5big gebruiken om een back-up van de gegevens van Windows Home Server te maken.

**BELANGRIJKE INFORMATIE:** drives groter dan 2 TB moeten worden geformatteerd in GPT voor Windows Home Server. Formatteer de drive(s) in Windows Schijfbeheer voordat u de Windows Home Server Console start.

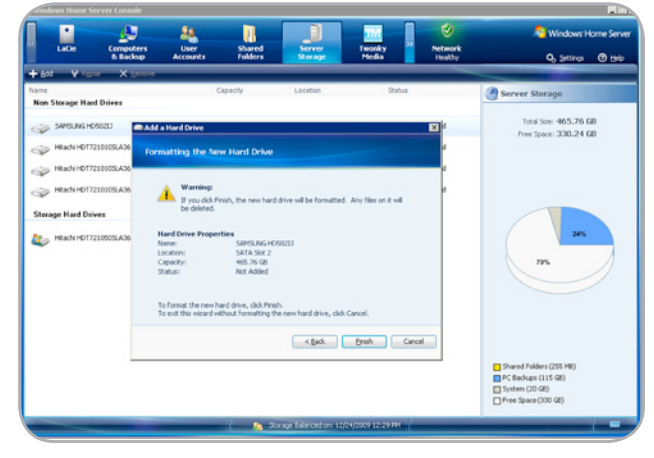

Afb. 28

<span id="page-24-1"></span>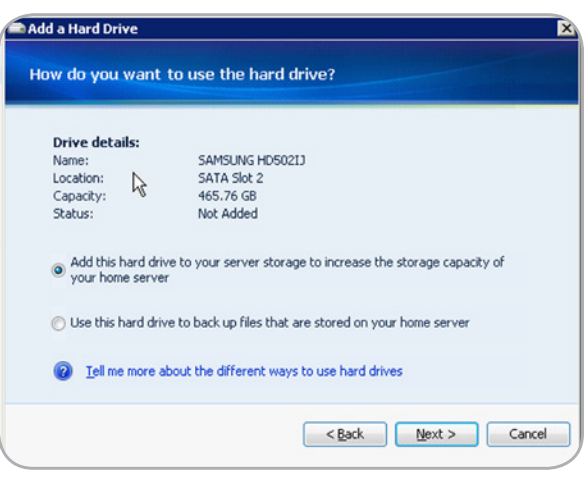

<span id="page-24-2"></span>Afb. 29

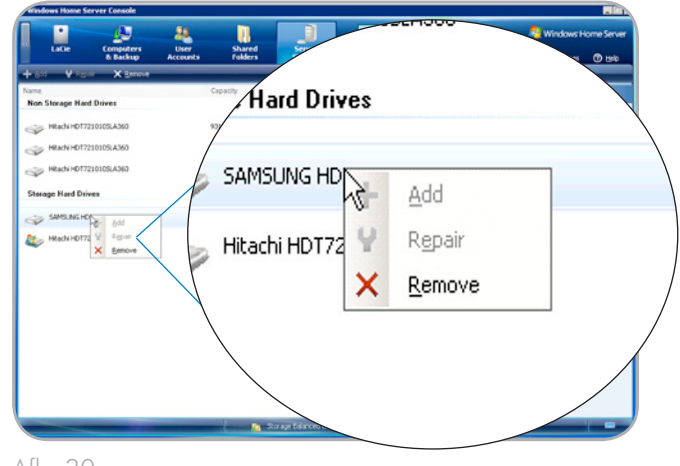

<span id="page-24-3"></span>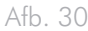

### <span id="page-25-0"></span>3.4.2. Schijven groter dan 3 TB en de Windows Home Serveropslagschijven

Windows Home Server kan niet meer dan 2 TB op één enkele schijf toevoegen aan de groep met Storage Hard Drives (Opslagharddrives). Voorbeeld: als u een drive van 3 TB van een andere fabrikant dan LaCie toevoegt aan de groep met Storage Hard Drives (Opslagharddrives), gebruikt Windows Home Server slechts 2 TB van de capaciteit. De resterende opslagcapaciteit wordt door het systeem als niet beschikbaar beschouwd.

# <span id="page-26-3"></span><span id="page-26-0"></span>3.5. Instellingen voor Windows Home Server

Klik op Settings (Instellingen) (*[Afb. 31](#page-26-1)*) om de volgende items te configureren:

#### algemeen

- ✦ Datum en tijd
- ✦ Regionale instellingen
- ✦ Windows Update
- ✦ Programma voor verbetering van de gebruikerservaring
- ✦ Windows-foutrapportage configureren

**OPMERKING:** LaCie raadt u ten zeerste aan de opties voor Customer Experience Improvement Program (Programma voor verbering van de gebruikerservaring) en Windows Error Reporting (Windows-foutrapportage) in te schakelen (*[Afb. 33](#page-26-2)*) bij Settings>General (Instellingen > Algemeen).

#### Backup (Back-up)

- ✦ De back-uptijd(en)
- ✦ Beheer van automatische back-ups
- ✦ Opschonen van back-ups uitvoeren

#### Passwords (Wachtwoorden)

- ✦ Het wachtwoord van de 5big Backup Server wijzigen.
- ✦ Het wachtwoordbeleid voor gebruikersaccounts wijzigen.

#### Media Sharing (Media delen)

Delen van mediabibliotheek voor de gedeelde mappen Music (Muziek), Photos (Foto's) en Videos (Video's). Na configuratie kunt u digitale media streamen van de 5big Backup Server naar een apparaat dat Windows Media Connect ondersteunt.

#### Toegang op afstand

- ✦ Websiteconnectiviteit
- Domeinnaam
- ✦ Breedbandrouter
- ✦ De instellingen voor de website van uw 5big Backup Server.

#### Add-ins (Invoegtoepassingen)

Invoegtoepassingen installeren en verwijderen.

vervolg op volgende pagina >>

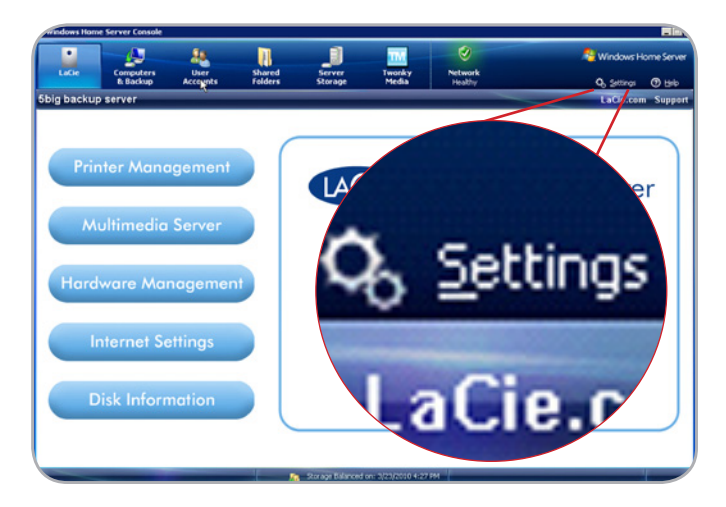

<span id="page-26-1"></span>Afb. 31

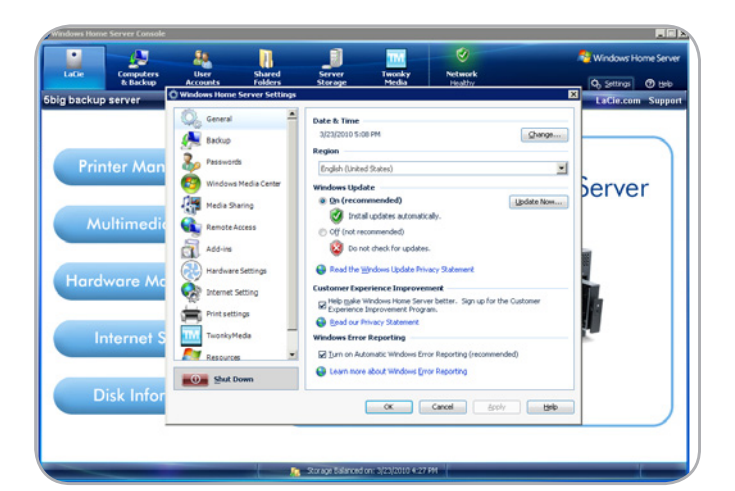

<span id="page-26-2"></span>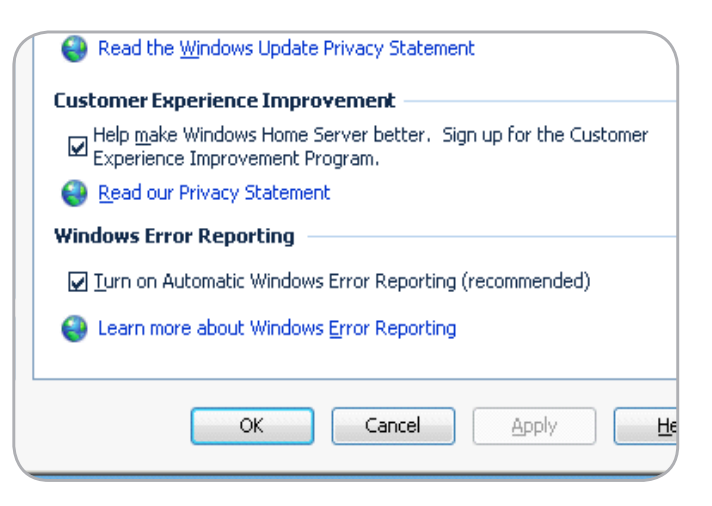

#### <span id="page-27-0"></span>Resources (Bronnen)

- ✦ Hardware-informatie over uw 5big Backup Server weergeven.
- ✦ Informatie over de versie van de software weergeven.
- ✦ Meer informatie over uw 5big Backup Server.
- ✦ Verbinding maken met de 5big Backup Server.
- ✦ Community
- ✦ Contact opnemen met productondersteuning.

Daarnaast kunt u de 5big Backup Server uitschakelen of opnieuw opstarten vanuit het dialoogvenster Settings (Instellingen) door op Shut Down (Uitschakelen) te klikken (*[Afb. 34](#page-27-1)*). U wordt gevraagd of u de 5big Backup Server wilt uitschakelen of opnieuw opstarten.

Klik op Help in het dialoogvenster Settings (Instellingen) voor meer informatie over de instellingen.

**BELANGRIJKE INFORMATIE:** Hoewel iedereen hoopt nooit problemen te ondervinden, is het van essentieel belang om op alles voorbereid te zijn. Daarom raadt LaCie u ten zeerste aan snel na het instellen van uw netwerkserver een USB 2.0-flashdrive voor systeemherstel te maken. Zie *[7. Herstel](#page-44-1) voor meer informatie*.

### 3.5.1. Netwerk in orde/kritiek en belangrijke updates

Het normale groene pictogram Network Healthy (Netwerk in orde) (*[Afb. 35](#page-27-2)*) aan de rechterkant van de Console kan soms rood worden, waarmee de status Network Critical (Netwerk kritiek) wordt aangegeven (*[Afb. 36](#page-27-3)*). Klik één keer op het pictogram Network Critical (Netwerk kritiek) om de problemen weer te geven die zijn aangetroffen door het systeem. Er kunnen meldingen worden weergegeven over virus- en/of spywarebeveiliging op bepaalde werkstations die zijn verbonden met de 5big Backup Server. U kunt ervoor kiezen het probleem op de werkstations op te lossen of u kunt Ignore this issue (Dit probleem negeren) selecteren (*[Afb. 37](#page-27-4)*). Het pictogram Network Critical (Netwerk kritiek) verandert in Network Healthy (Netwerk in orde) wanneer alle items op de lijst zijn opgelost of genegeerd.

Het pictogram Network Critical (Netwerk kritiek) kan worden weergegeven wanneer er een belangrijke software-update is vereist. Wanneer Install updates automatically (Updates automatisch installeren) is ingesteld bij Console>Settings>General (Console > Instellingen > Algemeen), zoekt de 5big Backup Server regelmatig naar updates voor Windows Home Server en worden deze automatisch geïnstalleerd. Voor belangrijke updates vraagt het systeem u echter het proces te starten.

Automatische updates werken alleen correct als de 5big Backup Server beschikt over een internetverbinding.

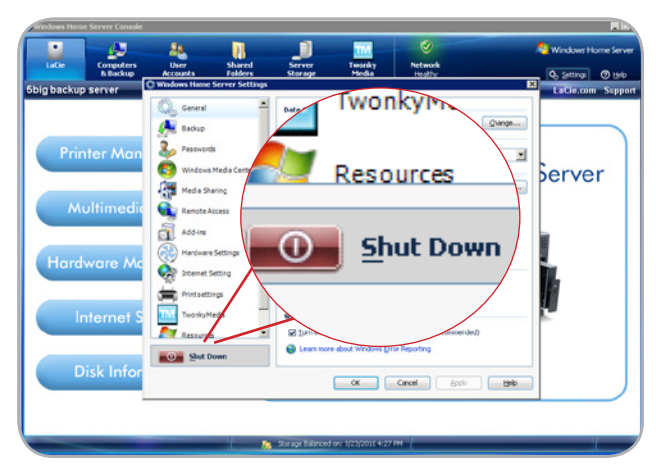

<span id="page-27-1"></span>Afb. 34

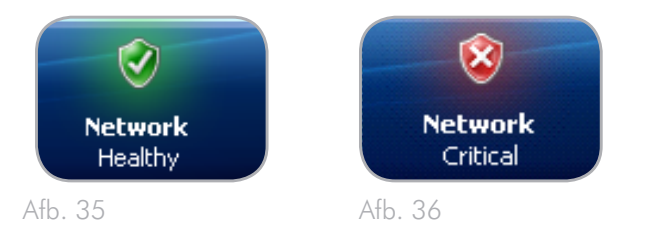

<span id="page-27-3"></span><span id="page-27-2"></span>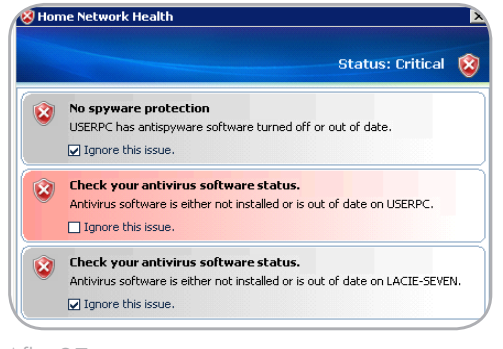

<span id="page-27-4"></span>Afb. 37

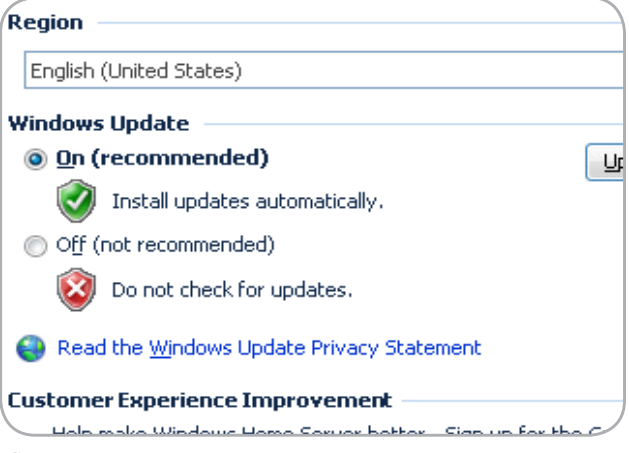

## Meer informatie

Op de volgende locaties kunt u meer informatie vinden over Windows Home Server:

- ✦ Klik op Help in de Windows Home Server Console om de Help bij Windows Home Server Console te openen.
- ✦ Klik op een thuiscomputer met de rechtermuisknop op het pictogram Windows Home Server in het systeemvak en klik op Help om de Help bij Windows Home Server te openen.
- ✦ Raadpleeg de website van Microsoft voor meer informatie over documentatie over Windows Home Server: [http://go.microsoft.com/fwlink/?LinkID=85098](http://go.microsoft.com/fwlink/?LinkID=85098%20)
- ✦ Als u ideeën en informatie met andere gebruikers van Windows Home Server wilt delen, gaat u naar de website met Windows Home Server-communityforums: <http://go.microsoft.com/fwlink/?LinkId=83211>
- ✦ Voor tips voor het oplossen van problemen gaat u naar de website van Microsoft: http: //go.microsoft.com/ fwlink/?Linkld=88097

# <span id="page-29-1"></span><span id="page-29-0"></span>4. LaCie Dashboard

Met het LaCie Dashboard beschikt u over extra functies voor het beheren van uw 5big Backup Server, waaronder printerbeheer, multimediaserver, hardwarebeheer, internetinstellingen en schijfinformatie.

### Het LaCie Dashboard openen

Klik op LaCie in de Console.

## 4.1. Printerbeheer

U kunt uw LaCie 5big Backup Server gebruiken als printerserver voor USB-printers. Sluit een USB-printer aan op een van de externe USB 2.0-poorten van de 5big Backup Server en volg de onderstaande stappen.

- 1. Selecteer LaCie in de Console.
- 2. Selecteer Printer Management (Printerbeheer) in de lijst met functies aan de linkerkant (*[Afb. 39](#page-29-2)*).
- 3. Selecteer Manage Printers (Printers beheren) (*[Afb. 39](#page-29-2)*) naast de afbeelding van de printer.
- 4. Opties zijn onder meer Properties (Eigenschappen) van huidige printers en Add Printer (Printer toevoegen) aan het netwerk (*[Afb. 40](#page-29-3)*). Als u Add Printer (Printer toevoegen) kiest, wordt Welcome to the Add Printer Wizard (Welkom bij de Wizard Printer toevoegen) geopend (*[Afb. 41](#page-29-4)*).

**BELANGRIJKE INFORMATIE:** houd er rekening mee dat u een printerinstallatieprogramma niet kunt uitvoeren vanuit de Console. Als u een printer wilt installeren op uw 5big Backup Server, moet u beschikken over de stuurprogrammabestanden die bij de printer zijn geleverd. LaCie raadt u ten zeerste aan de printerstuurprogrammabestanden te kopiëren naar een gedeelde map op uw 5big Backup Server (zoals Shared Folders\Software\Printer Drivers). Wanneer u de Printer Setup Wizard (Wizard Printer instellen) van Windows uitvoert, bladert u naar de map met de printerstuurprogrammabestanden (zoals Shared Folders\Software\Printer Drivers) om de installatie te voltooien.

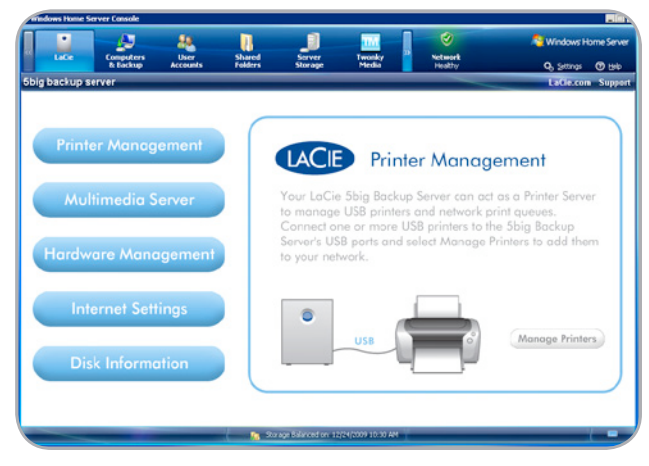

<span id="page-29-2"></span>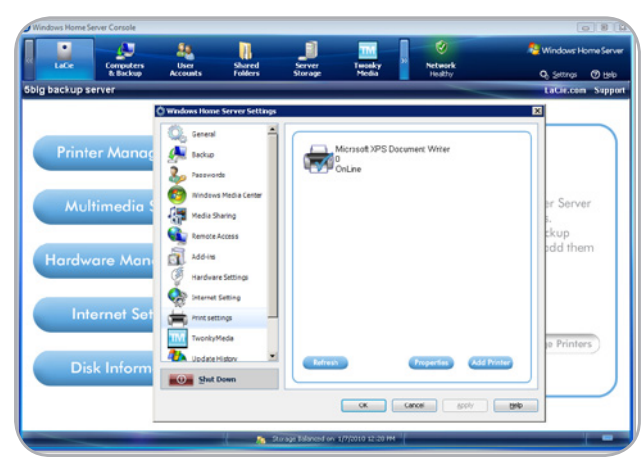

<span id="page-29-3"></span>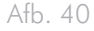

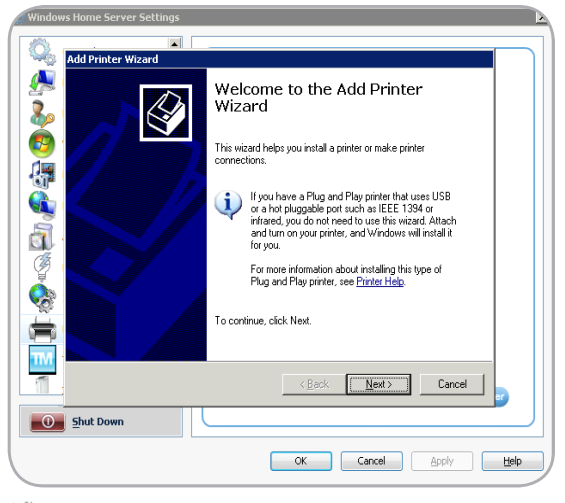

<span id="page-29-4"></span>Afb. 41

## <span id="page-30-0"></span>4.2. Multimediaserver

U kunt films, muziek en foto's rechtstreeks vanaf uw 5big Backup Server streamen naar apparaten in het netwerk, zoals:

- ✦ Computers
- ✦ DLNA-/UPnP-compatibele digitale media-adapters (zoals gamesystemen)

Met Windows Media Center (*[3.5. Instellingen voor Windows Home](#page-26-3)  [Server](#page-26-3)*) of TwonkyMedia Server kunt u opgeven wie de mediabestanden op de 5big Backup Server mag delen.

Voor TwonkyMedia:

- 1. Selecteer LaCie in de Console.
- 2. Selecteer Multimedia Server (Multimediaserver) in de lijst met functies aan de linkerkant (*[Afb. 42](#page-30-1)*).
- 3. Selecteer Access (Toegang) rechts van de afbeelding van de televisie (*[Afb. 42](#page-30-1)*).
- 4. Selecteer TwonkyMedia aan de linkerkant van het scherm om al uw mediabestanden te beheren met TwonkyMedia.

Met menu's met tabbladen kunt u de mediabestanden selecteren die u wilt delen en kunt u opgeven hoe u uw bibliotheken wilt onderhouden (*[Afb. 43](#page-30-2)*).

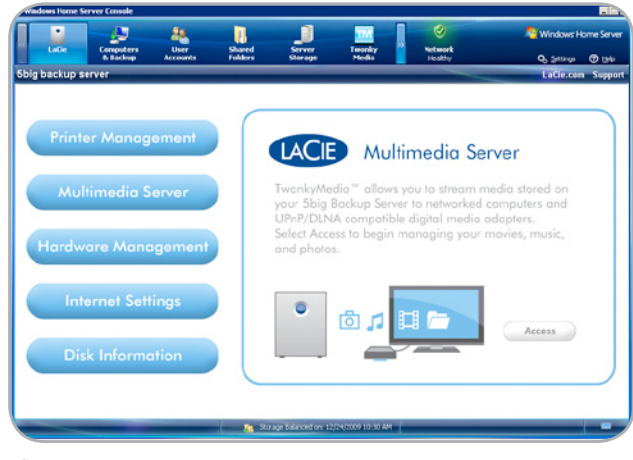

<span id="page-30-2"></span><span id="page-30-1"></span>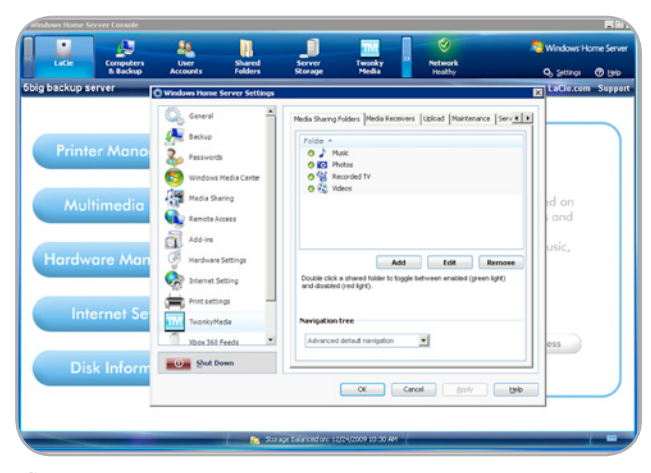

Afb. 43

## <span id="page-31-0"></span>4.3. Hardwarebeheer

LaCie raadt u aan te profiteren van de functie voor hardwarebeheer om het energieverbruik van uw 5big Backup Server te beheren en te beperken. U kunt de instellingen voor rotatie van de ventilator, intensiteit van lampje en energiebeheer aanpassen.

- 1. Selecteer LaCie in de Console.
- 2. Selecteer Hardware Management (Hardwarebeheer) in de lijst met functies aan de linkerkant (*[Afb. 44](#page-31-1)*, a).
- 3. Selecteer Access (Toegang) (*[Afb. 44](#page-31-1)*, b).
- 4. Selecteer de hardware-instelling die u wilt wijzigen (*[Afb. 45](#page-31-2)*).

#### **FAN rotation (Rotatie van ventilator)**

- ✦ Optimal (Optimaal) de 5big Backup Server bepaalt een ventilatorsnelheid op basis van de systeemtemperatuur. LaCie raadt deze instelling aan als u energie wilt besparen.
- ✦ Maximum (Maximaal) de ventilator draait altijd met de hoogste snelheid.

#### **LED Intensity (Intensiteit van lampje)**

De standaardinstelling is '7'. Dit is de helderste instelling voor het lampje aan de voorzijde. Als u de schuifbalk verplaatst, kunt u de helderheid verlagen om energie te besparen.

#### **Energy management (Energiebeheer)**

- ✦ U kunt opgeven hoe de 5big Backup Server moet reageren wanneer de stroom wordt hersteld na een stroomstoring. U kunt kiezen uit: inschakelen, uitgeschakeld blijven of opnieuw opstarten in de laatste status van het systeem voordat de stroomstoring optrad. U moet de 5big Backup Server opnieuw opstarten nadat u deze instelling hebt gewijzigd.
- ✦ Stroom naar de USB-poorten kan in- of uitgeschakeld blijven wanneer de 5big Backup Server stand-by staat. Kies 'No' (Nee) als u energie wilt besparen.
- Voor de Energy Saving Mode (Modus voor energiebesparing) kunt u kiezen uit 'Standby' (Stand-by) en 'Hibernate' (Slaapstand). Met Standby (Stand-by) wordt het systeem in een standaardsluimerstand gezet, waarbij de 5big Backup Server snel kan worden gewekt wanneer u deze wilt gebruiken. Met Hibernate (Slaapstand) bespaart de 5big Backup Server meer energie maar duurt het langer voordat de server wordt gewekt wanneer u deze wilt gebruiken.
- MAC Address (MAC-adres) is een eenvoudige kopieer- en plakfunctie (*[Afb. 46](#page-31-3)*). Klik op het pictogram om het MACadres te kopiëren naar het klembord en plak het adres vervolgens in het gewenste programma. Een voorbeeld is een programma dat een Wake on LAN-functie levert voor toegang tot de 5big Backup Server vanaf een externe locatie.

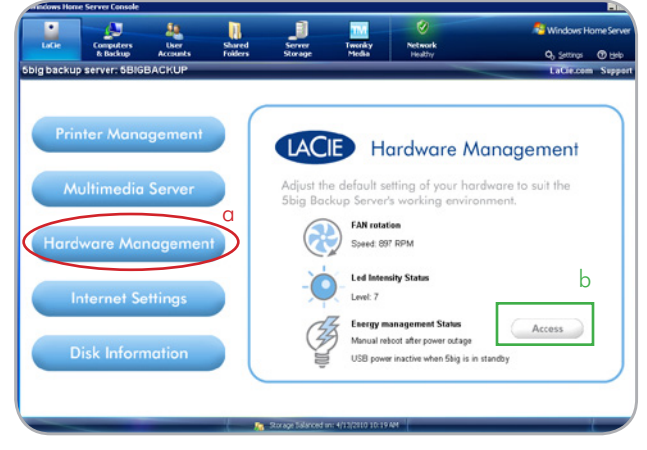

Afb. 44

<span id="page-31-1"></span>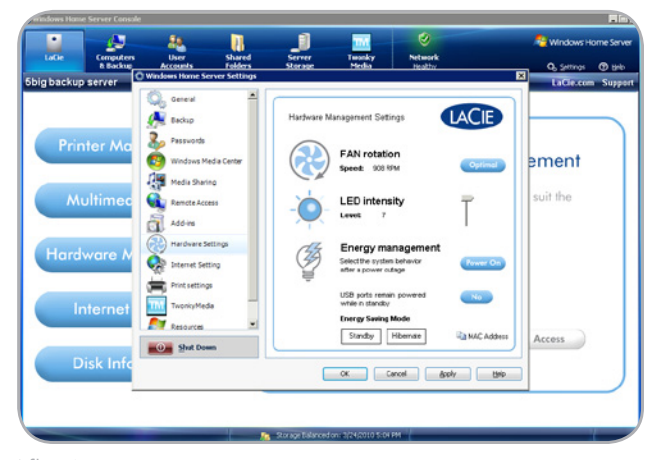

Afb. 45

<span id="page-31-2"></span>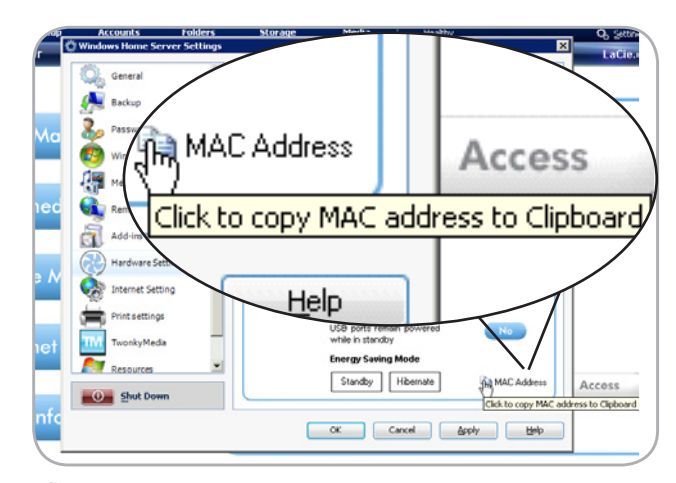

<span id="page-31-3"></span>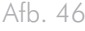

# <span id="page-32-0"></span>4.4. Internetinstellingen

Als uw netwerk geen rechtstreekse verbinding met internet heeft of als u internetverkeer beheert via een andere server, kiest u Internet Settings (Internetinstellingen) om een proxyserver toe te wijzen aan uw 5big Backup Server.

- 1. Selecteer LaCie in de Console.
- 2. Selecteer Internet Settings (Internetinstellingen) in de lijst met functies aan de linkerkant (*[Afb. 47](#page-32-1)*).
- 3. Klik op de knop Internet Settings (Internetinstellingen) rechts van de afbeelding van de wereldbol (*[Afb. 47](#page-32-1)*).
- 4. Voeg de proxyservergegevens toe (*[Afb. 48](#page-32-2)*).

**BELANGRIJK:** het uitvoeren van kritieke updates wordt gemakkelijker gemaakt als de 5big Backup Server beschikt over een internetverbinding.

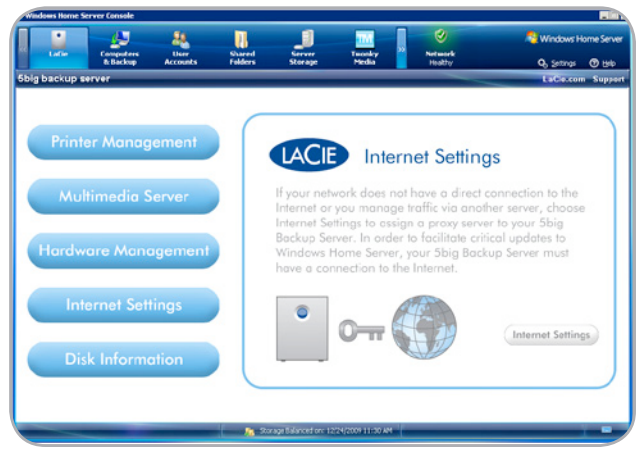

<span id="page-32-1"></span>Afb. 47

<span id="page-32-2"></span>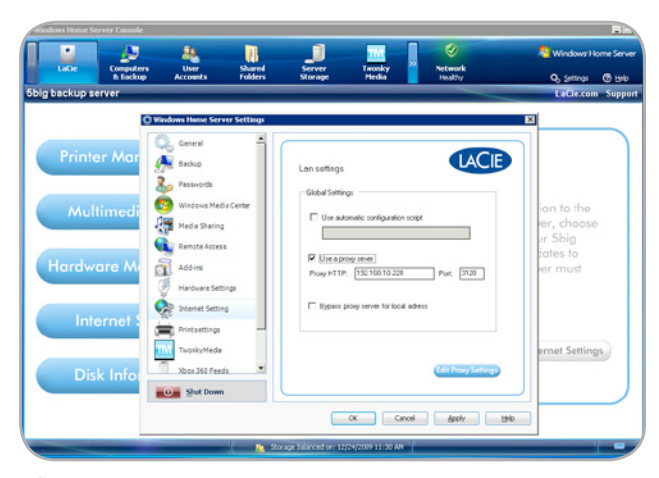

# <span id="page-33-0"></span>4.5. Schijfinformatie

De schijfinformatie biedt een snel overzicht van de staat van de harddrives in uw 5big Backup Server. Schijfinformatie omvat:

- ✦ Capaciteit
- ✦ Fabrikant
- ✦ Model
- ✦ Staat

De kleur van de drivelampjes bij Disk Information (Schijfinformatie):

- ✦ Blauw geeft aan dat de schijf in orde is (*[Afb. 49](#page-33-1)*).
- ✦ Zwart geeft aan dat de schijfsleuf leeg is (*[Afb. 50](#page-33-2)*).
- ✦ Rood duidt op een schijfstoring (*[Afb. 51](#page-33-3)*).

Als het statuslampje bij Disk Information (Schijfinformatie) niet blauw is, bekijkt u de lampjes aan de voorzijde en achterzijde van de 5big Backup Server om te bepalen wat de exacte aard van het probleem is. In gedeelte *[8. Lampjes](#page-61-1)* vindt u definities voor het gedrag van de lampjes.

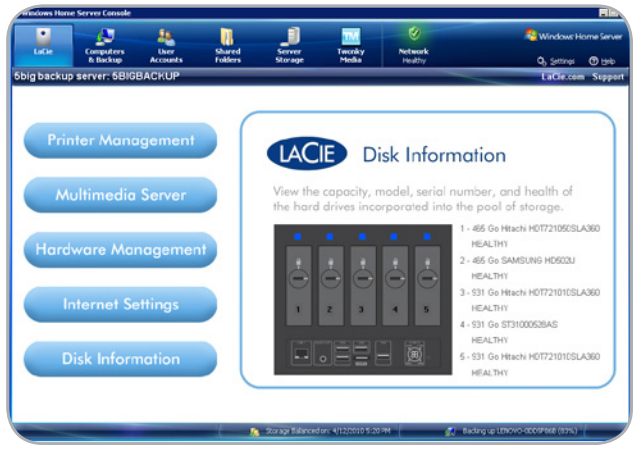

Afb. 49

<span id="page-33-1"></span>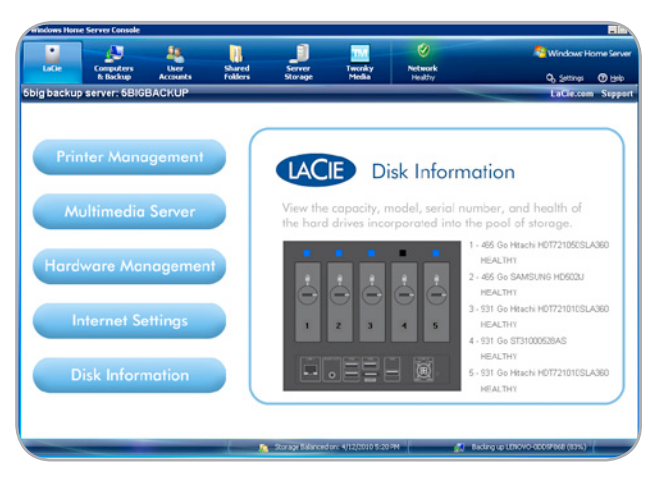

Afb. 50

<span id="page-33-3"></span><span id="page-33-2"></span>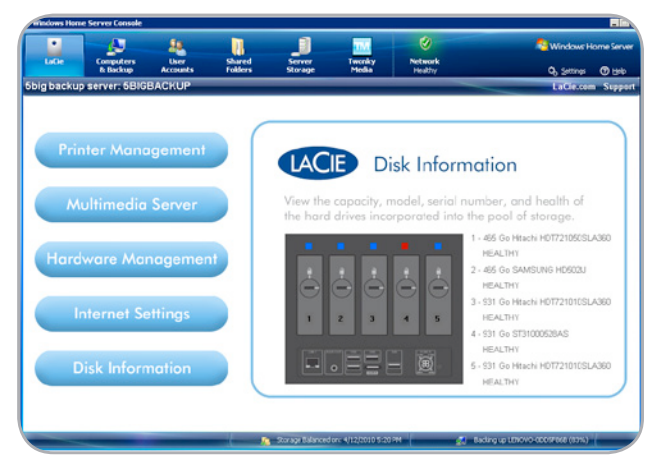

Afb. 51

# <span id="page-34-1"></span><span id="page-34-0"></span>5. Mac-ondersteuning

Mac-clients kunnen toegang krijgen tot de 5big Backup Server om gegevens te delen met andere werkstations in het netwerk en om back-ups met Time Machine® in te schakelen.

**BELANGRIJK:** de Server Connector-cd is alleen compatibel met Windows-systemen. Probeer de Connector niet te installeren op een werkstation met het Macintosh-besturingssysteem.

## 5.1. Mac-clients op de 5big Backup Server

Mac-clients hebben de Connector niet nodig om toegang te krijgen tot volumes op de 5big Backup Server. Vanuit een Finder-venster of Connect to Server (Verbinden met server) kan een Mac-client op het netwerk naar de 5big Backup Server zoeken en gedeelde mappen (volumes) activeren om toegang tot bestanden te krijgen.

### 5.1.1. Toegang tot gedeelde mappen (volumes)

De beheerder van de 5big Backup Server moet een gebruikersaccount maken voor elke Mac-client (*[Afb. 52](#page-34-2)*) op dezelfde manier als voor Windows-gebruikers en moet de benodigde rechten toewijzen voor toegang tot gedeelde mappen. Zie *[3.1. Gebruikersaccounts](#page-18-2)* voor meer informatie over het maken van gebruikersaccounts.

Zodra een account is gemaakt, kan een Mac-client gedeelde mappen openen via een Finder-venster of Connect to Server (Verbinden met server).

#### Finder-venster

- 1. Ga in de Finder naar File>New Finder Window (Archief > Nieuw Finder-venster).
- 2. Ga naar SHARED (Gedeeld) aan de linkerkant van het Finder-venster om de lijst met beschikbare netwerkservers te bekijken (*[Afb. 53](#page-34-3)*). De 5big Backup Server moet in de lijst worden weergegeven met de naam die tijdens Setup is ingesteld. In dit voorbeeld gebruiken we de standaardnaam '5bigbackup'.
- 3. Klik op het pictogram voor de 5big Backup Server in SHARED (Gedeeld) (*[Afb. 53](#page-34-3)).*
- 4. Klik p Connect As (Verbinden als) (*[Afb. 54](#page-34-4)*) om u aan te melden.
- 5. Er wordt een pop-upvenster weergegeven om u aan te melden. Selecteer Registered User (Geregistreerde gebruiker) en geef de waarden voor Name (Naam) en Password (Wachtwoord) op die in de Windows Home Server Console zijn ingesteld.

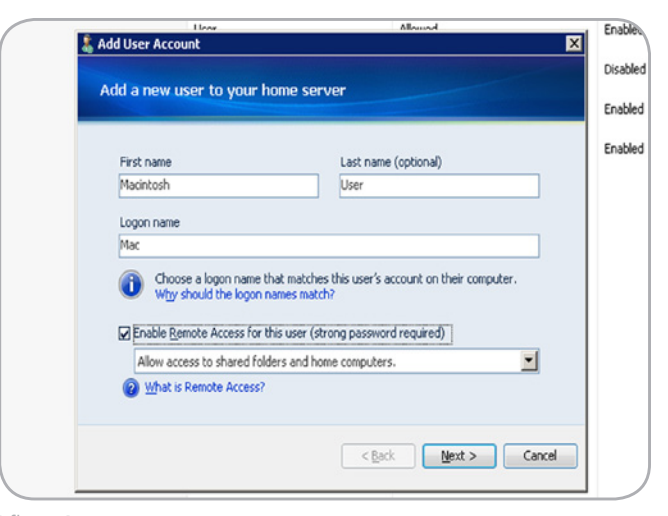

<span id="page-34-2"></span>Afb. 52

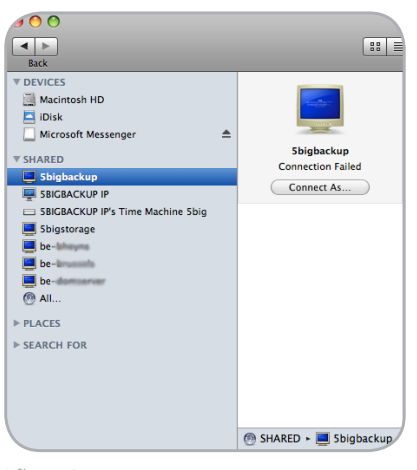

<span id="page-34-3"></span>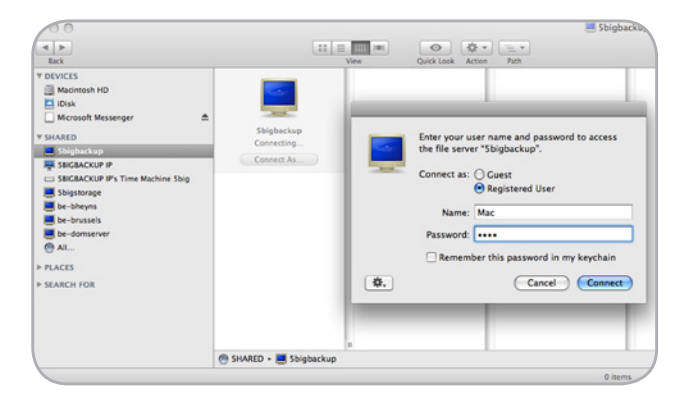

<span id="page-34-4"></span>Afb. 54

6. De gedeelde volumes zijn nu beschikbaar (*[Afb. 55](#page-35-0)*).

#### Verbinden met de Server

- 1. Ga in de Finder naar Go>Connect to Server (Ga > Verbinden met server).
- 2. Geef de naam van de 5big Backup Server of het bijbehorende IP-adres op (*[Afb. 56](#page-35-1)*).
- 3. Er wordt een pop-upvenster weergegeven om u aan te melden. Selecteer Registered User (Geregistreerde gebruiker) en geef de waarden voor Name (Naam) en Password (Wachtwoord) op die in de Windows Home Server Console zijn ingesteld (*[Afb.](#page-35-2) [57](#page-35-2)*).

#### vervolg op de volgende pagina >>

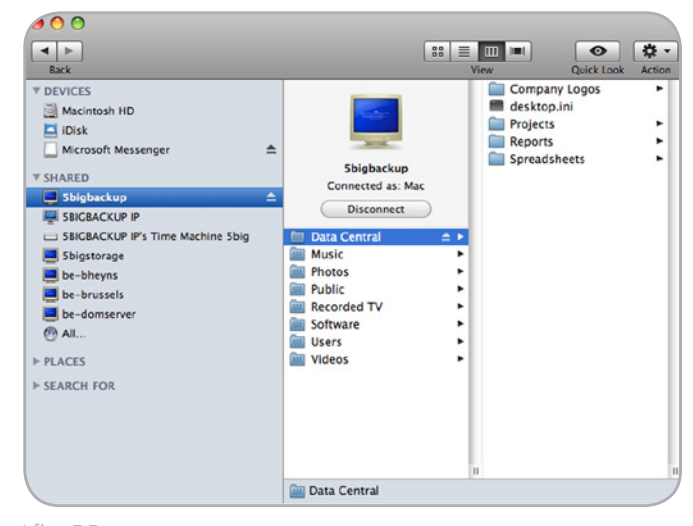

<span id="page-35-0"></span>Afb. 55

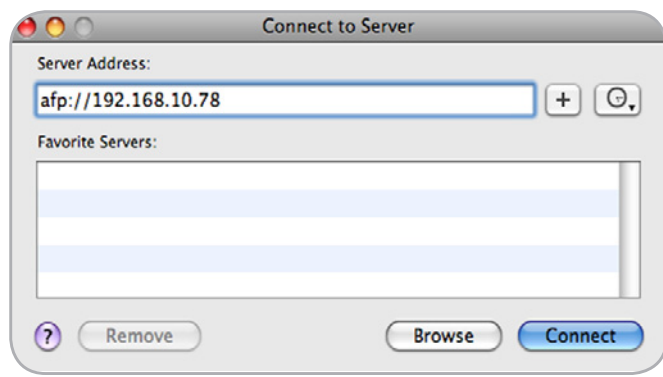

<span id="page-35-1"></span>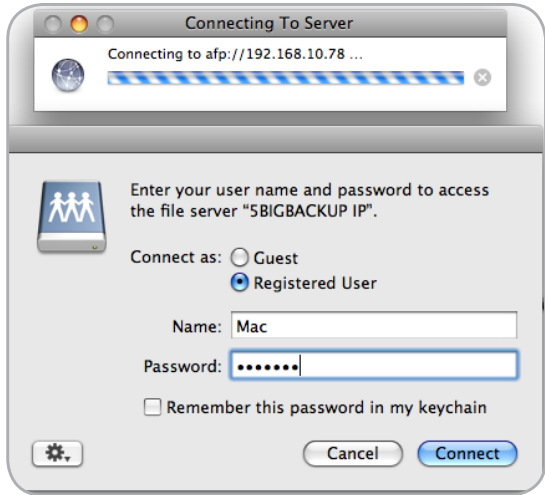

<span id="page-35-2"></span>Afb. 57

<span id="page-36-0"></span>4. De gedeelde volumes zijn nu beschikbaar (*[Afb. 58](#page-36-1)*).

### 5.1.2. Time Machine

Zodra de computer is configureerd in uw netwerk, wordt de 5big Backup Server weergegeven in de lijst met doelvolumes voor Time Machine-back-ups.

- 1. Ga op de Mac-client naar het vervolgkeuzemenu Apple>System Preferences>System>Time Machine (Apple > Systeemvoorkeuren > Systeem > Time Machine).
- 2. Selecteer Change Disk (Schijf wijzigen) (*[Afb. 59](#page-36-2)*).
- 3. Selecteer de naam van uw 5big Backup Server in de lijst met beschikbare doelschijven. Klik op Use for Backup (Gebruiken voor back-up) (*[Afb. 60](#page-36-3)*).

De volgende geplande back-up wordt op de 5big Backup Server uitgevoerd.

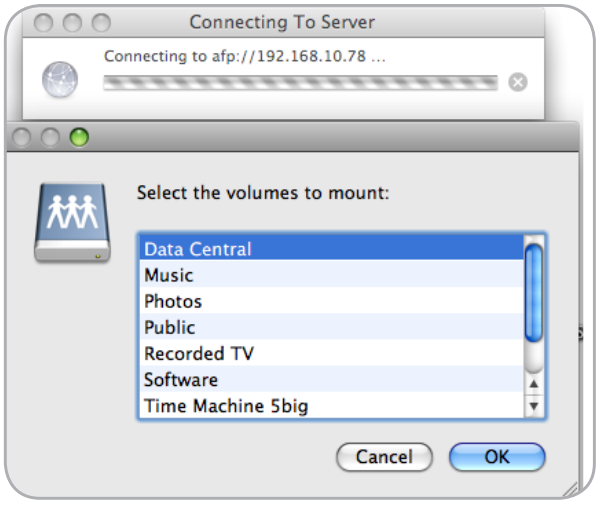

<span id="page-36-1"></span>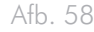

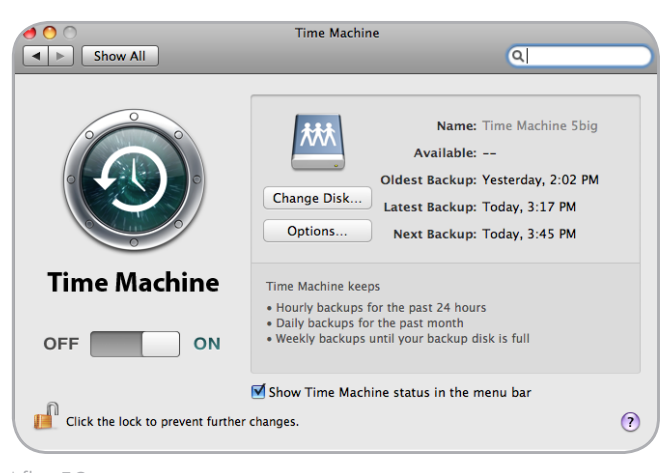

<span id="page-36-2"></span>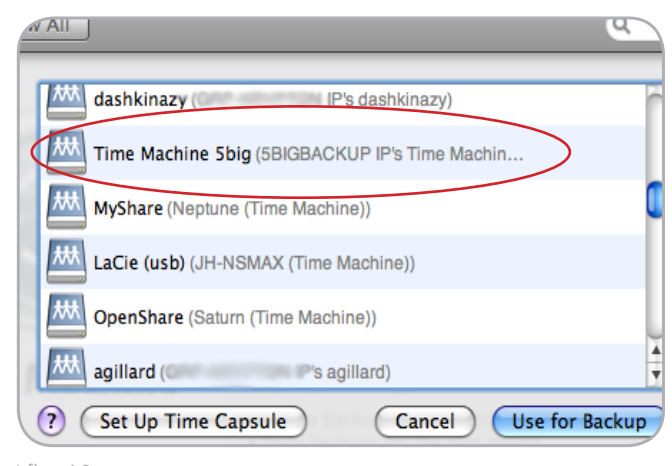

<span id="page-36-3"></span>Afb. 60

### <span id="page-37-0"></span>5.1.3. Mac-clients beheren en controleren

Hoewel Mac-clients niet worden weergegeven in de Console, kunt u ze wel beheren en controleren op een Windows-werkstation met ExtremeZ-IP Administrator. Het programma bevindt zich in de gedeelde map Software van de 5big Backup Server.

- 1. Ga op een werkstation met Windows Vista of Windows 7 naar Network>5bigbackup [of de naam van uw 5big Backup Server]>Software (Netwerk > 5bigbackup > Software) (*[Afb.](#page-37-1) [61](#page-37-1)*).
- 2. Klik met de rechtermuisknop op ExtremeZ-IP Administrator en kies Run as administrator (Als administrator uitvoeren) (*[Afb. 62](#page-37-2)*). Als u Open (Openen) selecteert, wordt het programma mogelijk niet gestart.
- 3. Als u niet als beheerder bent aangemeld bij het werkstation, vraagt Windows u om een gebruikersnaam en wachtwoord.

vervolg op de volgende pagina >>

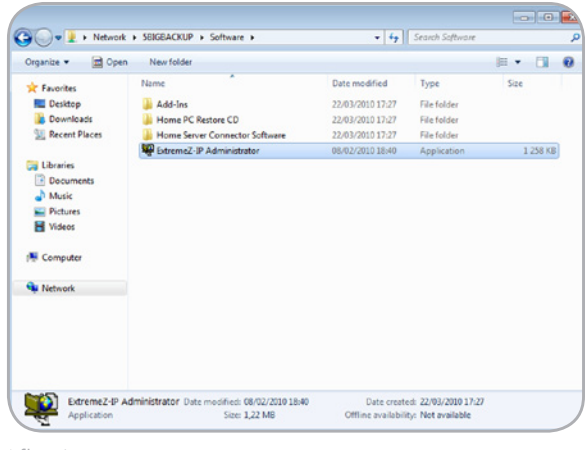

<span id="page-37-1"></span>Afb. 61

<span id="page-37-2"></span>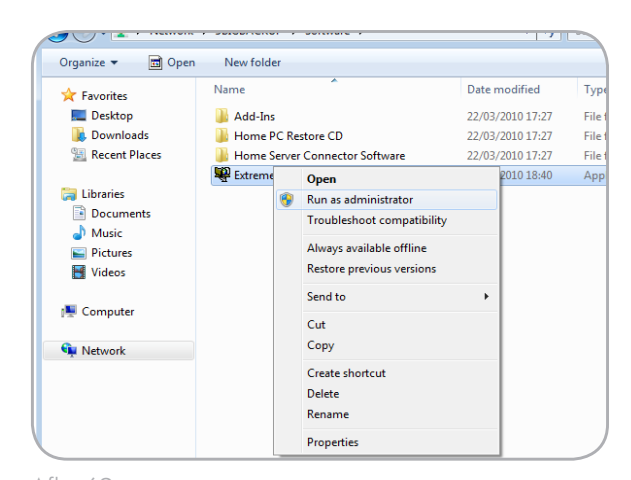

- 4. Er wordt een venster geopend om de naam van de server te bevestigen (*[Afb. 63](#page-38-0)*). Klik op OK*.*
- 5. ExtremeZ-IP Administrator is nu beschikbaar. Raadpleeg de handleiding voor ExtremeZ-IP voor meer informatie over hoe u Mac-clients die zijn verbonden met de 5big Backup Server, kunt beheren en controleren. U vindt de handleiding in Connector CD>Documents>ExtremeZ-IP Manual (Connector-cd > Documenten > ExtremeZ-IP-handleiding).

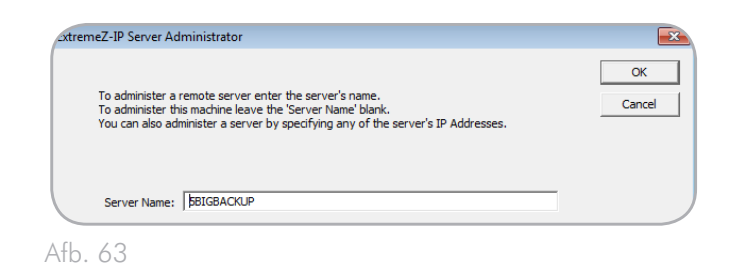

<span id="page-38-0"></span>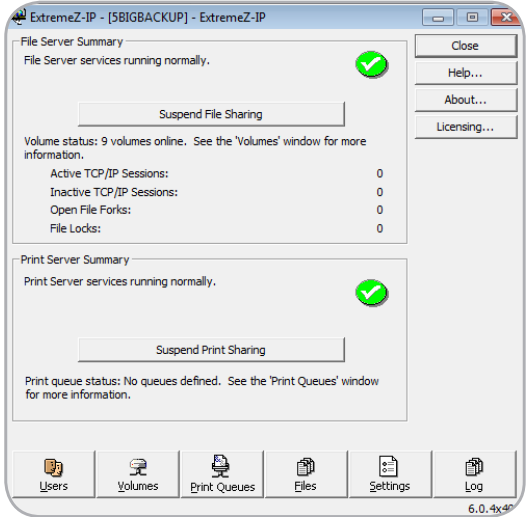

# <span id="page-39-2"></span><span id="page-39-0"></span>6. Nieuwe schijven installeren en verwijderen

### <span id="page-39-1"></span>6.1. Schijfinstallatie

Als er een schijfstoring optreedt op de 5big Backup Server of als u een nieuwe schijf hebt aangeschaft die u wilt toevoegen aan de groep met Storage Hard Drives (Opslagharddrives), volgt u de onderstaande instructies voor het installeren en verwijderen van schijven. Zie *[8. Lampjes](#page-61-1)* voor informatie over het gedrag van de lampjes.

**BELANGRIJKE INFORMATIE:** wanneer een afzonderlijke harde schijf in de LaCie 5big Backup Server defect raakt, neemt u contact op met uw LaCie-wederverkoper of met de LaCie-klantenservice voor technische assistentie. Als de drive met het probleem werd aangeschaft bij LaCie en binnen de garantieperiode valt, vervangt u deze door een harddrive van LaCie. LaCie vervangt geen harddrives die niet door LaCie werden vervaardigd of die niet bij LaCie werden aangeschaft.

Enkele schijf van 5big Backup Server: Zie *[6.1.1. Een niet-LaCie](#page-41-1)[harddrive installeren in een drivelade van de 5big-behuizing](#page-41-1)* zodra u een lege drivelade uit de 5big-behuizing hebt verwijderd.

Let op het volgende voordat u een harddrive vervangt of toevoegt:

- ✦ als u een USB 2.0- of eSATA-harddrive wilt verwijderen uit de behuizing van uw 5big Backup Server, gebruikt u Remove (Verwijderen) op het tabblad Server Storage (Serveropslag) in de Console. Klik met de rechtermuisknop op de harddrive die u wilt verwijderen en klik vervolgens op Remove (Verwijderen). Windows Home Server verplaatst alle bestanden van de harddrive op een veilige manier voordat u het apparaat deactiveert. Er kunnen gegevens verloren gaan als u een drive op de verkeerde manier verwijdert terwijl de 5big Backup Server actief is. Raadpleeg *[3.4. Serveropslag](#page-22-1)* voor meer informatie.
- ✦ Wanneer u een vervangende schijf installeert, moet u ervoor zorgen dat u de sleuf met de problematische drive kiest.
- ✦ De drives van de LaCie 5big Backup Server zijn mogelijk heel warm na continu gebruik. Wees heel voorzichtig wanneer u één of meer drives verwijdert uit de behuizing.
- ✦ Ga voorzichtig te werk wanneer u meerdere schijven plaatst of verwijdert terwijl de 5big Backup Server is ingeschakeld. Als schijven snel worden geplaatst of verwijderd terwijl de 5big Backup Server is ingeschakeld, werkt het systeem mogelijk niet correct of worden de drives niet herkend. U moet ten minste tien seconden wachten tussen elke plaatsing of verwijdering van een harddrive.

#### Een drivelade verwijderen:

Als u een niet-LaCie-schijf toevoegt aan een lege sleuf in de 5big Backup Server, kiest u een drivelade die nog geen drive bevat. La-Cie beveelt aan dat u nieuwe drives in de volgorde van de nummering plaatst, van links naar rechts. Voorbeeld: als de eerste sleuf links (Sleuf 1) de enige drive in de behuizing bevat, kiest u de tweede sleuf links (Sleuf 2) voor de volgende drive. Zie *[6.1.1. Een niet-LaCie](#page-41-1)[harddrive installeren in een drivelade van de 5big-behuizing](#page-41-1)* zodra u een lege drivelade hebt verwijderd.

- 1. Gebruik het meegeleverde hulpmiddel voor vergrendeling van drives om de drivelade te ontgrendelen. Draai de vergrendeling totdat deze zich verticaal bevindt (*[Afb. 65](#page-40-0)*).
- 2. Plaats uw wijsvinger in de ruimte achter de handgreep (*[Afb. 66](#page-40-1)*).
- 3. Trek aan de handgreep van de drivelade en haal de drivelade voorzichtig uit de behuizing. Wees voorzichtig wanneer u de drivelade verwijdert (*[Afb. 67](#page-40-2)*).

#### Een schijf plaatsen:

- 1. Zorg ervoor dat de vervangende of nieuwe drive veilig is vastgemaakt aan een drivelade. Zie *[6.1.1. Een niet-LaCie-harddrive](#page-41-1) [installeren in een drivelade van de 5big-behuizing](#page-41-1)* als u een niet-LaCie-drive toevoegt.
- 2. Schuif de drivelade voorzichtig in een lege sleuf. U zult enige weerstand voelen wanneer de drivelade bijna helemaal in de sleuf is geschoven. Duw voorzichtig op de handgreep van de drivelade tot u voelt dat de drive op zijn plaats vastklikt. De handgreep van de drivelade moet zich op gelijke hoogte met de achterzijde van de 5big-behuizing bevinden.
- 3. Gebruik het hulpmiddel voor vergrendeling van drives om de drive te vergrendelen.
- 4. Het blauwe lampje blijft knipperen tot de drive is toegevoegd aan de groep Storage Hard Drives (Opslagharddrives) (zie *[6.2. Een nieuwe schijf toevoegen aan de opslag van de 5big](#page-43-1)  [Backup Server](#page-43-1)* voor instructies voor het toevoegen van drives aan Storage Hard Drives (Opslagharddrives)). Als het schijflampje niet knippert, voert u de stappen voor het plaatsen van een schijf nogmaals uit.

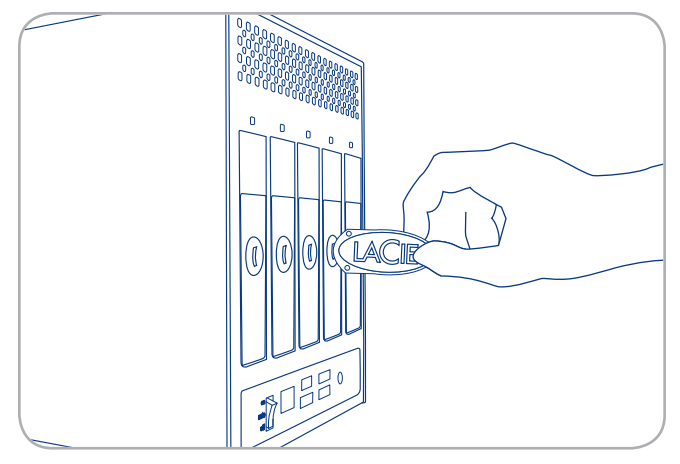

<span id="page-40-0"></span>Afb. 65

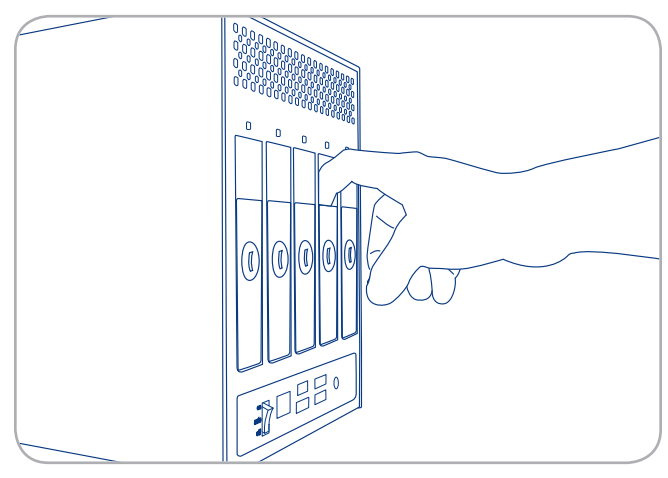

<span id="page-40-2"></span><span id="page-40-1"></span>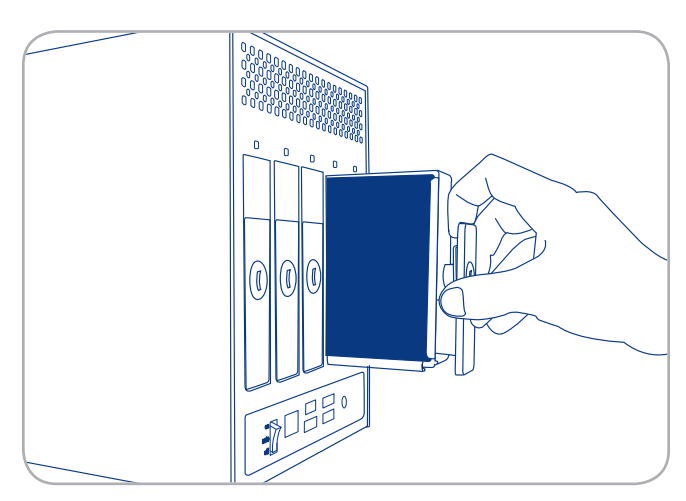

Afb. 67

### <span id="page-41-1"></span><span id="page-41-0"></span>6.1.1. Een niet-LaCie-harddrive installeren in een drivelade van de 5bigbehuizing

**BELANGRIJK:** drives verkocht door LaCie worden aanbevolen voor gebruik met uw 5big Backup Server. Speciale LaCie-schijven voor de 5big-behuizing zijn getest en worden verzonden in een drivelade voor eenvoudige installatie. Bovendien hebben alle 5bigharddrives een garantie van 3 jaar. Bezoek [www.lacie.com/nl/](www.lacie.com) voor meer informatie over de aanschaf van een 5big-drive.

Let op het volgende voordat u uw niet-LaCie-drive vastmaakt aan de drivelade:

- ✦ Alleen 3,5" SATA II-drives mogen in de 5big-behuizing worden geïnstalleerd. Bezoek de ondersteuningspagina op [www.lacie.](www.lacie.com) [com/nl/](www.lacie.com) voor een lijst met drives die zijn getest door LaCie. LaCie kan de prestaties of compatibiliteit met de 5big Backup Server niet garanderen wanneer drives worden gebruikt die niet zijn getest door LaCie.
- ✦ Windows Home Server kan niet meer dan 2 TB op één enkele schijf toevoegen aan de groep met Storage Hard Drives (Opslagharddrives). Voorbeeld: als u een drive van 3 TB van een andere fabrikant dan LaCie toevoegt aan de groep met Storage Hard Drives (Opslagharddrives), gebruikt Windows Home Server slechts 2 TB van de capaciteit. De resterende opslagcapaciteit wordt door het systeem als niet beschikbaar beschouwd.
- ✦ Gebruik alleen de schroeven die werden meegeleverd in de verpakking wanneer u de niet-LaCie-harddrive vastmaakt aan de drivelade (*[Afb. 68](#page-41-2)*)
- ✦ Om eventuele problemen door elektrostatische ontlading (ESD) te vermijden, is het aanbevolen dat u de printplaat van de harddrive niet aanraakt (*[Afb. 69 - Om elekrostatische ont](#page-41-3)[lading te voorkomen, moet u contact met de printplaat van](#page-41-3)  [de harddrive vermijden](#page-41-3)*). Als verdere voorzorgsmaatregel voor elektrostatische ontlading moet u een antistatisch polsbandje of een antistatisch matje gebruiken om uzelf te aarden wanneer u de haddrive hanteert.

vervolg op de volgende pagina >>

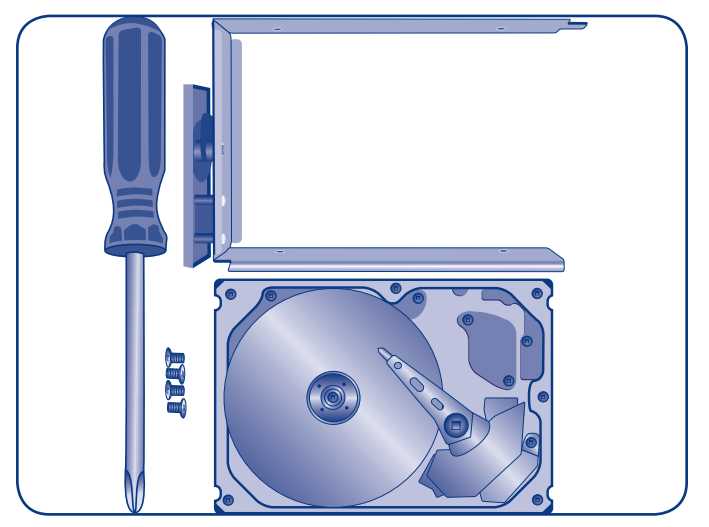

Afb. 68

<span id="page-41-3"></span><span id="page-41-2"></span>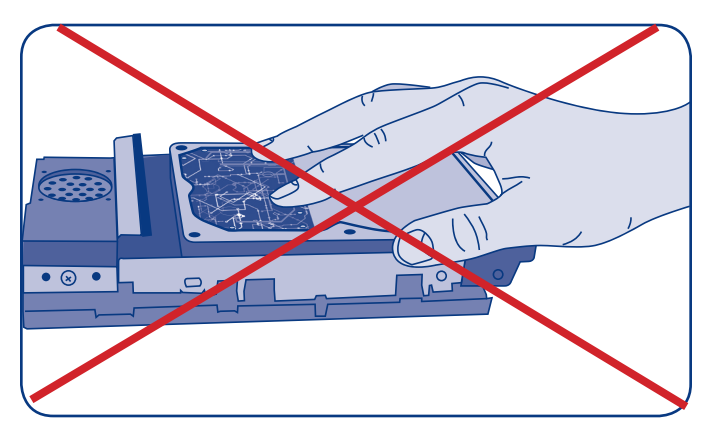

Afb. 69 - Om elekrostatische ontlading te voorkomen, moet u contact met de printplaat van de harddrive vermijden

#### Een schijf vastmaken aan de drivelade:

- 1. Zoek een geschikte werkplaats met voldoende ruimte en een vlak, effen oppervlak.
- 2. Zoek de lege 5big-drivelade en de vier schroeven voor de drivelade die werden meegeleverd in de verpakking. Maak geen schijf vast aan een drivelade van de 5big-behuizing met behulp van andere schroeven. Hierdoor kunt u de drivelade of uw niet-LaCie-schijf beschadigen. Zorg ervoor dat u uw 3,5" SATA II-schijf (die niet door LaCie werd vervaardigd) en een kruiskopschroevendraaier bij de hand hebt. Controleer of de kop van de schroevendraaier de gepaste grootte heeft voor het vastmaken van de schroeven die door LaCie werden geleverd.
- 3. Plaats de lege drivelade op het vlakke werkoppervlak. De handgreep dient zich links onderaan te bevinden, met het vergrendelingssymbool weg van u gericht (*[Afb. 70](#page-42-0)*).
- 4. Plaats de harde schijf met het label naar boven voorzichtig in de drivelade (*[Afb. 71](#page-42-1)*). Verzeker u ervan de printplaat naar het werkoppervlak is gericht en dat de SATA-connector zich rechts bevindt. De vier schroefopeningen in de lade dienen juist uitgelijnd te zijn met de vier schroefgaten van de schijf. Als de schroeven niet zijn uitgelijnd met de openingen, controleert u of de schijf omgekeerd is geplaatst in de lade.
- 5. Maak de vier schroeven met de kruiskopschroevendraaier vast. Span de schroeven niet te hard aan.Als u dit toch doet, kan dit de integriteit van de schroefopeningen op drive en de schroefdraden negatief beïnvloeden (*[Afb. 72](#page-42-2)*).
- 6. Ga naar *[6.1. Schijfinstallatie](#page-39-1)* voor informatie over het plaatsen van de schijflade in de behuizing van de 5big.

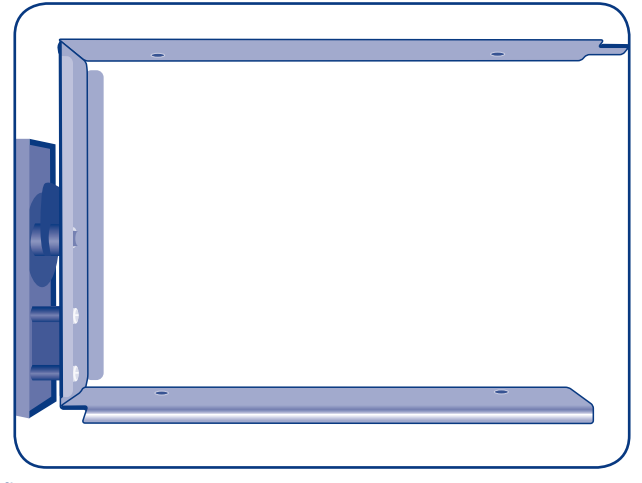

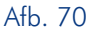

<span id="page-42-0"></span>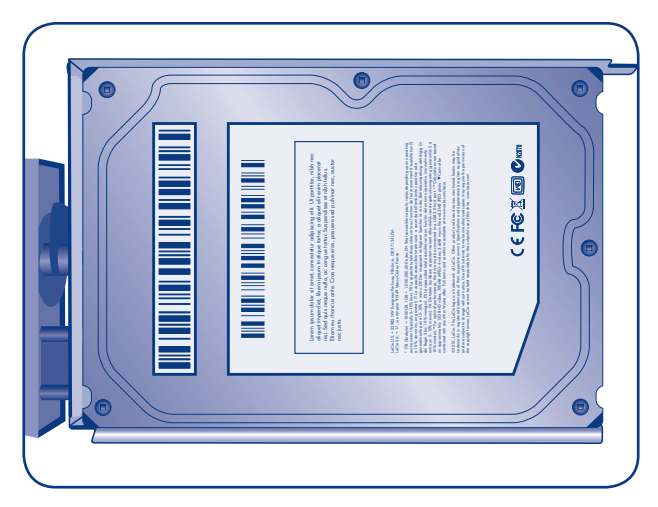

<span id="page-42-1"></span>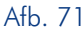

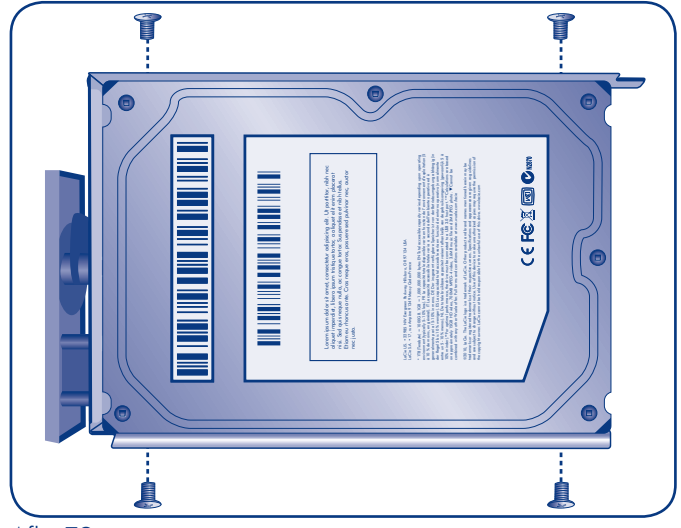

<span id="page-42-2"></span>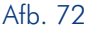

# <span id="page-43-1"></span><span id="page-43-0"></span>6.2. Een nieuwe schijf toevoegen aan de opslag van de 5big Backup Server

- 1. Zodra de nieuwe drive is geïnstalleerd, selecteert u Server Storage (Serveropslag) in de Console.
- 2. De nieuwe drive wordt weergegeven onder Non Storage Hard Drives (Niet-opslagharddrives). Klik één keer op de nieuwe drive zodat de optie +Add (+Toevoegen) actief wordt (*[Afb. 73](#page-43-2)*).
- 3. Klik één keer op +Add (+Toevoegen) om de Add a Hard Drive Wizard (Wizard Een harddrive toevoegen) te openen (*[Afb. 74](#page-43-3)*).
- 4. Volg de instructies in de wizard om de nieuwe drive op te nemen in de groep Storage Hard Drives (Opslagharddrives).
- 5. Zodra de wizard is voltooid, moet de nieuwe harddrive worden weergegeven in het gedeelte Storage Hard Drives (Opslagharddrives) (*[Afb. 75](#page-43-4)*).

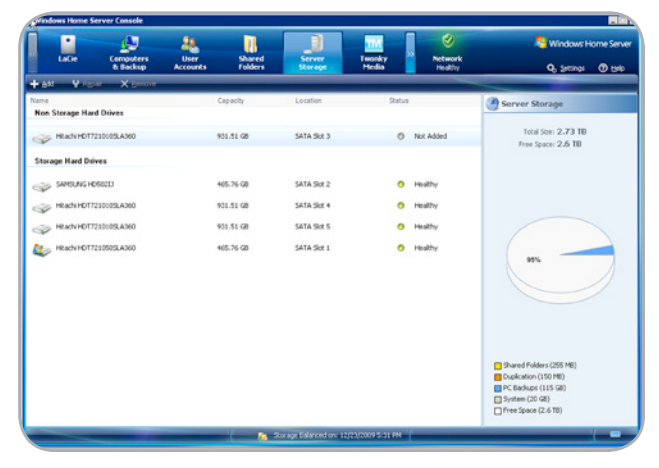

<span id="page-43-2"></span>Afb. 73

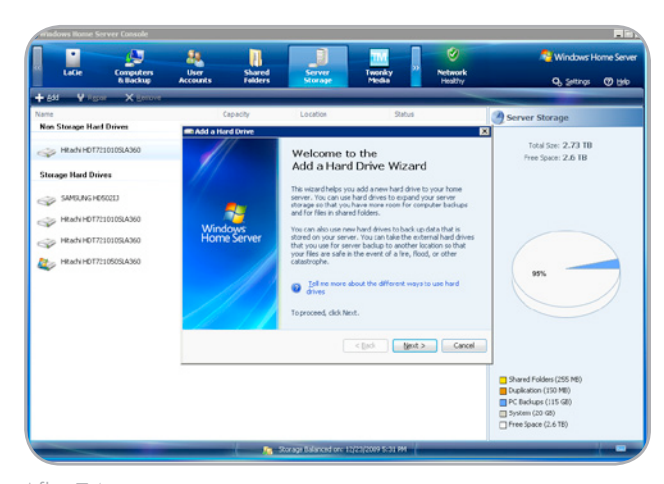

<span id="page-43-3"></span>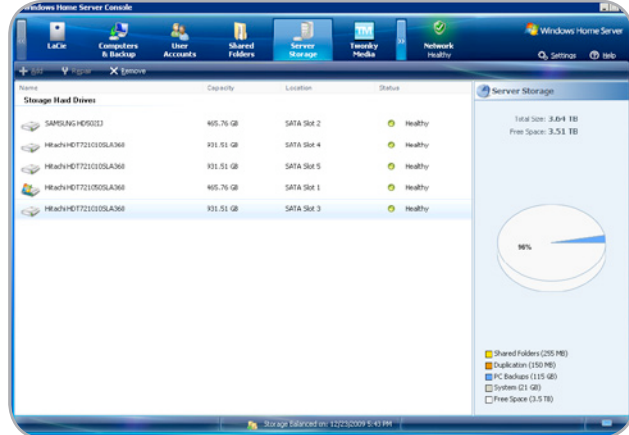

<span id="page-43-4"></span>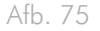

# <span id="page-44-1"></span><span id="page-44-0"></span>7. Herstel

## 7.1. Herstel: 5big Backup Server

In het geval dat Windows Home Server of schijf 1 (de schijf waarop het besturingssysteem wordt gehost) problemen ondervinden, zijn de hulpmiddelen voor het terugzetten of herstellen van de server opgenomen in de verpakking van de 5big Backup Server (*[1.1. Inhoud](#page-5-1) [van de verpakking](#page-5-1)*). Het proces vereist het opstarten van de server vanaf een USB 2.0-flashdrive voor systeemherstel en het uitvoeren van de dvd voor 5big Backup Server-herstel op een Windows-werkstation in hetzelfde netwerk. Wanneer de dvd voor 5big Backup Server-herstel wordt uitgevoerd, kunt u kiezen of u de gegevens op de Storage Hard Drives (Opslagharddrives) wilt behouden, schijf 1 opnieuw wilt formatteren of alle bestanden wilt wissen door het systeem terug te zetten naar de fabrieksinstellingen.

Hoewel iedereen hoopt nooit problemen te ondervinden, is het van essentieel belang om op alles voorbereid te zijn. Daarom raadt La-Cie u ten zeerste aan snel na het instellen van uw netwerkserver een USB 2.0-flashdrive voor serverherstel te maken.

### 7.1.1. USB 2.0-flashdrive voor serverherstel

Server Recovery Key (Sleutel voor serverherstel) is een programma dat u met een aantal eenvoudige stappen helpt bij het maken van een schijf voor serverherstel. U kunt Server Recovery Key (Sleutel voor serverherstel) vinden in Server Recovery DVD>Applications (Dvd voor serverherstel > Toepassingen).

Voordat u begint, moet u rekening houden met het volgende:

- ✦ Gebruik een USB 2.0-flashdrive met een kleine capaciteit (bijvoorbeeld 512 MB) als herstelschijf. Een USB 2.0-flashdrive die groter is dan 8 GB, kan leiden tot problemen als gevolg van formatteringsconflicten. Gebruik geen oudere USB 1.1 of USB-harddrives als systeemherstelschijven.
- ✦ Voor het maken van een USB 2.0-flashdrive voor systeemherstel is Windows Vista, Windows 7 of Windows Server 2008 vereist.

vervolg op de volgende pagina >>

- 1. Plaats de dvd voor serverherstel in de optische drive van een werkstation.
- 2. Plaats een USB 2.0-flashdrive in een beschikbare USB 2.0-poort op hetzelfde werkstation.

**BELANGRIJK:** als u een USB 2.0-flashdrive voor serverherstel maakt, worden alle gegevens gewist die op de USB 2.0-flashdrive zijn opgeslagen. Maak een back-up van gegevens die u wilt bewaren voordat u doorgaat naar de volgende stap.

- 3. Start Server Recovery Key (Sleutel voor serverherstel) (Server Recovery DVD>Applications>Server Recovery Key (Dvd voor serverherstel > Toepassingen > Sleutel voor serverherstel)).
- 4. Lees de informatie in het welkomstvenster (*[Afb. 76](#page-45-0)*). Klik op Next> (Volgende) om door te gaan.
- 5. Selecteer de USB-flashdrive in de vervolgkeuzelijst (*[Afb. 77](#page-45-1)*). Als er meerdere USB-flashdrives zijn aangesloten met uw werkstation, moet u de doelflashdrive selecteren. Als u de verkeerde flashdrive selecteert, kunnen er gegevens worden verwijderd die u wilt behouden. U kunt overwegen Server Recovery Key (Sleutel voor serverherstel) te sluiten en alle USB-flashdrives te verwijderen. Plaats alleen de USB-flashdrive die u wilt gebruiken als pc-herstelschijf.
- 6. Zodra de flashdrive is geselecteerd, geeft Server Recovery Key (Sleutel voor serverherstel) een groen vinkje weer om aan te geven dat het apparaat compatibel is (*[Afb. 78](#page-45-2)*). Als de flashdrive niet compatibel is, wordt een rode 'X' weergegeven.

**BELANGRIJK:** er bestaan veel verschillende USB 2.0-flashdrives gefabriceerd door een groot aantal bedrijven. Hoewel veel USB 2.0-flashdrives van 512 MB tot 4 GB moeten werken als herstelflashdrive, kan LaCie niet elk model testen. Als Server Recovery Key (Sleutel voor serverherstel) problemen ondervindt bij het maken van de USB 2.0-flashdrive voor systeemherstel, probeert u een andere flashdrive.

7. Klik op Create Key> (Sleutel maken) om door te gaan (*[Afb.](#page-45-2) [78](#page-45-2)*).

vervolg op de volgende pagina >>

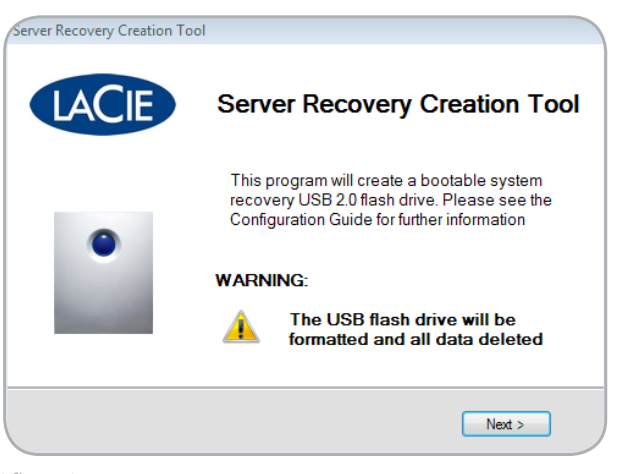

Afb. 76

<span id="page-45-0"></span>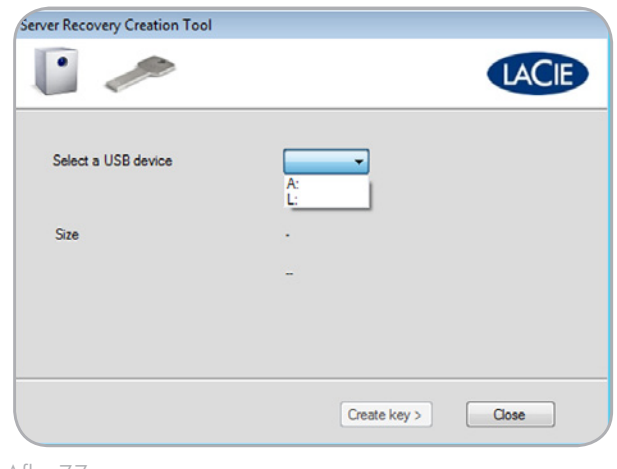

<span id="page-45-2"></span><span id="page-45-1"></span>Afb. 77

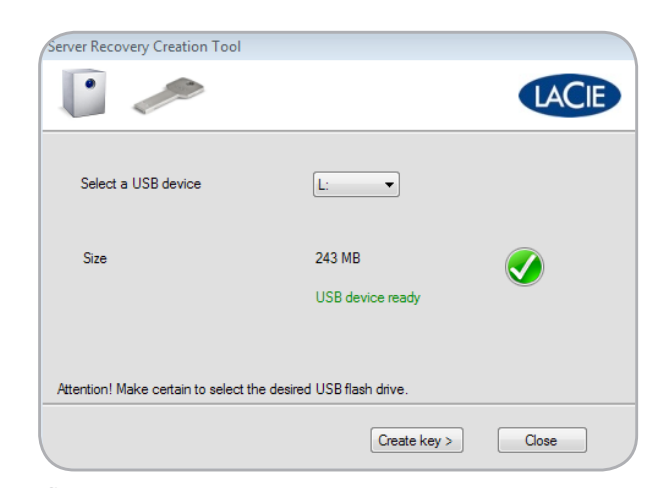

Afb. 78

- 8. Er wordt een waarschuwing weergegeven dat alle gegevens op de flashdrive worden verwijderd wanneer u een USB-herstelsleutel maakt. Klik op OK om door te gaan (*[Afb. 79](#page-46-0)*).
- 9. Zodra de bewerking is voltooid, klikt u op OK (*[Afb. 81](#page-46-1)*) en kunt u de USB-flashdrive veilig verwijderen. Bewaar de herstelsleutel op een veilige plaats zodat deze beschikbaar is om de 5big Backup Server op te starten.

**BELANGRIJK:** houd er rekening mee dat de USB 2.0-flashdrive voor serverherstel alleen is bedoeld voor de 5big Backup Server en niet moet worden gebruikt om een Windows-werkstation op te starten.

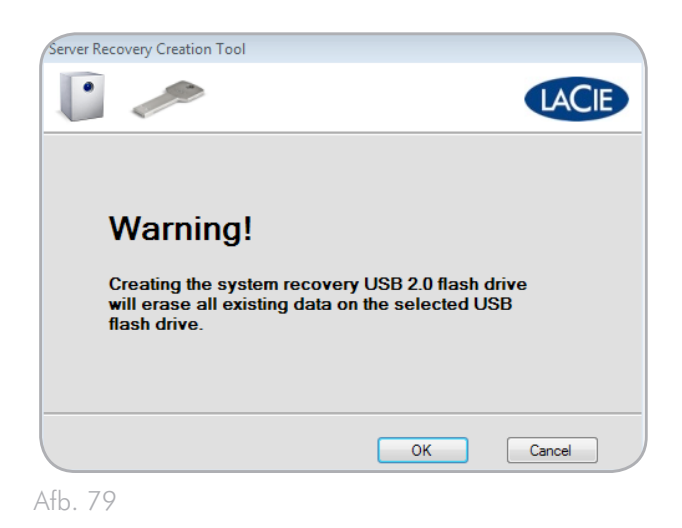

<span id="page-46-0"></span>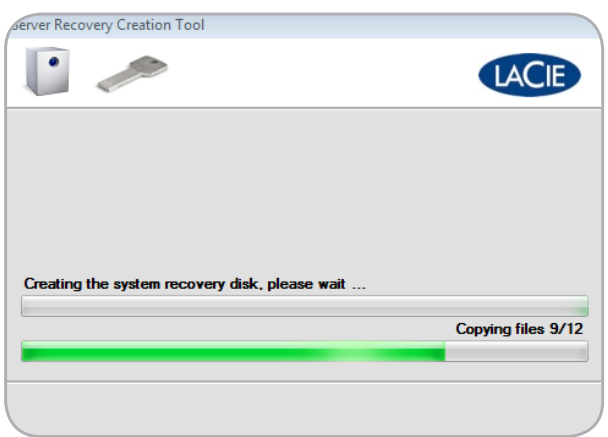

<span id="page-46-1"></span>Afb. 80

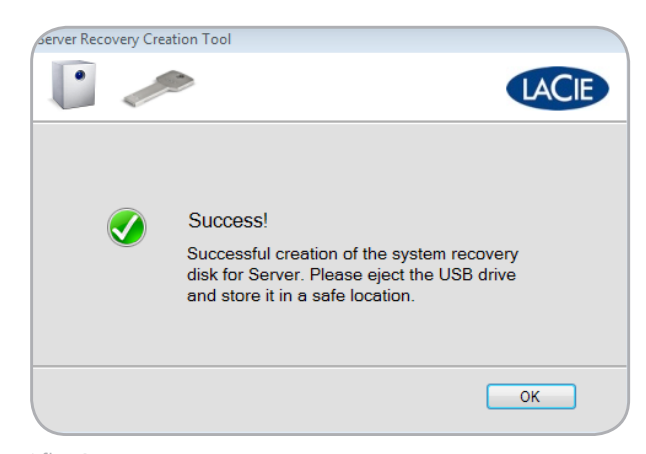

Afb. 81

### <span id="page-47-0"></span>7.1.2. Herstel van de 5big Backup Server

**BELANGRIJKE INFORMATIE:** zoals bij de meeste herstelbewerkingen kan LaCie niet garanderen dat alle bestanden en instellingen worden hersteld. Er is een grote kans dat bepaalde systeeminstellingen, zoals gebruikers- en computerprofielen, opnieuw moeten worden ingesteld. Invoegtoepassingen moeten opnieuw worden geïnstalleerd na het uitvoeren van een herstelbewerking.

- 1. Controleer of alle gebruikers en computers zijn afgemeld bij de 5big Backup Server in het lokale netwerk en, indien van toepassing, vanaf externe locaties.
- 2. Schakel de 5big Backup Server uit door Settings (Instellingen) te selecteren in de Console (*[Afb. 82](#page-47-1)*, a), gevolg door Shut Down (Uitschakelen) (*[Afb. 82](#page-47-1)*, b).
- 3. Zodra de 5big Backup Server is uitgeschakeld, sluit u de USB 2.0-flashsleutel aan op een van de vier USB 2.0-poorten (*[1.4.2.](#page-8-4) [Achteraanzicht](#page-8-4)*).
- 4. De 5big Backup Server opstarten in herstelmodus:
- ✦ Steek het puntige uiteinde van het hulpmiddel voor vergrendeling van drives in de systeemherstelknop (*[1.4.2. Achteraan](#page-8-4)[zicht](#page-8-4)*)*.*
- ✦ Terwijl u de systeemherstelknop indrukt, schakelt u de 5big Backup Server in door op de knop met het lampje aan de voorzijde te drukken.
- ✦ Houd de systeemherstelknop twee of drie seconden ingedrukt.
- 5. Het lampje aan de voorzijde knippert langzamer, wat aangeeft dat het systeem wordt opgestart via de USB 2.0-flashdrive voor herstel.
- 6. Plaats de dvd voor 5big Backup Server-herstel in de optische drive van een Windows-werkstation. Het werkstation moet zijn verbonden met hetzelfde netwerk als de 5big Backup Server.
- 7. Ga naar Server Recovery DVD>Applications>Server Recovery (Dvd voor serverherstel > Programma's > Serverherstel). Start Server Recovery (Serverherstel).
- 8. Lees de welkomstpagina en klik op Next> (Volgende) (*[Afb. 83](#page-47-2)*).
- 9. Server Recovery (Serverherstel) zoekt naar de 5big Backup Server in het netwerk. Zodra de server is gevonden, klikt u op Next> (Volgende) (*[Afb. 84](#page-47-3)*). Als de 5big Backup Server niet wordt gevonden, moet u het volgende controleren:

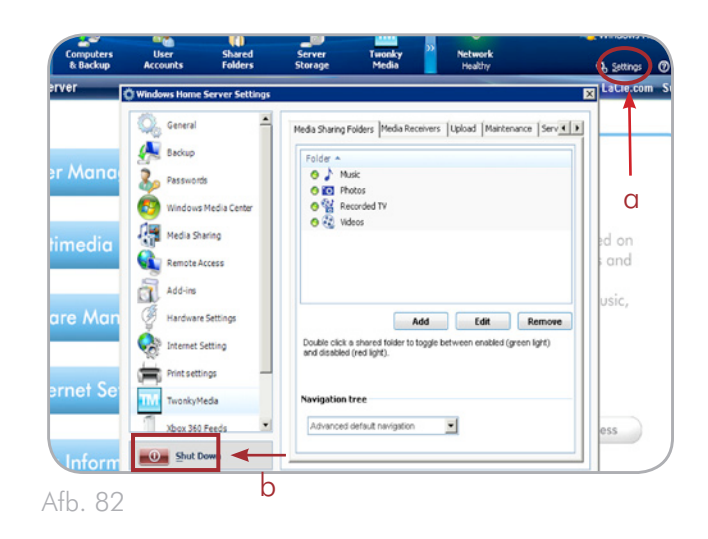

<span id="page-47-1"></span>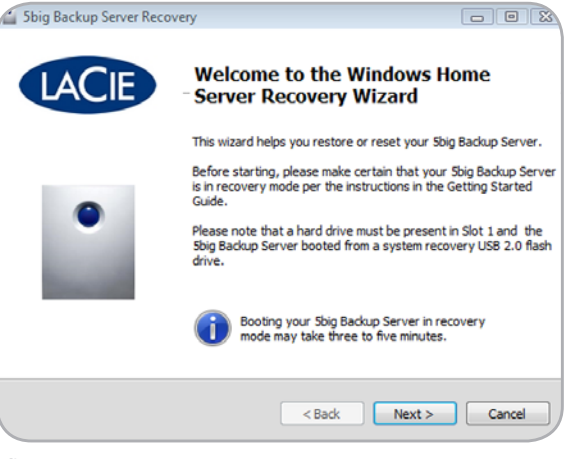

<span id="page-47-2"></span>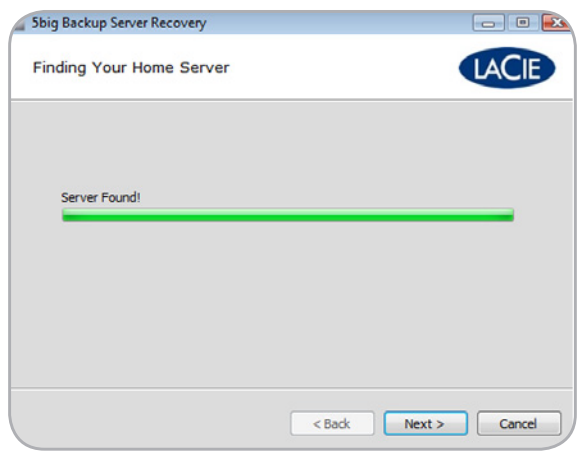

<span id="page-47-3"></span>Afb. 84

- ✦ Het werkstation en de 5big Backup Server bevinden zich in hetzelfde netwerk.
- ✦ De 5big Backup Server is opgestart vanaf de USB-herstelsleutel.
- 10. In het volgende venster worden drie herstelopties weergegeven (*[Afb. 85](#page-48-0)*). Hoewel u met elke optie de Connector kunt uitvoeren alsof het de eerste installatie is, zijn er verschillende niveaus van driveformattering. Lees elke beschrijving aandachtig door zodat u kunt bepalen welke optie de beste is voor u. In het kort:
	- ✦ *System Partition Format* (Systeempartitie formatteren): het besturingssysteem Windows Home Server gebruikt een gedeelte van schijf 1 (zie *[1.5. Windows Home Server en de 5big-behu](#page-10-3)[izing](#page-10-3)*). Met deze optie wordt geprobeerd alleen de besturingssysteemgegevens te formatteren voordat een nieuwe versie wordt geïnstalleerd. Dit is de minst destructieve optie.
	- ✦ *Disk 1 Format* (Schijf 1 formatteren): de volledige schijf 1 (zie *[1.5. Windows Home Server en de 5big-behuizing](#page-10-3)*) wordt geformatteerd voordat het besturingssysteem opnieuw wordt geïnstalleerd. Gegevens die zijn opgeslagen op schijf 1, worden verwijderd.
	- ✦ *Factory Reset* (Fabriekswaarden herstellen): alle verbonden drives (inclusief USB- en eSATA-drives die zijn aangesloten op de 5big Backup Server) worden geformatteerd voordat het besturingssysteem opnieuw wordt geïnstalleerd op schijf 1 (zie *[1.5. Windows Home Server en de 5big-behuizing](#page-10-3)*). Met deze optie worden alle gegevens op alle schijven verwijderd.

**BELANGRIJK:** alle gebruikersgegevens worden verwijderd, ongeacht het formatteringsniveau dat u kiest. U kunt nieuwe gebruikers toevoegen en de Connector uitvoeren op elk werkstation in het netwerk zodra de herstelbewerking is voltooid.

- 11. Selecteer de beste herstelmodus en klik op Next> (Volgende) (*[Afb. 85\)](#page-48-0).*
- 12. Bevestig de herstelmodus en klik op Next> (Volgende) (*[Afb.](#page-48-1) [86](#page-48-1)*). Houd er rekening mee dat in het voorbeeld hier de herstelbewerking Factory Reset (Fabriekswaarden herstellen) wordt uitgevoerd, waarbij alle gegevens worden verwijderd. Het meldingsvenster ziet er anders uit voor de andere twee opties.
- 13. Het opnieuw installeren kan enige tijd duren. Wanneer het formatteren is voltooid, wordt u gevraagd de Connector te starten (*[Afb. 87](#page-48-2)*). Kies Next> (Volgende) om door te gaan.
- 14. Zie *[2.4. De installatie van de 5big Backup Server voltooien](#page-15-1)* voor informatie over de stappen van de Connector.

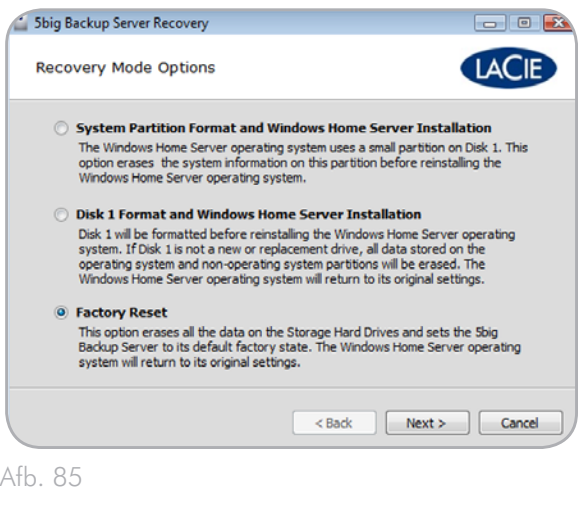

<span id="page-48-0"></span>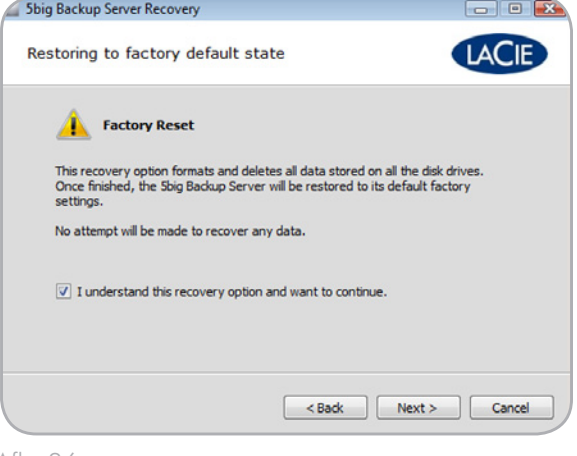

<span id="page-48-1"></span>Afb. 86

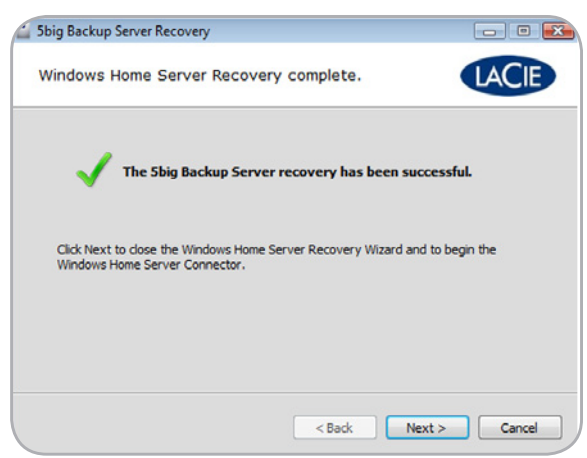

<span id="page-48-2"></span>Afb. 87

## <span id="page-49-0"></span>7.2. Herstel: werkstations in het 5big Backup Server-netwerk

De 5big Backup Server maakt regelmatig back-ups van alle Windows-werkstations die zijn toegevoegd aan de Console. De voordelen zijn duidelijk met het oog op voorbereiding voor worstcase scenario's. Een gebruiker kan bestanden en mappen terugzetten die per ongeluk zijn verwijderd en een beheerder kan het besturingssysteem en de gegevens terugzetten naar een computer waarop fouten optreden.

Houd rekening met het volgende voordat u een herstelbewerking start:

- ✦ Pc-herstel is alleen compatibel met Windows-werkstations.
- ✦ Het werkstation moet zich bevinden in hetzelfde netwerk als de 5big Backup Server.
- ✦ Er moet ten minste één back-up van het werkstation op de 5big Backup Server staan.
- ✦ Er wordt een back-up van de stuurprogramma's voor de computer die wordt hersteld, gemaakt op een externe schijf (*[7.2.1.](#page-49-1) [Herstel van stuurprogramma's en bestanden van het werksta](#page-49-1)[tion](#page-49-1)*).
- ✦ De cd voor pc-herstel is beschikbaar om het Windows-werkstation op te starten.
- ✦ Als het werkstation geen optische drive heeft, moet er een opstartbare USB 2.0-herstelsleutel beschikbaar zijn (zie *[7.2.2.](#page-52-1) [USB 2.0-flashdrive voor pc-herstel \(optioneel\)](#page-52-1)*).

### <span id="page-49-1"></span>7.2.1. Herstel van stuurprogramma's en bestanden van het werkstation

#### Stuurprogramma's

Hoewel de 5big Backup Server een volledige back-up van alle systemen in het netwerk levert, kan de herstelbewerking mogelijk niet alle stuurprogramma's installeren. Daarom plaatst Windows Home Server bepaalde stuurprogramma's in een speciale map met de naam Windows Home Server Drivers for Restore (Windows Home Server-stuurprogramma's voor herstel).

De map vinden:

- 1. Selecteer Console>Computer & Backup (Console > Computer en back-up).
- 2. Controleer of de 5big Backup Server geen back-up maakt van andere computers in het netwerk.

vervolg op de volgende pagina >>

- 3. Klik met de rechtermuisknop op de computer die u wilt herstellen en kies View Backups (Back-ups weergeven) (*[Afb. 88](#page-50-0)*). (Zelfs als de computer niet actief is en de bijbehorende afbeelding grijs is, hebt u nog steeds toegang tot de back-ups.)
- 4. Klik op Open (Openen) in het onderste deelvenster, Restore or View Files from: xx/xx/xxxx (Bestanden herstellen of weergeven van: xx-xx-xxxx) (*[Afb. 89](#page-50-1)*).
- 5. Selecteer Yes (Ja) bij de volgende vraag over wijzigingen (*[Afb.](#page-50-2) [90](#page-50-2)*)*.*

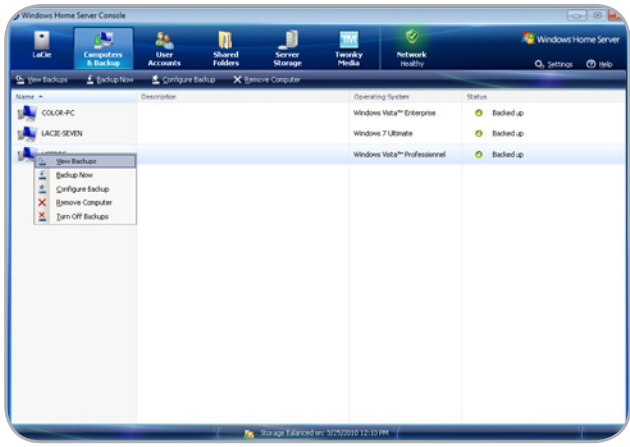

<span id="page-50-0"></span>Afb. 88

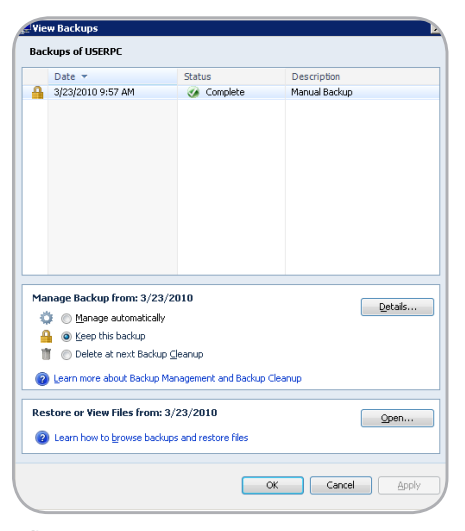

<span id="page-50-1"></span>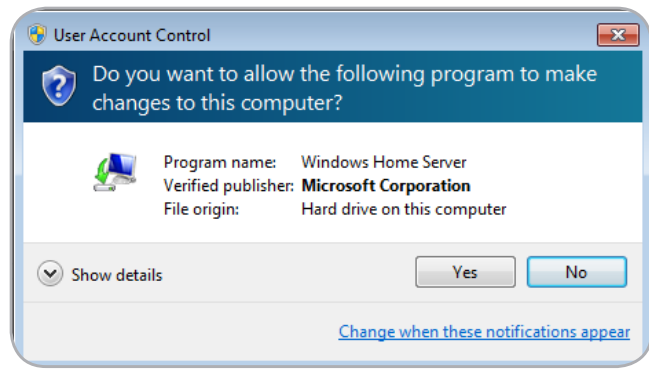

<span id="page-50-2"></span>Afb. 90

- 6. De back-up voor het werkstation wordt geopend (*[Afb. 91](#page-51-0)*).
- 7. Kopieer Windows Home Server Drivers for Restore (Windows Home Server-stuurprogramma's voor herstel) vanuit de lijst met mappen naar een externe schijf of USB 2.0-flashdrive ter voorbereiding op het computerherstel (*[Afb. 92](#page-51-1)*).

**BELANGRIJK:** stuurprogramma's die afkomstig zijn uit een 64-bits systeem, werken niet met de bijgeleverde cd voor 32-bits pc-herstel. Clients moeten beschikken over 32-bits versies van de stuurprogramma's voor de herstelbewerking.

**BELANGRIJK:** wanneer u een pc-herstelbewerking uitvoert, kan Windows Home Server enkele kleine problemen ondervinden met bepaalde stuurprogramma's die worden gebruikt in Windows XP (32- of 64-bits). Vervang deze door stuurprogramma's van Windows Vista (32-bits) of Windows 7 (32-bits) om dit probleem te verhelpen.

#### Bestanden

Zodra een back-up is geopend (raadpleeg de stappen voor stuurprogramma's), kunt u zoeken naar eerdere versies van bestanden in de lijst met mappen. Kopieer en plak de bestanden die u wilt terugzetten.

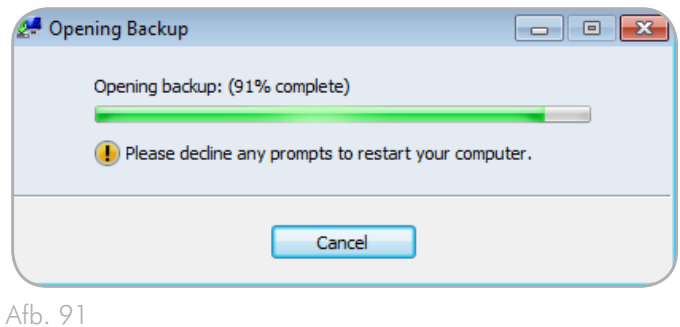

<span id="page-51-1"></span><span id="page-51-0"></span>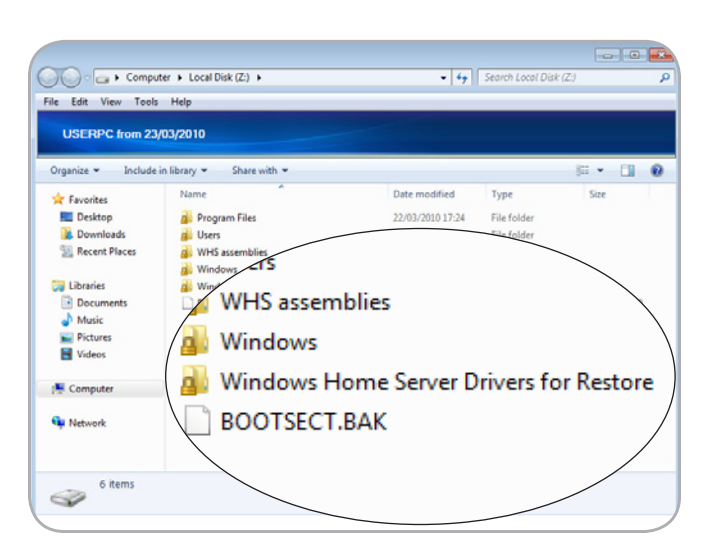

### <span id="page-52-1"></span><span id="page-52-0"></span>7.2.2. USB 2.0-flashdrive voor pc-herstel (optioneel)

De bijgeleverde cd voor pc-herstel is een opstartbare schijf die moet worden gebruikt wanneer een Windows-werkstation wordt hersteld. Sommige werkstations beschikken echter niet over optische drives (zoals netbooks). In dergelijke gevallen kunt u een USB 2.0-flashdrive voor pc-herstel maken.

- 1. Plaats de cd voor pc-herstel in de optische drive van een werkstation.
- 2. Plaats een USB 2.0-flashdrive in een beschikbare USB 2.0-poort op hetzelfde werkstation.

**BELANGRIJK:** als u een USB 2.0-flashdrive voor pc-herstel maakt, worden alle gegevens gewist die op de USB 2.0-flashdrive zijn opgeslagen. Maak een back-up van gegevens die u wilt bewaren voordat u doorgaat naar de volgende stap.

- 3. Start PC Recovery Key (Sleutel voor pc-herstel) (PC Recovery CD>Applications>PC Recovery Key (Cd voor pc-herstel > Toepassingen > Sleutel voor pc-herstel)).
- 4. Lees de informatie in het welkomstvenster (*[Afb. 93](#page-52-2)*). Klik op Next> (Volgende) om door te gaan.
- 5. Selecteer de USB-flashdrive in de vervolgkeuzelijst (*[Afb. 94](#page-52-3)*). Als er meerdere USB-flashdrives zijn aangesloten met uw werkstation, moet u de doelflashdrive selecteren. Als u de verkeerde flashdrive selecteert, kunnen er gegevens worden verwijderd die u wilt behouden. U kunt overwegen PC Recovery Key (Sleutel voor pc-herstel) te sluiten en alle USB-flashdrives te verwijderen. Plaats alleen de USB-flashdrive die u wilt gebruiken als pc-herstelschijf.
- 6. Zodra de flashdrive is geselecteerd, geeft PC Recovery Key (Sleutel voor pc-herstel) een groen vinkje weer om aan te geven dat het apparaat compatibel is (*[Afb. 95](#page-52-4)*). Als de flashdrive niet compatibel is, wordt een rode 'X' weergegeven.

**BELANGRIJK:** er bestaan veel verschillende USB 2.0-flashdrives gefabriceerd door een groot aantal bedrijven. Hoewel veel USB 2.0-flashdrives van 512 MB tot 4 GB moeten werken als herstelflashdrive, kan LaCie niet elk model testen. Als PC Recovery Key (Sleutel voor pc-herstel) problemen ondervindt bij het maken van de USB 2.0-flashdrive voor systeemherstel, probeert u een andere flashdrive.

7. Klik op Create Key> (Sleutel maken) om door te gaan.

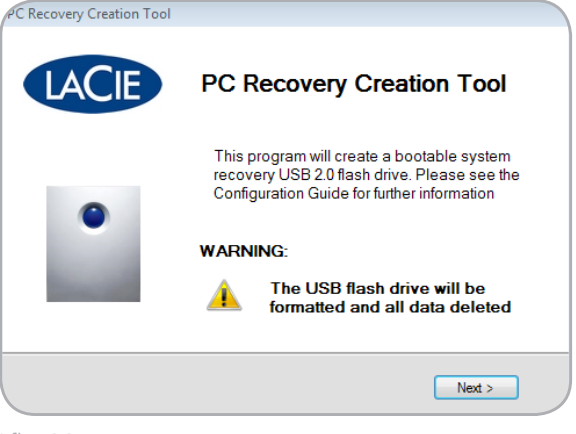

Afb. 93

<span id="page-52-2"></span>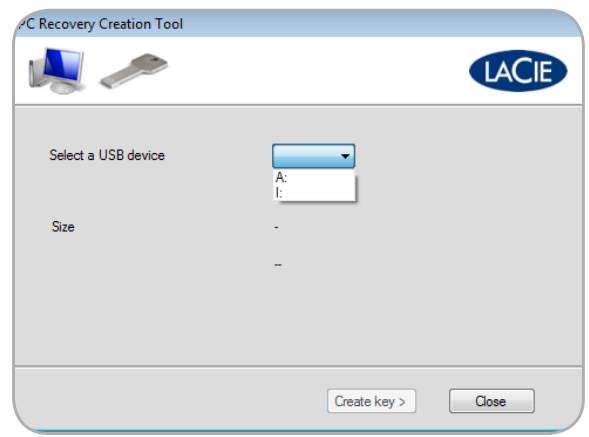

<span id="page-52-3"></span>Afb. 94

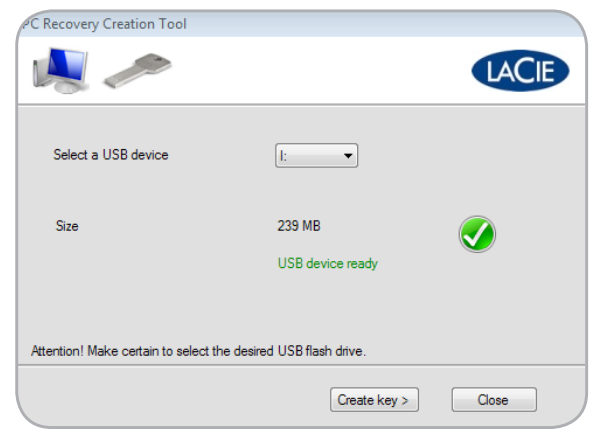

<span id="page-52-4"></span>Afb. 95

- 8. Er wordt een waarschuwing weergegeven dat alle gegevens op de flashdrive worden verwijderd wanneer u een USB-herstelsleutel maakt. Klik op OK om door te gaan (*[Afb. 96](#page-53-0)*).
- 9. Het duurt enkele minuten om de herstelsleutel te maken. Zodra de bewerking is voltooid, klikt u op OK en kunt u de USBflashdrive veilig verwijderen (*[Afb. 97](#page-53-1)*).

**BELANGRIJK:** houd er rekening mee dat de USB 2.0-flashdrive voor pc-herstel alleen is bedoeld voor Windows-werkstations en niet moet worden gebruikt om de 5big Backup Server in herstelmodus op te starten.

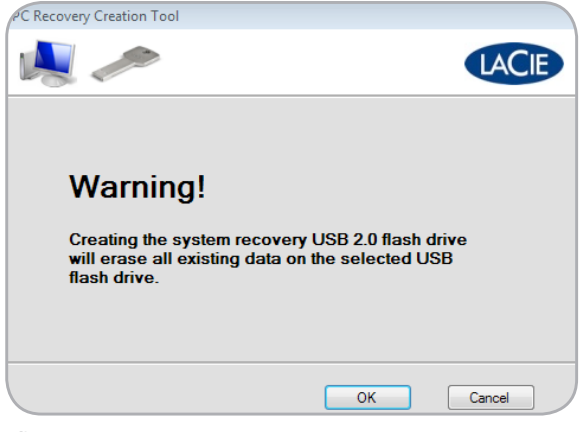

<span id="page-53-1"></span><span id="page-53-0"></span>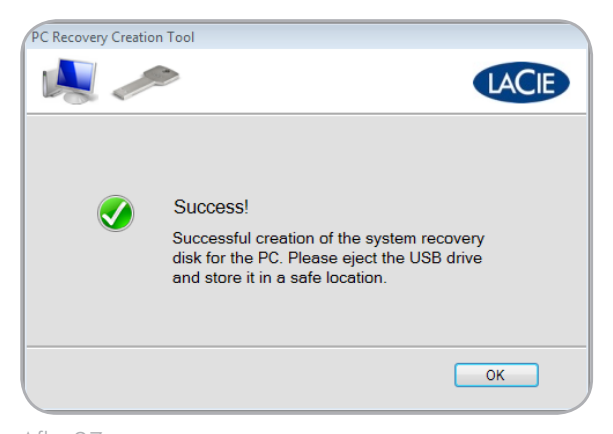

Afb. 97

### <span id="page-54-0"></span>7.2.3. Pc-herstel (alleen Windowswerkstations)

**BELANGRIJKE INFORMATIE:** de 5big Backup Server moet beschikken over ten minste één back-up van het werkstation dat u wilt herstellen. De herstelbewerking kan niet worden uitgevoerd als er geen back-up van het werkstation op de 5big Backup Server is gemaakt.

Als er een fout of storing in een werkstation optreedt, kan de 5big Backup Server u helpen het systeem te herstellen naar een eerdere, functionele staat. Voordat u een Windows-herstelbewerking start, wordt het ten zeerste aangeraden dat u alle hulpmiddelen bij de hand hebt:

- ✦ De cd voor pc-herstel (bijgeleverd) of een USB 2.0-flashdrive voor pc-herstel (*[7.2.2. USB 2.0-flashdrive voor pc-herstel \(op](#page-52-1)[tioneel\)](#page-52-1))*
- ✦ De stuurprogramma's van het werkstation, opgeslagen op de 5big Backup Server. De stuurprogramma's moeten zijn gekopieerd naar een USB 2.0-flashdrive. Zie *[7.2.1. Herstel](#page-49-1)  [van stuurprogramma's en bestanden van het werkstation](#page-49-1)*.
- 1. Controleer of de computer die moet worden hersteld, is verbonden met hetzelfde netwerk als de 5big Backup Server.
- 2. Plaats de cd voor pc-herstel in de optische drive van uw werkstation. Het werkstation moet worden opgestart via de cd. Als het werkstation dat moet worden hersteld, geen optische drive heeft, gebruikt u een USB 2.0-flashdrive voor pc-herstel. Zie *[7.2.2. USB 2.0-flashdrive voor pc-herstel \(optioneel\)](#page-52-1)*.
- 3. Zodra de computer is opgestart via de cd of USB 2.0-flashdrive, begeleidt het herstelprogramma u bij elke stap (*[Afb. 98](#page-54-1)*).
- 4. Kies uw land en toetsenbord (*[Afb. 99](#page-54-2)*). Klik op Continue (Doorgaan).
- 5. Als het venster Detect Hardware (Hardware detecteren) een of meer netwerkapparaten bevat, klikt u op Continue (Doorgaan) en gaat u verder naar stap 13 (*[Afb. 100](#page-54-3)*).

vervolg op de volgende pagina >>

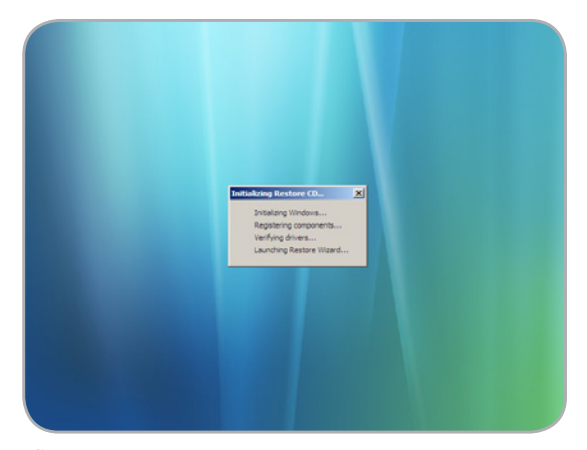

Afb. 98

<span id="page-54-1"></span>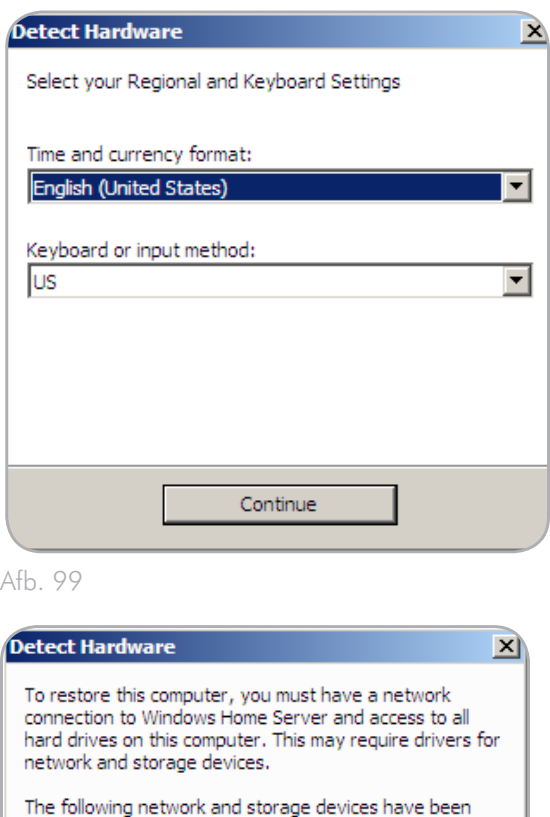

<span id="page-54-2"></span>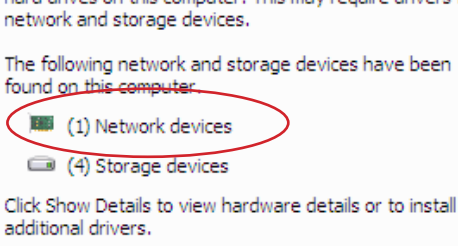

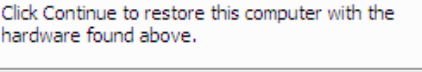

Continue

Afb. 100

<span id="page-54-3"></span>Show Details...

- 6. Als het venster Detect Hardware (Hardware detecteren) geen netwerkapparaat bevat (*[Afb. 101](#page-55-0)), klikt u op* Show Details *(*Details weergeven).
- 7. Er wordt een nieuw venster geopend om de installatie van de stuurprogramma's te starten. Er moet een back-up van de stuurprogramma's op een USB 2.0-flashdrive zijn gemaakt. Zie *[7.2.1. Herstel van stuurprogramma's en bestanden van het](#page-49-1)  [werkstation](#page-49-1)* voor informatie over hoe u de stuurprogramma's kunt opslaan voor een werkstation waarvan een back-up is gemaakt op de 5big Backup Server. Houd er rekening mee dat de stuurprogramma's voor het werkstation dat wordt hersteld, kunnen worden opgeslagen op een USB 2.0-flashdrive van een ander Windows-werkstation dat is verbonden met de 5big Backup Server.
- 8. Klik op Install Drivers (Stuurprogramma's installeren) (*[Afb.](#page-55-1) [102](#page-55-1)*).

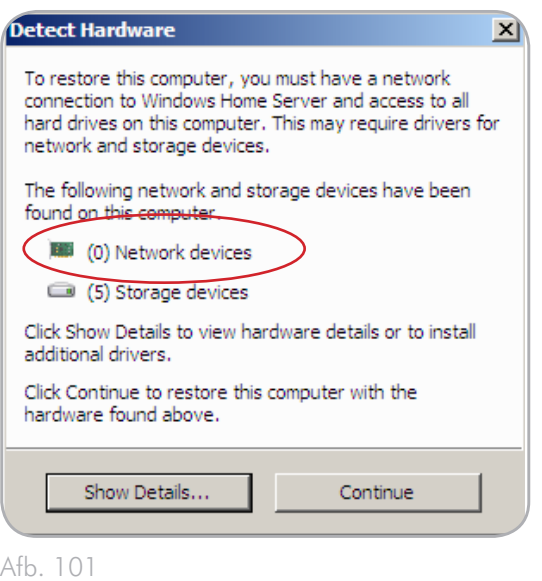

<span id="page-55-0"></span>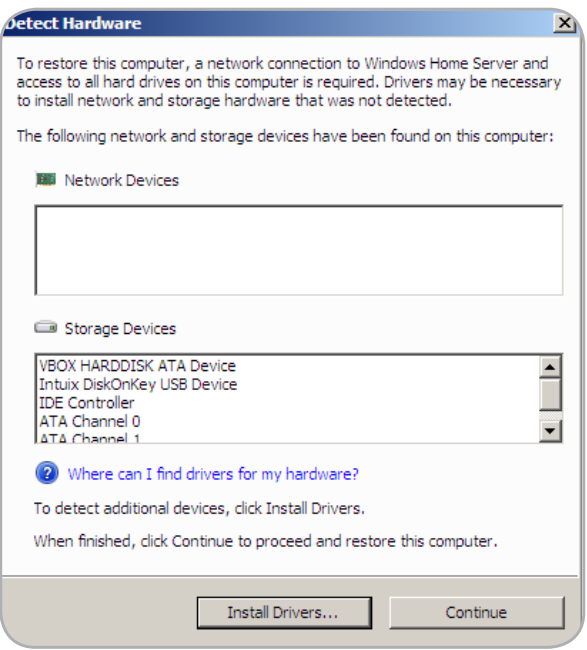

<span id="page-55-1"></span>Afb. 102

- 9. Plaats de USB 2.0-flashdrive in een beschikbare USB 2.0-poort (*[Afb. 103](#page-56-0)*). Klik op Scan (Scannen).
- 10. Het herstelprogramma laadt de stuurprogramma's (*[Afb. 104\)](#page-56-1). Klik op* OK*.*

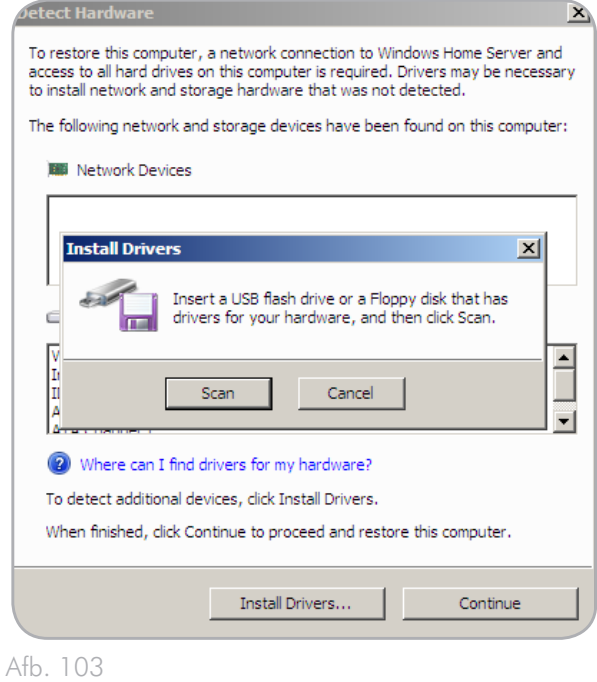

<span id="page-56-0"></span>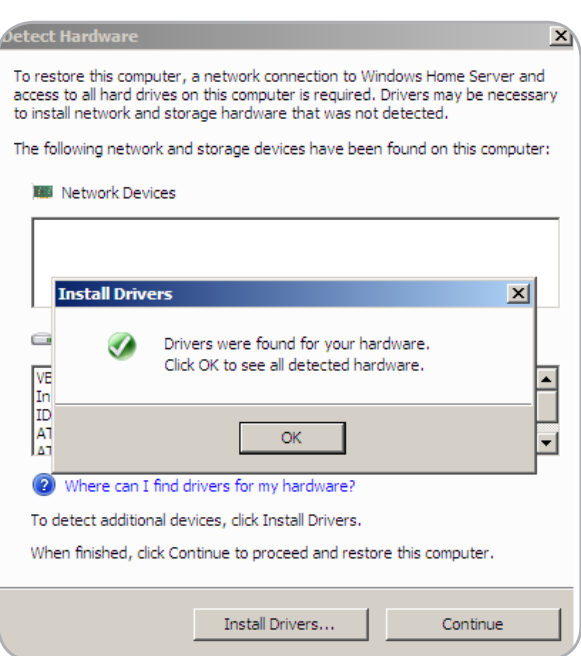

<span id="page-56-1"></span>Afb. 104

- 11. Het herstelprogramma heeft het netwerkstuurprogramma geïnstalleerd, dat van essentieel belang is voor communicatie met de 5big Backup Server (*[Afb. 105](#page-57-0)*) en voor het starten van de Restore Computer Wizard (Wizard Computer herstellen).
- 12. Klik op Continue (Doorgaan) (*[Afb. 105](#page-57-0)*).
- 13. Lees de welkomstpagina aandachtig door en klik op Next> (Volgende) (*[Afb. 106](#page-57-1)*).

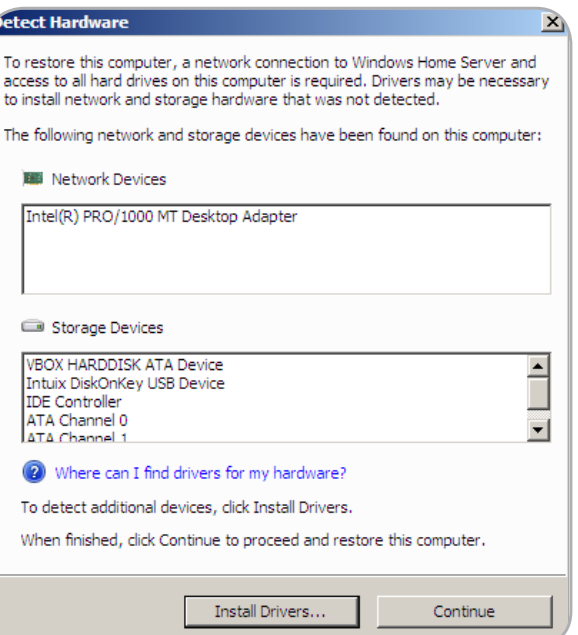

<span id="page-57-0"></span>Afb. 105

<span id="page-57-1"></span>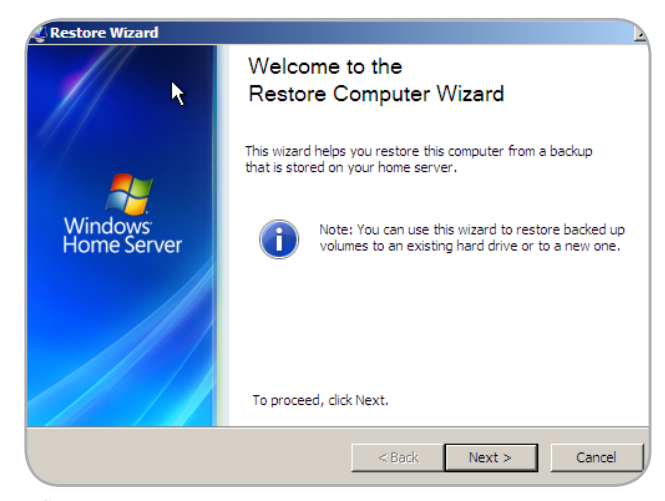

- 14. Geef het beheerderswachtwoord voor de 5big Backup Server op (*[Afb. 107](#page-58-0)*). Klik op Next> (Volgende)
- 15. Selecteer de computer die u wilt herstellen (*[Afb. 108](#page-58-1)*). Klik op Volgende>*.*
- 16. Kies de back-up die u wilt terugzetten naar het werkstation (*[Afb.](#page-58-2) [109](#page-58-2)*).

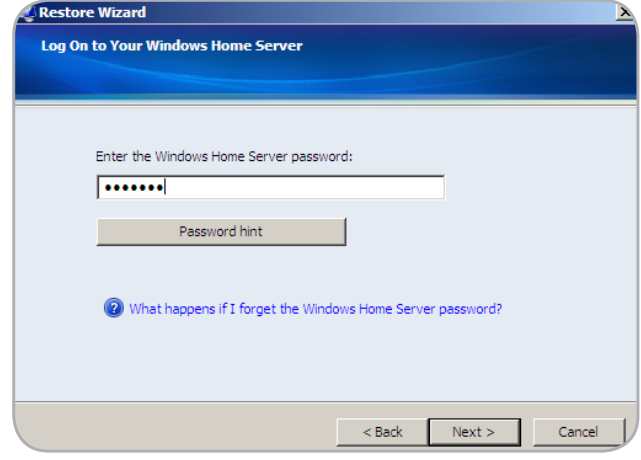

<span id="page-58-0"></span>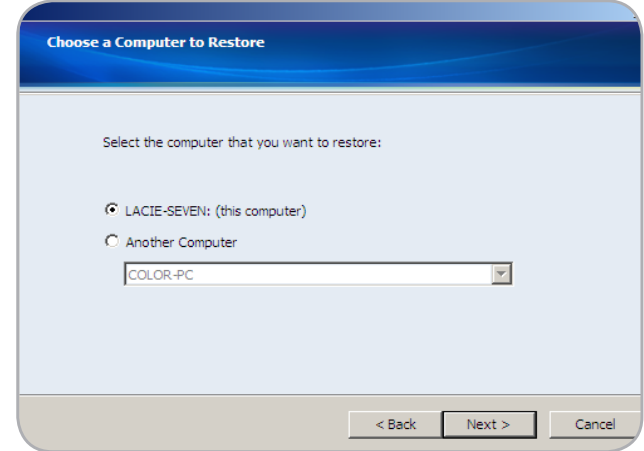

<span id="page-58-1"></span>Afb. 108

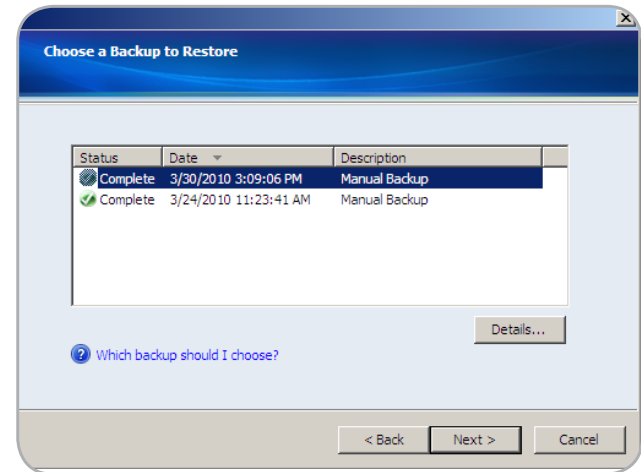

<span id="page-58-2"></span>Afb. 109

- 17. Kies de volumes die u wilt terugzetten (*[Afb. 110](#page-59-0)*). Klik op Volgende>*.*
- 18. Bevestig de volumes die u hebt gekozen om terug te zetten (*[Afb.](#page-59-1) [111](#page-59-1)*). Klik op Volgende>*.*
- 19. Wacht terwijl de 5big Backup Server het werkstation herstelt. Afhankelijk van de hoeveelheid gegevens kan het herstellen van volumes enige tijd in beslag nemen (*[Afb. 112](#page-59-2)*).

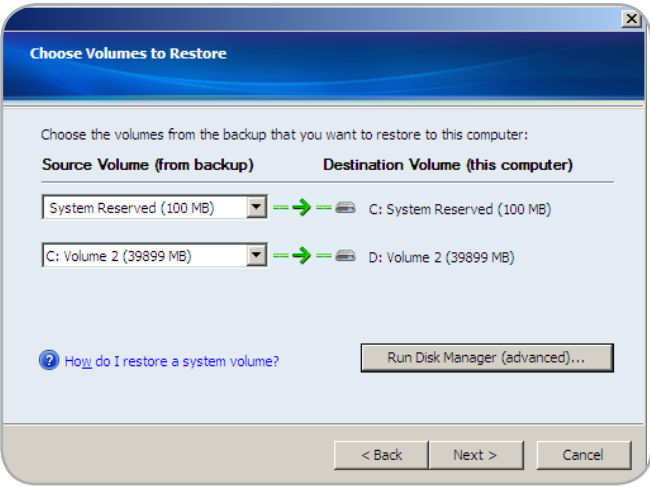

<span id="page-59-0"></span>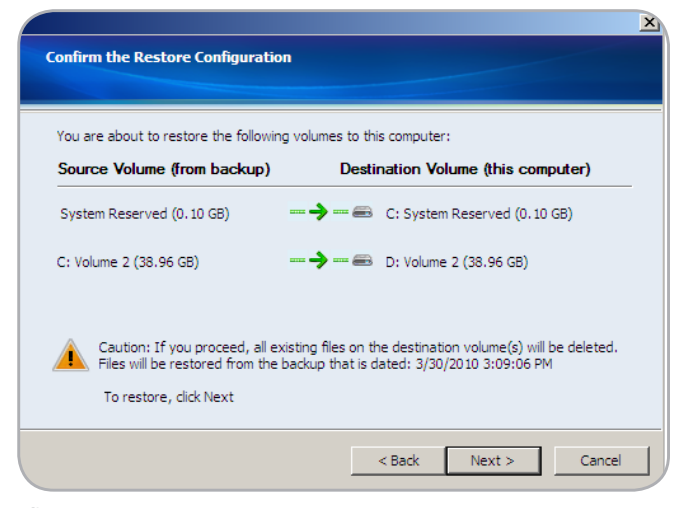

<span id="page-59-1"></span>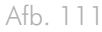

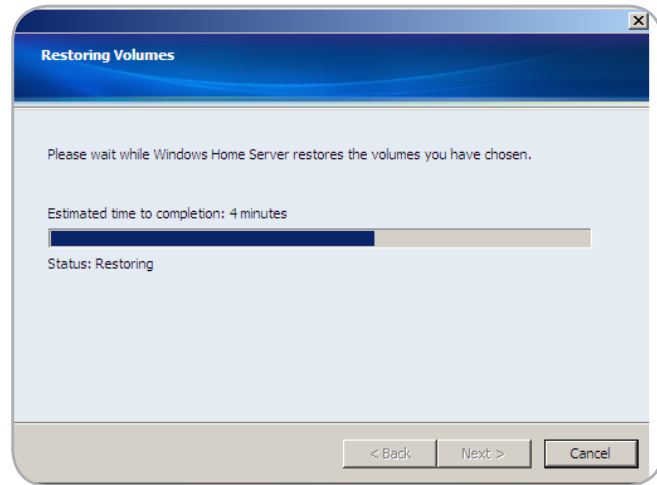

<span id="page-59-2"></span>Afb. 112

- 20. Wanneer de volumes zijn hersteld (*[Afb. 113](#page-60-0)*), klikt u op Finish (Voltooien).
- 21. De computer wordt opnieuw opgestart. Na het opstarten hebt u de optie om Windows in de normale of veilige modus te starten.

**BELANGRIJKE INFORMATIE:** zoals bij de meeste herstelbewerkingen kan LaCie niet garanderen dat alle bestanden en instellingen worden hersteld.

<span id="page-60-0"></span>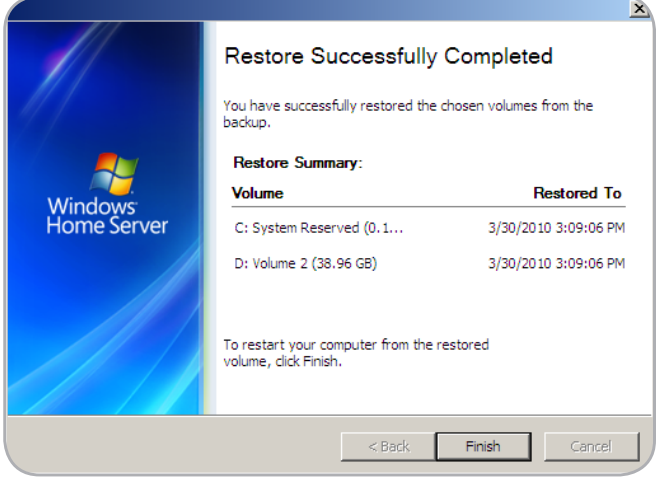

# <span id="page-61-1"></span><span id="page-61-0"></span>8. Lampjes

De lampjes boven de drivebays en het lampje aan de voorzijde geven de drivestatus en activiteit aan. In dit gedeelte wordt het gedrag van de lampjes beschreven.

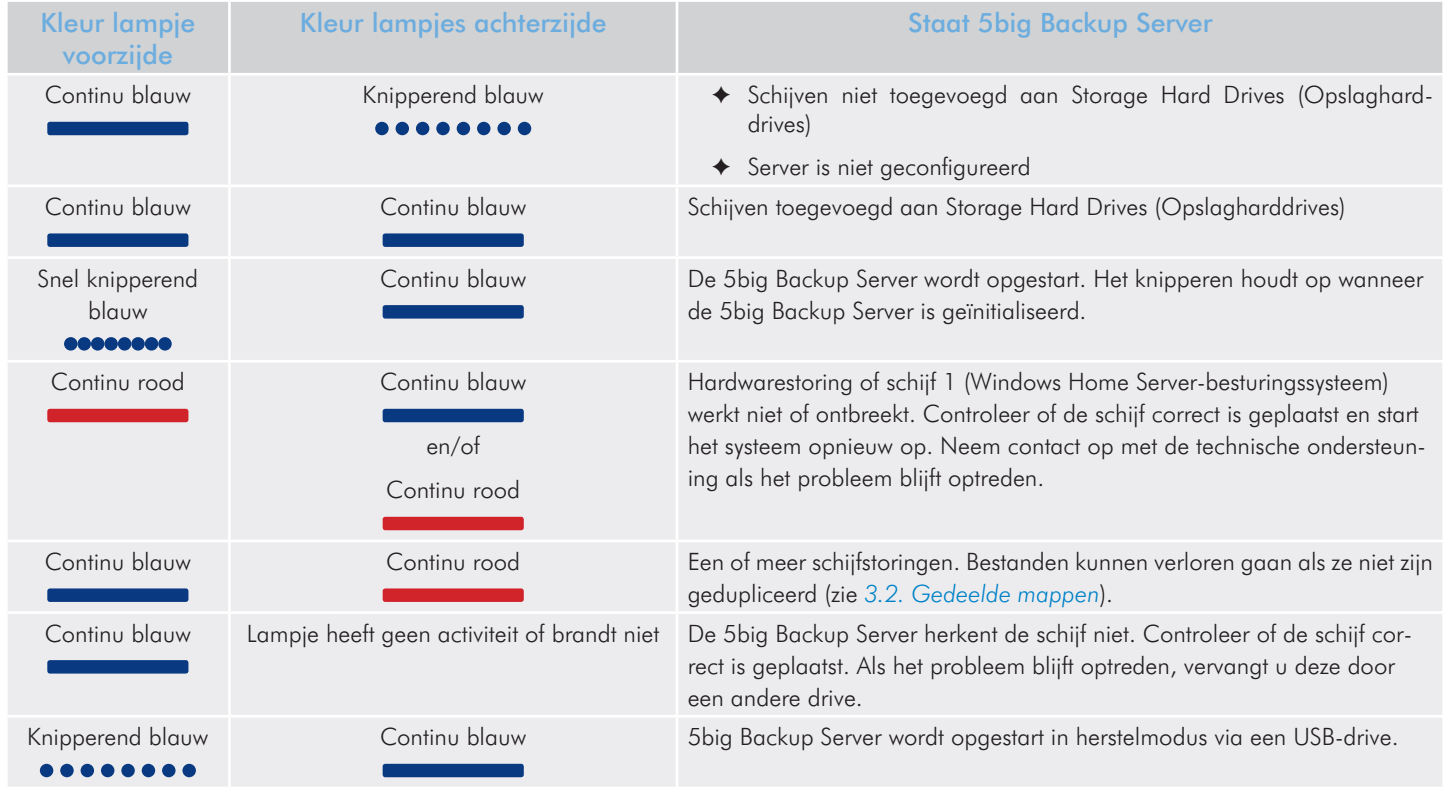

# <span id="page-62-1"></span><span id="page-62-0"></span>9. Problemen oplossen

Als uw LaCie 5big Backup Server niet correct werkt, raadpleegt u het hoofdstuk Problemen oplossen op de volgende pagina's en de veelgestelde vragen (FAQ's) die zijn gepubliceerd op onze website – <www.lacie.com>. Een van deze FAQ's kan het antwoord bevatten op uw specifieke vraag. U kunt ook de downloadpagina bezoeken, waar de recentste software-updates beschikbaar zijn:

#### [www.lacie.com/support/downloads](http://www.lacie.com/support/downloads).

Als u verdere ondersteuning nodig hebt, kunt u contact opnemen met de winkel waar u het LaCie-product hebt gekocht of met de technische ondersteuning van LaCie (zie hoofdstuk *[10. Contact](#page-65-1) [opnemen met de klantenservice](#page-65-1) voor meer informatie).*

### Nieuwe versies van de handleiding

LaCie streeft ernaar om u de meest actuele en uitgebreide handleidingen te verstrekken. We willen u graag een prettige en gebruiksvriendelijke indeling bieden waarmee u de vele functies van uw apparaat snel kunt installeren en gebruiken.

Als uw handleiding niet aansluit bij de configuraties van het product dat u hebt aangeschaft, kijkt u op onze website voor de nieuwste beschikbare versie. <www.lacie.com>

Raadpleeg "Release Documentation for Windows Home Server" op de website van Microsoft voor de recentste informatie over Windows Home Server: [http://go.microsoft.com/fwlink/?LinkID=84725.](Voor%20de%20meest%20recente%20informatie%20over%20Windows%20Home%20Server%20raadpleegt%20u%20�Release%20Documentation%20for%20Windows%20Home%20Server�%20op%20de%20Microsoft-website%20(http://go.microsoft.com/fwlink/?LinkID=84725).%2025)

vervolg op de volgende pagina >>

# LaCie 5big Backup Server Problemen oplossen Configuratiehandleiding entitleding pagina 64

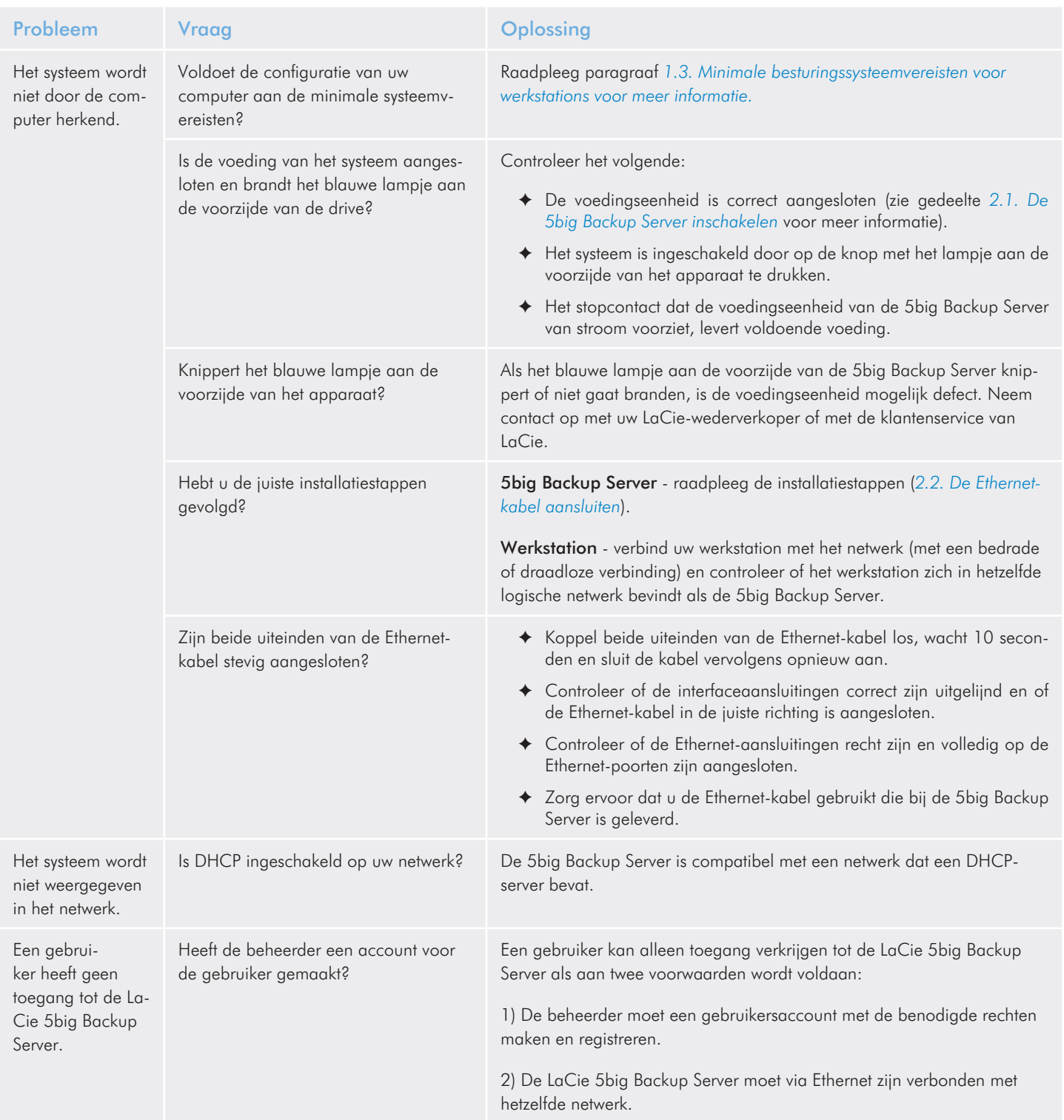

### LaCie 5big Backup Server Problemen oplossen Configuratiehandleiding pagina 65

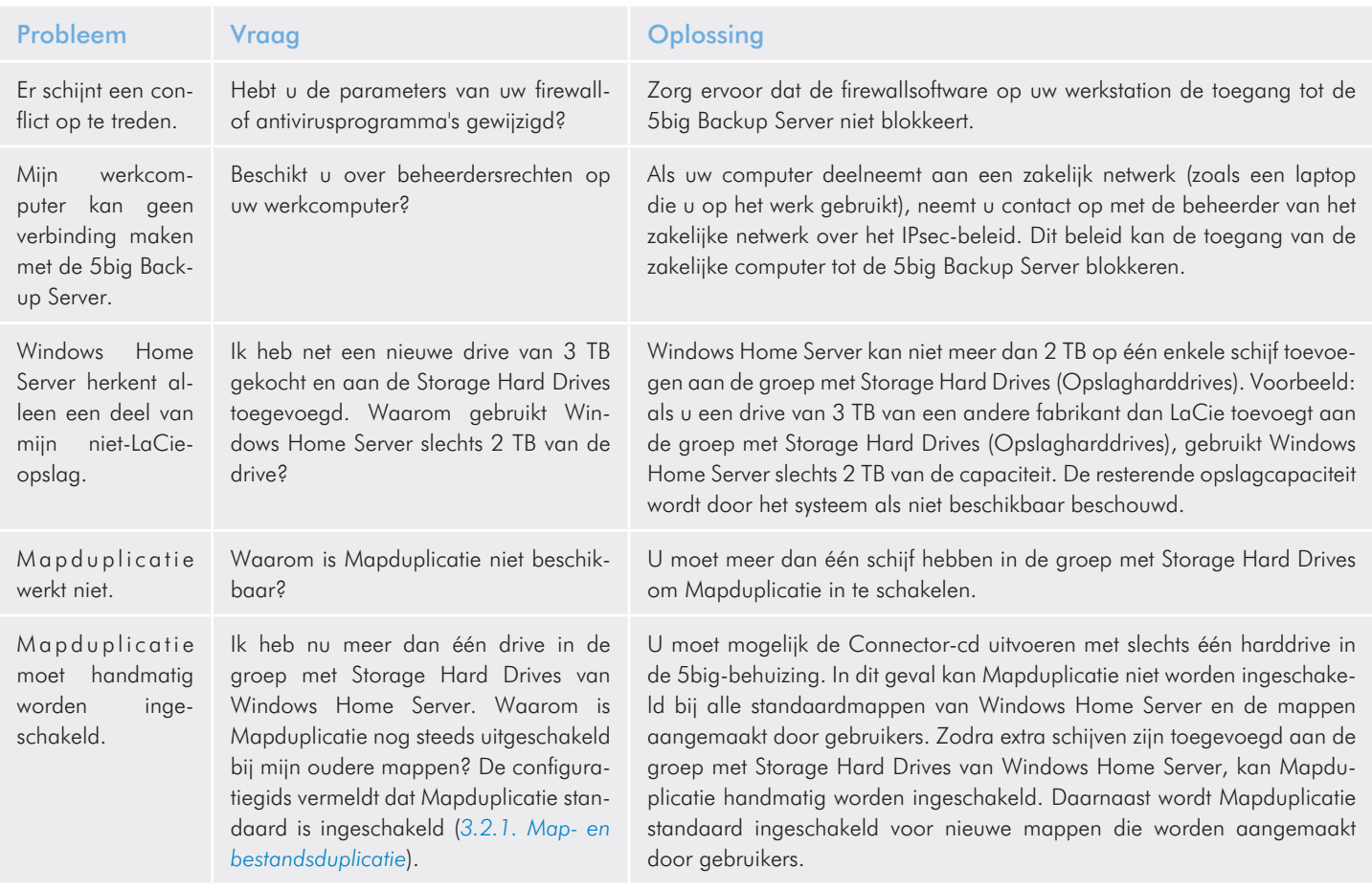

# <span id="page-65-1"></span><span id="page-65-0"></span>10. Contact opnemen met de klantenservice

#### Voordat u contact opneemt met de technische ondersteuning

Lees de handleiding en raadpleeg het hoofdstuk Problemen oplossen.

Probeer de oorzaak van het probleem vast te stellen. Stel de 5big Backup Server indien mogelijk in als het enige opslagapparaat in het netwerk en controleer of alle kabels correct en stevig zijn aangesloten.

Als u alle vragen in de controlelijst voor probleemoplossing hebt doorgenomen en uw LaCie 5big Backup Server nog steeds niet goed functioneert, neemt u contact met ons op via de contactgegevens op de volgende pagina. Voordat u contact met ons opneemt, gaat u achter uw computer zitten en zorgt u ervoor dat u de volgende infor-

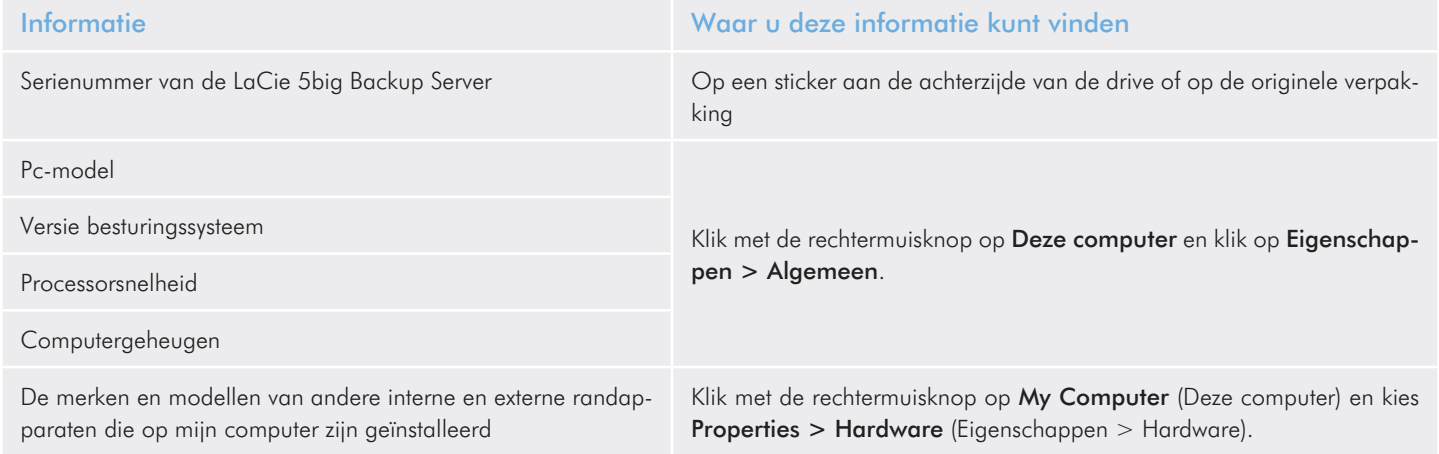

# <span id="page-66-0"></span>10.1.Contactadressen voor technische ondersteuning van LaCie

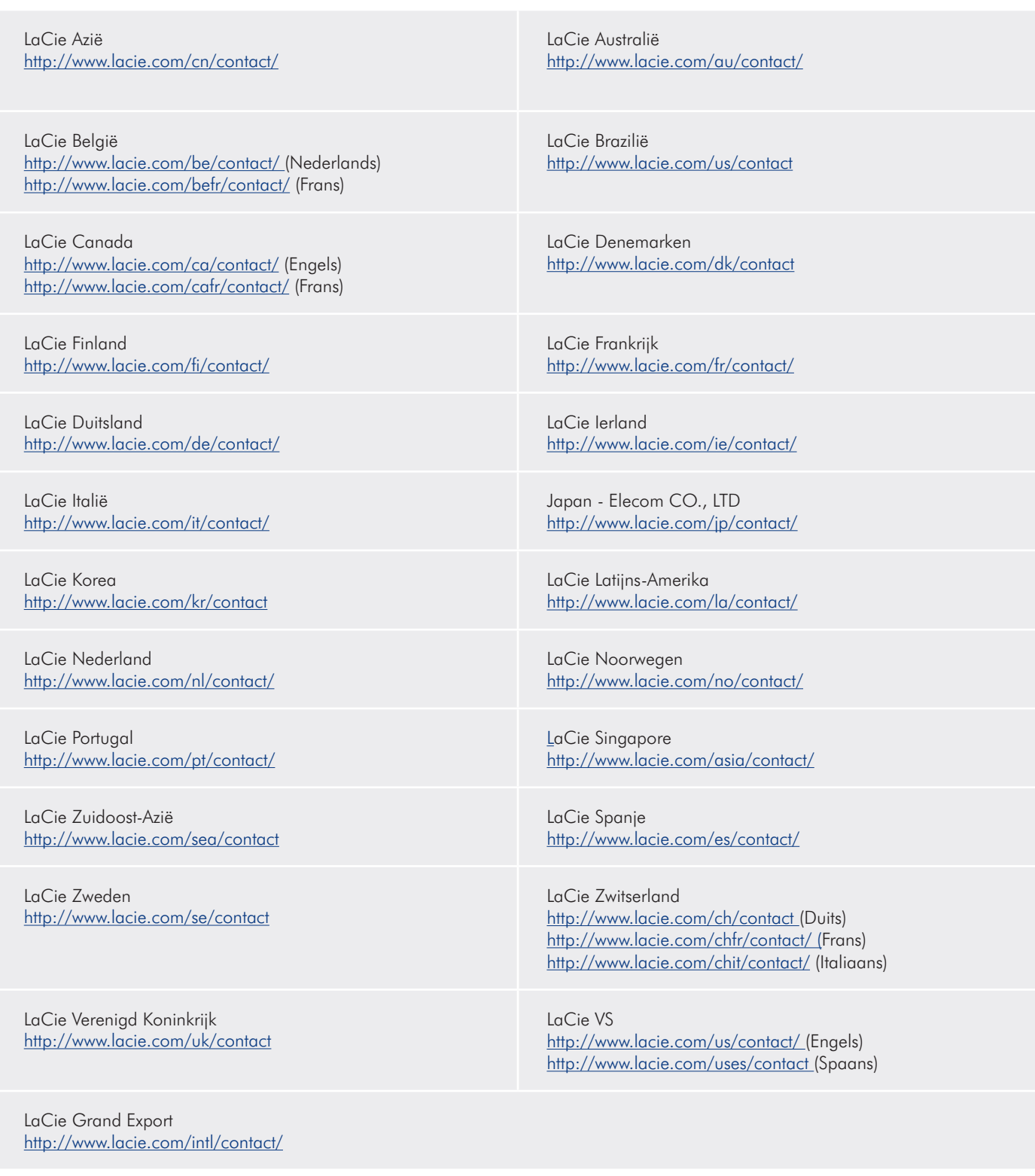

# <span id="page-67-0"></span>11. Garantie

LaCie waarborgt uw drive tegen materiaal- en productiefouten, bij normaal gebruik, gedurende de periode die wordt vermeld op uw garantiecertificaat. Indien mocht blijken dat dit product defect is binnen de garantieperiode, zal LaCie, naar eigen keuze, de defecte drive repareren of vervangen. Deze garantie wordt ongeldig indien:

- ✦ de drive is gebruikt/opgeslagen onder abnormale gebruiksof onderhoudsomstandigheden;
- ✦ de drive is gerepareerd, gemodificeerd of aangepast, tenzij een dergelijke reparatie, modificatie of aanpassing uitdrukkelijk schriftelijk is goedgekeurd door LaCie;
- ✦ de drive is blootgesteld aan verkeerd gebruik, verwaarlozing, blikseminslag, elektrische storingen, onjuiste verpakking of ongevallen;
- de drive op onjuiste wijze is geïnstalleerd;
- het serienummer van de drive onleesbaar is of ontbreekt;
- het defecte onderdeel een vervangend onderdeel is, zoals een opberglade, enz.;
- ✦ de verzegeling van de drivebehuizing is verbroken.

LaCie en haar leveranciers aanvaarden geen aansprakelijkheid voor gegevensverlies tijdens het gebruik van dit apparaat of voor welk probleem dan ook dat hieruit voortvloeit.

LaCie is onder geen enkele voorwaarde aansprakelijk voor directe, bijzondere of gevolgschade met inbegrip van, maar niet beperkt tot, beschadiging of verlies van eigendommen of apparatuur, omzetof winstverlies, kosten van vervangende goederen of de onkosten of ongemakken die worden veroorzaakt door onderbrekingen voor servicedoeleinden.

elk verlies en elke beschadiging of vernietiging van gegevens tijdens het gebruik van een drive van LaCie is uitsluitend de verantwoordelijkheid van de gebruiker en LaCie kan onder geen beding aansprakelijk worden gesteld voor het terughalen of herstellen van deze gegevens.

In geen geval zal enig persoon recht hebben op een vergoeding die hoger is dan de aankoopprijs die is betaald voor de drive.

Neem contact op met de technische ondersteuning van LaCie voor het verkrijgen van service onder garantie. U wordt om het serienummer van uw LaCie-product gevraagd en u kan worden gevraagd om een aankoopbewijs voor te leggen waaruit blijkt dat het apparaat nog steeds onder de garantie valt.

Alle drives die naar LaCie worden teruggestuurd, moeten goed worden verpakt in de oorspronkelijke verpakking en voldoende gefrankeerd worden verzonden.

**BELANGRIJK:** registreer u online voor gratis technische ondersteuning: [www.lacie.com/register](http://www.lacie.com/register)